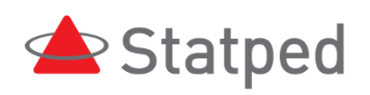

# Opplæring i hjelpemiddelteknologi for synshemmede

Rev. september 2020

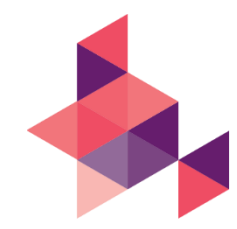

### Innhold

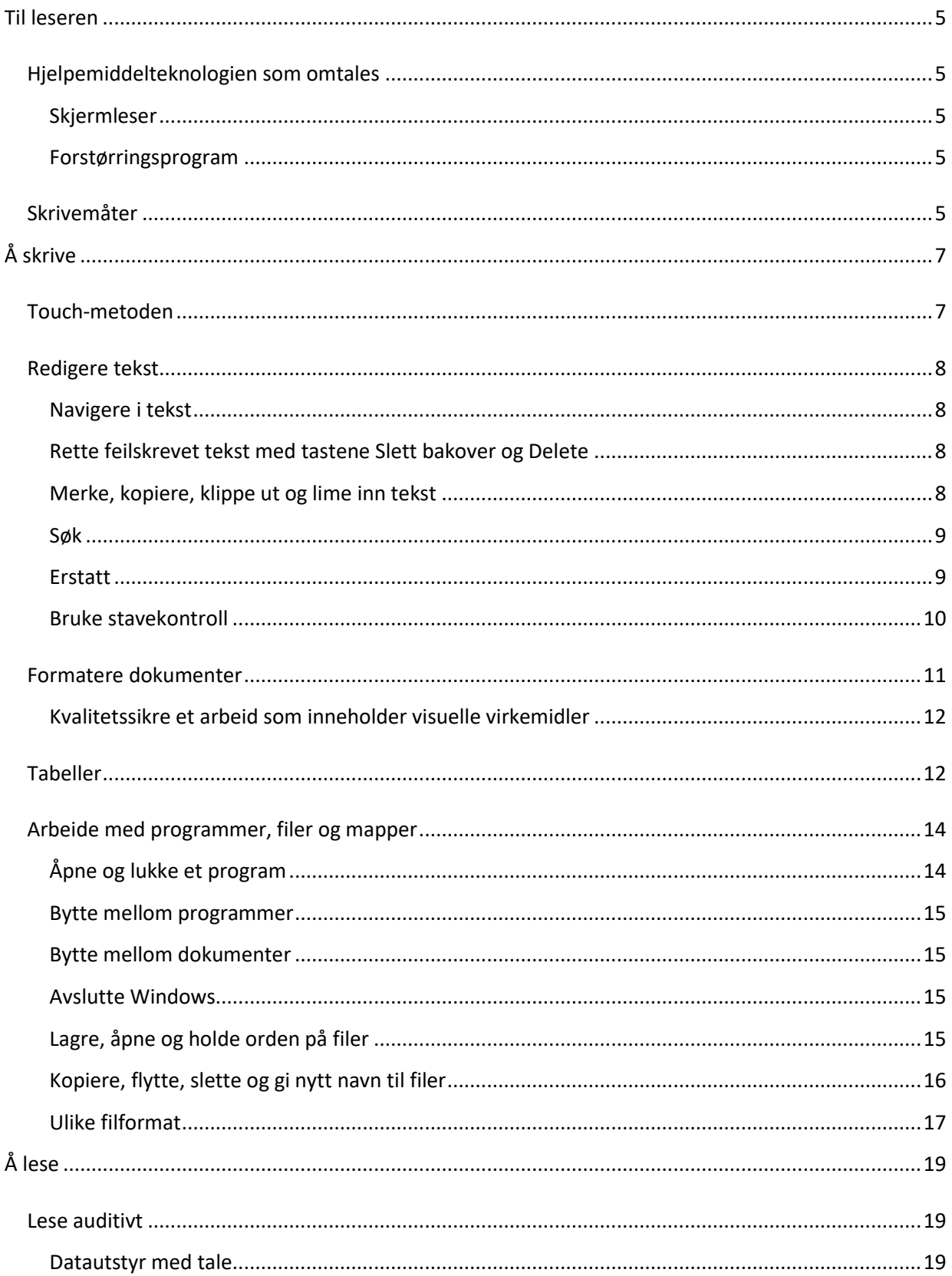

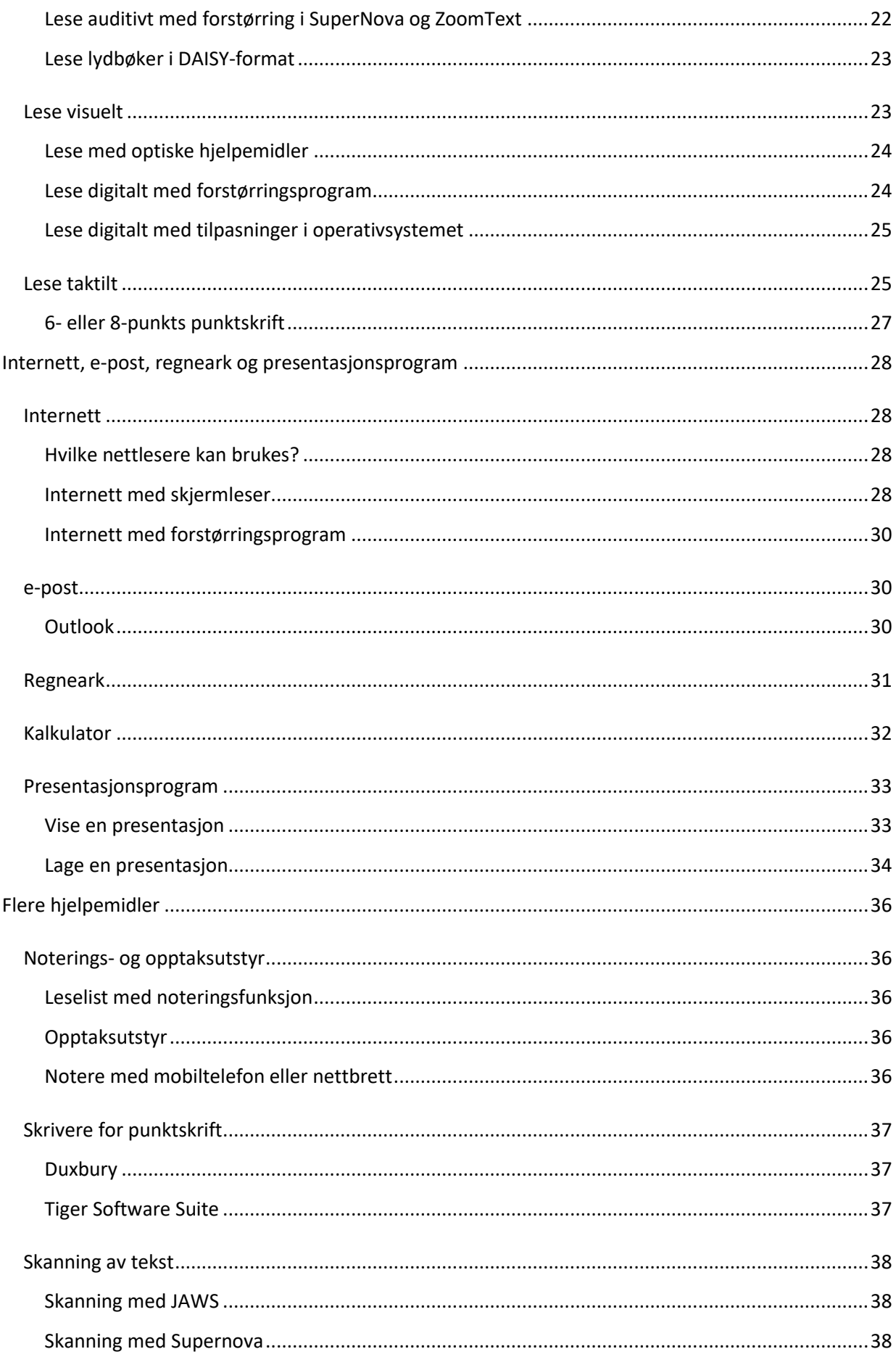

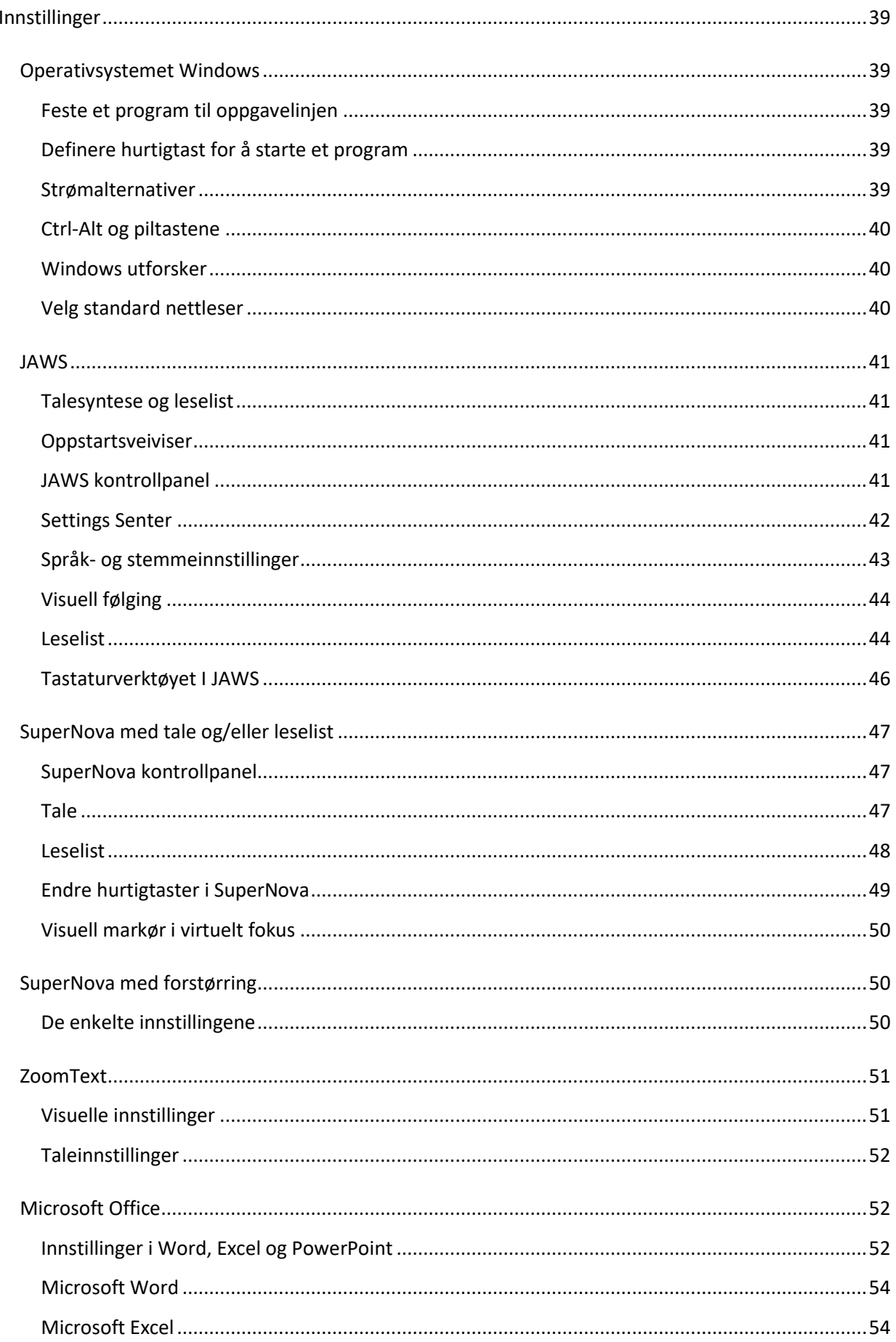

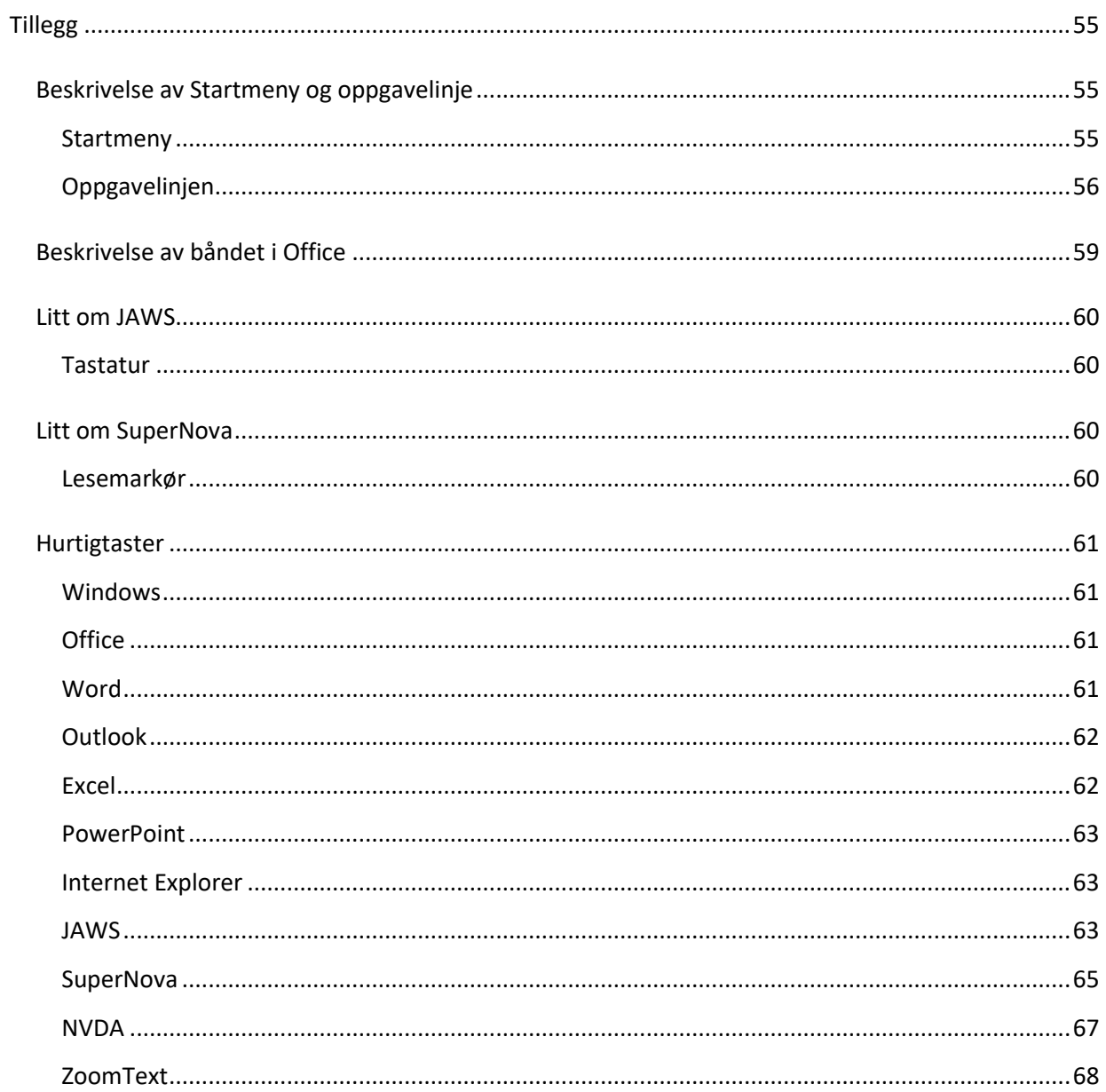

### <span id="page-5-0"></span>**Til leseren**

Målgruppen for denne veilederen er lærere som skal gi opplæring i bruk av læringsressurser og hjelpemiddelteknologi for elever som er blinde eller sterkt svaksynte.

Veilederen konkretiserer hvordan lærere kan arbeide med ferdighetsmålene som beskrives i Utdanningsdirektoratets *Veileder om opplæring i punktskrift, mobilitet og bruk av tekniske hjelpemidler*: [www.statped.no/laringsressurs/syn/veileder-om-opplaring-i-punktskrift/.](https://www.statped.no/laringsressurs/syn/veileder-om-opplaring-i-punktskrift/) Se kapitlet om bruk av tekniske hjelpemidler.

Disse to veilederne må derfor leses parallelt. Innholdet må også ses i sammenheng med temaer om bruk av tekniske hjelpemidler på statped.no, Statpeds personalkurs og i lokal veiledning til skolen.

Vi har lagt hovedvekt på bruk av pc med skjermleser og/eller forstørringsprogram. Mange av prinsippene som ligger til grunn, gjelder også for bruk av Mac, nettbrett og smarttelefon med skjermleser eller forstørring. En viktig målsetting er at eleven skal bruke teknologien så selvstendig og effektivt som mulig.

### <span id="page-5-1"></span>**Hjelpemiddelteknologien som omtales**

Hjelpemiddelteknologien som omtales, består av programvare og tilleggsutstyr til en ordinær pc med Windows og Microsoft Office. Office finnes både i en online- og en skrivebordsversjon. Det er kun skrivebordsversjonen som fungerer tilfredsstillende med hjelpemiddelteknologien.

Når vi gjennomgår og forklarer hurtigtaster, tar vi utgangspunkt i Windows 10 og Office 2016, men det meste vil også fungere i tidligere versjoner.

#### <span id="page-5-2"></span>**Skjermleser**

Vi har tatt med framgangsmåter og hurtigtaster for de tre mest brukte skjermleserne: JAWS, SuperNova og NVDA. Se statped.no for generell informasjon om hva en skjermleser er: [www.statped.no/syn/syn-og-teknologi/skjermleser](https://www.statped.no/syn/syn-og-teknologi/skjermleser)

#### <span id="page-5-3"></span>**Forstørringsprogram**

Vi har tatt med framgangsmåter og hurtigtaster for programmene ZoomText og SuperNova. Begge finnes både med og uten tale. Fullversjonen av SuperNova er et kombinert forstørringsog skjermleserprogram. ZoomText er først og fremst et forstørringsprogram, og har derfor noe begrenset talestøtte.

Se statped.no for generell informasjon om hva et forstørringsprogram er: [www.statped.no/syn/syn-og-teknologi/forstorringsprogram/](https://www.statped.no/syn/syn-og-teknologi/forstorringsprogram/)

### <span id="page-5-4"></span>**Skrivemåter**

I denne veilederen presenterer vi mange hurtigtaster. Det er viktig å være klar over at:

- **Win2** er det samme som å klikke med høyre musetast. Du finner tasten til venstre for høyre kontrolltast. Alternativt kan du trykke **Shift+F10**.
- For å unngå misforståelser om hvilket tegn som skal brukes i en tastekombinasjon, bokstaverer vi tegnet og plasserer det i klamme (<>). F.eks. **Ctrl+Shift+<pluss>** i stedet for å skrive **Ctrl+Shift++**
- Mange hurtigtaster skiller mellom tall på tallrekka over bokstavene, og tall på nummertastaturet til høyre for piltastene. Når vi skriver **Ins+6**, skal du trykke Insert-tasten sammen med 6-tallet over bokstavene. Skriver vi **Ins+Num 6**, mener vi **Insert** og 6-tallet på nummertastaturet.
- Slett bakover er det samme som tasten Backspace.
- SuperNova er det eneste programmet som skiller mellom venstre og høyre kontroll- og shifttast. Når vi skriver kun **Ctrl** eller **Shift**, mener vi **venstre Ctrl/Shift**.

## <span id="page-7-0"></span>**Å skrive**

I dette kapitlet tar vi for oss ferdighetsmålene i temaet *Tastatur- og tekstbehandling* i *Veileder for opplæring i punktskrift m.m.* [www.statped.no/laringsressurs/syn/veileder-om-opplaring-i](https://www.statped.no/laringsressurs/syn/veileder-om-opplaring-i-punktskrift/)[punktskrift/](https://www.statped.no/laringsressurs/syn/veileder-om-opplaring-i-punktskrift/)

En elev som bruker punktskrift, bruker tastatur for å skrive. Han bruker enten punktskrifttastatur eller et vanlig tastatur. I begynneropplæringen i punktskrift er det naturlig at eleven bruker manuell punktskriftmaskin. Etter hvert som datateknisk utstyr introduseres, bør de fleste elevene begynne å skrive på vanlig tastatur etter touch-metoden. Også for sterkt svaksynte som ikke bruker punktskrift, er systematisk opplæring i touch viktig for å kunne skrive effektivt og samtidig ha en god arbeidsstilling. For elever med motoriske eller mer sammensatte vansker, kan punktskrifttastatur eller andre spesialtastatur være aktuelle, for eksempel enhånds-tastatur.

### <span id="page-7-1"></span>**Touch-metoden**

Med touch-metoden skriver vi uten å se på tastaturet. Vi plasserer fingrene på åtte ledetaster og finner de andre tastene med utgangspunkt i disse. Hver finger har sine bestemte taster. På denne måten skriver vi både raskere og riktigere. Vi bruker også datautstyret mer funksjonelt fordi vi betjener hurtigtastene mer effektivt. Blinde og svaksynte elever bør lære seg touch-metoden fra start.

#### *Programvare*

Det finnes flere dataprogrammer og interaktive nettsider for å lære touch. Bare programmet TangoTouch gir tilbakemelding med tale og har god nok kontrast for mange svaksynte. [\(nordiceye.no/produkter/programvare/tangotouch\\_tastaturtrening/\)](http://nordiceye.no/produkter/programvare/tangotouch_tastaturtrening/) Touch-programmer er ikke en forutsetning for å lære metoden, men kan virke motiverende og bidra til å sikre en god progresjon.

#### *Utstyr*

Når eleven skal lære touch, bruker han et standard stasjonært tastatur. Slike tastatur finnes også med taster med større skrift og god kontrast tilpasset svaksynte. Det er viktig at f- og jtastene har tydelig taktil markering, sånn at utgangsstillingen blir lett å finne. Enkelte foretrekker at noen flere taster er merket, som f.eks. tastene seks og null på tallrekken over bokstavene.

Når eleven bruker en bærbar pc, kan det være best å koble til et vanlig tastatur. Bærbare pc-er har komprimerte tastaturer, og de har ikke alle tastene som et stasjonært tastatur har. Når vi skal bruke hurtigtaster, må vi trykke en ekstra tast for å få fram riktig kombinasjon. I tillegg er musen og touchpad-en på bærbare maskiner ofte i veien.

#### *Tips til deg som lærer*

Hvis du ikke kan touch, er det viktig at du setter deg inn i metoden og passer på at eleven bruker riktig fingersetting. Det finnes mange ressurser på internett som gir informasjon om hvilke taster hver finger skal betjene (søk på touch typing finger chart).

Vi anbefaler også:

• Sett av litt tid hver dag i noen uker til å trene på touch. Det er bedre å bruke 15 - 20 minutter hver dag enn å ha lengre økter sjeldnere.

- Begynn med å skrive ord med utgangspunkt i ledetastene, og utvid etter hvert med andre bokstaver og tegn.
- Husk at eleven bør lære alle tastene, også tallene på tallrekka over bokstavene.
- Mål skrivehastigheten innimellom. Noter resultatet sånn at progresjonen blir tydelig. Mange synes det kan virke motiverende. En måte å måle på, kan være å lære utenat en setning eller to, som han skriver så mange ganger han rekker i løpet av et minutt.
- Gjør eleven bevisst på riktig fingersetning. Be ham svare på hvilken finger han skal bruke for å skrive en bokstav eller et tegn, uten å se på tastaturet.
- Skjermleseren kan gi tilbakemelding med tale for hvert tegn eller ord som skrives. Dette kan være nyttig i begynnelsen. Etter hvert som hastigheten øker, kan det virke forstyrrende. Da kan talen skrus av eller stilles inn til ikke å lese det som skrives.

### <span id="page-8-0"></span>**Redigere tekst**

#### <span id="page-8-1"></span>**Navigere i tekst**

Vi må kunne navigere i teksten for å redigere den. Eleven bør lære å flytte markøren effektivt med piltastene.

- Flytte et tegn til høyre/venstre **Pil høyre/venstre**
- Flytte en linje opp/ned **Pil opp/ned**
- Flytte et ord til høyre/venstre **Ctrl+pil høyre/venstre**
- Flytter et avsnitt opp/ned **Ctrl+pil opp/ned**

Siden piltastene ligger til høyre på tastaturet, kan du bruke høyre kontrolltast med høyre tommelfinger, og f.eks. høyre langfinger for å betjene piltastene.

Hvis eleven kan se, kan du bruke musen for å plassere markøren ved ønsket tegn eller bokstav. Det er viktig å vurdere om det er for synskrevende å bruke mus til denne oppgaven for elever med redusert syn.

Elever som har leselist, kan bruke denne for å navigere i teksten. Ved hver celle er det plassert en markørhentetast. Disse kan brukes for raskt å plassere markøren i en bestemt celle, for eksempel i et feilstavet ord.

#### <span id="page-8-2"></span>**Rette feilskrevet tekst med tastene Slett bakover og Delete**

- Slett bakover-tasten sletter tegnet til venstre for markøren (skrivemerket).
- Delete-tasten, sletter tegnet som markøren "dekker".

Det er viktig at eleven forstår denne forskjellen.

Lag oppgaver der eleven skal rette tekst ved å bruke begge metoder (Slett bakover og Delete).

#### <span id="page-8-3"></span>**Merke, kopiere, klippe ut og lime inn tekst**

#### *Merke tekst*

Vi kan bruke Shift-tasten i kombinasjon med tastene for å navigere til å merke tekst (se avsnittet ovenfor).

Merke et tegn til venstre/høyre **Shift+pil venstre/høyre** Merke et ord til venstre/høyre **Shift+ctrl+pil venstre/høyre** Merke hele dokumentet **Ctrl+a**

Oversikt over flere tastekombinasjoner for å merke tekst finnes i Tillegg s. [55.](#page-54-2)

- Du fjerner merkingen ved å trykke pil venstre/høyre.
- Med pil venstre blir markøren stående på første tegn som var merket.
- Med pil høyre blir den stående på siste tegn.

#### *Kopiere, klippe ut og lime inn tekst*

- 1. Merk teksten du vil klippe ut eller kopiere.
- 2. Trykk **Ctrl+c** for å kopiere eller **Ctrl+x** for å klippe ut tekst.
- 3. Flytt markøren dit du vil lime inn teksten. Det kan være et annet sted i det same dokumentet, et annet dokument, eller et nytt dokument.
- 4. Trykk **Ctrl+v** for å lime inn teksten.

#### <span id="page-9-0"></span>**Søk**

Du kan bruke søkefunksjonen for å søke opp ord eller tegnkombinasjoner i Word. Søkefunksjonen har hurtigtast **Ctrl+b**.

I elektroniske bøker er søk på sidetall, overskrifter og oppgavenummer nyttige søkekriterier. Det er også greit å kunne bruke søkefunksjonen når du bruker | (stolpetegn) som bokmerke for eget arbeid.

Slik søker du i Word:

- 1. Trykk **Ctrl+b** for å åpne navigasjonsruten for søk i tekst. Markøren står nå i søkefeltet.
- 2. Skriv inn søketeksten og trykk **Enter**. Word vil nå søke.
- 3. Trykk **Esc** for å flytte markøren ut av dialogboksen og tilbake til teksten.
- 4. Teksten du søkte på, er nå merket. Trykk pil høyre for å oppheve markeringen.
- 5. **Ctrl+page down/page up**: Flytter markøren til neste/forrige sted som inneholder søketeksten.

#### <span id="page-9-1"></span>**Erstatt**

Søk og erstatt-funksjonen er nyttig dersom du vil bytte alle eller noen forekomster av et ord med et annet i en tekst.

- 1. Trykk **Ctrl+h** for å åpne dialogboksen *Søk og erstatt.*
- 2. Markøren står nå i feltet *Søk etter*. Skriv inn teksten du vil erstatte.
- 3. Trykk **Tab** for å gå til feltet *Erstatt med*, og skriv inn teksten du vil erstatte den gamle med.
- 4. Trykk **Enter**. Word søker nå etter teksten du skrev inn og stopper første sted hvor teksten finnes i dokumentet. Markøren står fremdeles i dialogboksen.
- 5. Trykk **Ctrl+Tab** for å flytte markøren ut av dialogboksen og i teksten som ligger i bakgrunnen. Du vil vanligvis se nok av sammenhengen teksten står i, til å kunne vurdere om du vil erstatte teksten.
- 6. Trykk **Ctrl+Tab** for å flytte markøren inn i dialogboksen *Søk og erstatt* igjen.
- 7. Du kan nå velge mellom følgende:
- **Alt+r** for erstatt
- **Alt+a** for erstatt alle
- **Alt+n** for søk etter neste.
- 8. Gjenta prosedyren ved å sjekke sammenhengen før du eventuelt erstatter.
- 9. Når du har søkt gjennom hele teksten, dukker det opp en meldingsboks.
- 10. Trykk **Enter** for å bekrefte, og du er tilbake i teksten igjen.

Dersom du er sikker på at du vil erstatte en tekst med noe annet, kan du hoppe over punkt 5 og 6 og trykke **Alt+a** som i punkt 7.

#### <span id="page-10-0"></span>**Bruke stavekontroll**

Word setter en rød eller en blå strek under feilstavede ord eller grammatiske feil. Hvis markøren er plassert i et ord Word oppfatter som feilstavet, vil hurtigmenyen (høyreklikk med musen eller trykk **Win2**) inneholde endringsforslag. Er eleven i tvil om et ord er feilstavet, kan han sette markøren i ordet og bruke hurtigmenyen til å undersøke det.

Bruker eleven tale, vil uttalen ofte gi en indikasjon på om ord er riktig skrevet eller ikke. Avhengig av skjermleser og innstillinger, kan den gi beskjed når den oppdager at Word har funnet et feilstavet ord. F.eks. vil Supernova si «stavefeil» før ordet når den leser (se innstilinger for Supernova).

I tillegg til strategiene nevnt over, har Word to måter å kjøre stavekontroll på:

- gå til det neste feilstavede ordet eller grammatikkfeilen (**Alt+F7**)
- start dialogen Stavekontroll (**F7**)

#### *Gå til neste stave- eller grammatikkfeil*

Ved å trykke **Alt+F7**, finner Word fram til den første stave- eller grammatikkfeil med utgangspunkt i markørposisjonen. I dialogen som dukker opp, kan du nå bruke pil ned/opp for å bla mellom forslagene eller velge ignorer alle eller legg til i ordlisten. Vil du redigere ordet manuelt, trykker du Esc to ganger for å lukke dialogen. Ordet er nå merket, og du bør trykke pil høyre eller venstre for å oppheve merkingen.

#### *Kjør stavekontroll*

Trykk **F7** for å åpne dialogboksen Redigering (stavekontroll).

Stavekontrollen starter der markøren er plassert i teksten. Når du kommer inn i dialogboksen, står markøren i feltet "ikke i ordlisten", på det første ordet i teksten Word oppfatter som feil. Ordet er vist i sammenheng med teksten det står i. Trykk **Pil ned/opp** for å velge blant forslagene eller for å velge Ignorer eller Legg til i ordlisten. Funksjoner som *Ignorer* og *Legg til i ordlisten,* kan du også komme direkte til ved å trykke **Tab**. Når feilen er rettet, vil Word hoppe til neste stave- eller grammatikkfeil. Skal du redigere ordet, må du trykke **Esc** for å forlate dialogen og pil høyre eller venstre for å oppheve merkingen.

Trykk **Esc** hvis du vil avslutte stavekontrollen før den har gått gjennom hele dokumentet. Endringene som er gjort, blir beholdt.

### <span id="page-11-0"></span>**Formatere dokumenter**

Når du formaterer en tekst i Word, er det viktig å bruke stiler. Da vil skjermleseren kunne gi informasjon om strukturen i dokumentet. Du vil også kunne gi kommandoer til skjermleseren for å gå til overskrifter o.l.

#### *Overskrifter*

Slik setter du inn en overskrift i dokumentet:

- Stå på en tom linje og skriv overskriften
- Trykk **Alt+1**, **Alt+2** eller **Alt+3** for å velge overskrift på nivå 1, 2 eller 3
- Trykk Enter for å begynne et nytt avsnitt. Det nye avsnittet vil ha formateringen Normal (vanlig brødtekst).

#### *Lister*

En punktmerket liste kan lages på følgende måte:

- Trykk **Enter**for å stå på en tom linje
- Trykk **Ctrl+Shift+l** (**l** for **l**iste) og skriv inn teksten i første punkt
- Trykk **Enter**for å starte et nytt punkt, og skriv inn teksten til neste punkt
- Trykk **Enter**to ganger for å avslutte listen, og gå over til tekst med stilen Normal.

Har du allerede skrevet teksten i en punktmerket liste, kan du formatere den ved å merke teksten, og deretter trykke **Ctrl+Shift+l**. For å starte en punktmerket liste, kan du også skrive stjerne (\*) og et mellomrom før teksten. Skriver du et nummer etterfulgt av punktum og mellomrom, vil Word lage en nummerert liste.

**Ctrl+Shift+n** kan brukes for å velge stilen Normal.

#### *Endre skriftstørrelse og skrifttype*

Du kan markere teksten du vil endre skriftstørrelse eller -type for. Alternativt kan du velge størrelse/type for ny tekst ved å velge skriftstørrelse/-type og deretter begynne å skrive.

Du kan endre skriftstørrelse og skrifttype i dialogboksen *Skrift.* Den åpner du med hurtigtasten **Ctrl+d**, eller du finner valget *Skrift* på hurtigmenyen, høyreklikk med musa eller trykk **Win2**. Flytt fokus mellom de ulike feltene med **Tab**, gjør ønskede valg og trykk **Enter**for å bekrefte.

Du kan også øke og minske skriftstørrelsen med disse hurtigtastene:

• Redusere/øke skriftstørrelsen med 1 punkt: **Ctrl+7/Ctrl+8**

#### *Fet, kursiv og understreket tekst*

Fet, kursiv og understreket tekst kaller vi gjerne attributter. Du bruker en hurtigtast for å slå dem på og av. Trykk hurtigtasten, skriv teksten, og trykk hurtigtasten på nytt når du ikke lenger vil ha fet, kursiv eller understreket tekst. Hvis du allerede har skrevet teksten, kan du markere et område og endre den ved å trykke hurtigtasten.

- Slå på eller av fet skrift **Ctrl+f**
- Slå på eller av kursiv **Ctrl+k**
- Slå på eller av understreket skrift **Ctrl+u**

• Velg stilen Normal (tilbake til normal skrift) **Ctrl+Shift+n**

#### <span id="page-12-0"></span>**Kvalitetssikre et arbeid som inneholder visuelle virkemidler**

For seende, kan visuelle virkemidler gjøre teksten mer leservennlig. Elever som er blinde, bør derfor lære å bruke slike virkemidler nå de kommuniserer med andre. Fra leselisten kan det være vanskelig å kontrollere om dokumentet har riktig formatering. Det kan derfor være nyttig å bruke talen ved gjennomlesing.

Skjermleseren kan settes opp slik at du får beskjed når stilen endres. Da får du oversikt over overskriftstiler, merkede lister, om teksten står i normal stil osv.

I JAWS stilles dette inn slik:

- **Ins+v:** Quick settings-menyen
- Sett *Stilendringer* til *Alltid annonsert*

I JAWS kan du også bruke funksjonen Tekstanalyse. Den gir informasjon også om mulige feil som flere påfølgende mellomrom, manglende parentes begynner/slutt. Du går til neste feil JAWS finner med **Alt+Win+i**. Du finner mer informasjon om JAWS' Tekstanalyse ved å trykke **Ins+Mellomrom, j** og søker etter analyse.

I SuperNova settes taleendringer på slik:

- Åpne Kontrollpanelet, **Ctrl+Mellomrom**
- Velg Tale
- Velg Tekstattributt og tall
- I dialogboksen kan du få talen til å lese opp ulike endringer i teksten. Kryss av med mellomromstasten for det som er aktuelt, og trykk på **OK** til slutt.

#### *Vise attributt-endringer på leselisten*

Både JAWS og SuperNova kan vise attributter som fet, kursiv og understreking på leselisten. I standardoppsettet viser JAWS dette med punkt 7 og 8 under teksten. SuperNova viser det med punkt 8. Det er vanskeligere å lese punktskrift når punkt 7 og 8 eller punkt 8 brukes på denne måten. Mange skrur derfor av attributtvisningen til vanlig.

JAWS: Se Innstillinger > JAWS > Leselist > Attributtmerking s. [44.](#page-44-2)

JAWS har en hurtigtast som leser opp all informasjonen om det tegnet markøren står på: Les font: **Insert+f**

SuperNova: Se Innstillinger > Supernova med tale og/eller leselist > Leselist > Attributtvisning s. [49.](#page-49-1)

SuperNova har en hurtigtast som leser opp informasjon om det tegnet markøren står på: Les tegnattributter: **Num 4**

Når du trykker denne hurtigtasten gjentatte ganger, får du forskjellig informasjon som skrifttype, størrelse, ev. attributter osv.

### <span id="page-12-1"></span>**Tabeller**

For å bruke tabeller, må du forstå konseptet med celler, organisert i rader og kolonner. Elever som er blinde, bør bli kjent med tabeller i punktskrift på papir, før de lærer å lese tabeller digitalt. For å få oversikt over en tabell ved hjelp av skjermleser og forstørringsprogram, bør rad- og kolonneoverskrifter være definert. Leseren må også ha kunnskap om kommandoer i skjermleseren for å få oversikt og navigere i tabellen.

Også svaksynte kan ha problemer med å få oversikt i en tabell. Ofte er det nødvendig å veksle mellom lite og mye forstørring. Lite forstørring gir oversikt, mens mye forstørring gjør det mulig å se detaljer.

Eleven bør ha talen slått på både når han bruker forstørringsprogram og skjermleserprogram i tabeller. Da får han lest referansen til den aktive cellen. På leselisten vises teksten i den aktive cellen. Hvis teksten i cellen går over flere linjer, vises første tekstlinje på leselisten. Eleven må da bla seg nedover linje for linje for å lese hele teksten i hver celle.

Vi bruker **Tab**-tasten for å hoppe fra celle til celle i Word-tabeller. Teksten i den aktuelle cellen er merket. Hvis du trykker på en tast ved et uhell, blir innholdet i cellen slettet og erstattet med tasten du trykket på.

JAWS har en tabell-lesefunksjon. Trykk **Ins+Mellomrom** og deretter **t**. Nå kan du bevege deg i tabellen med piltaster og få lest opp teksten i cellen som er aktiv. I denne funksjonen kan du ikke skrive inn i tabellen. Slik unngår du å ødelegge tabellinnholdet ved et uhell.

For å skrive i en celle, må du gå ut av tabell-lesefunksjonen, for eksempel ved å trykke **Esc**. Både med JAWS, SuperNova og NVDA kan du trykke **Ctrl+Alt+Pil-taster**for å flytte en celle til Høyre/venstre/opp/ned. Hvis det er definert rad- og/eller kolonneoverskrifter i tabellen, slik standarder for universell utforming krever, vil skjermleseren også lese overskriften som er assosiert med cellen.

For å flytte til neste eller forrige tabell i et Word-dokument, kan du med JAWS og NVDA aktivere en lesefunksjon med **Ins+z**, og deretter trykke **t/Shift+t**. I SuperNova kan du trykke **CapsLock+t / CapsLock+Shift+t** for å flytte til neste/forrige tabell.

For øvrig henviser vi til informasjonen i Hjelp om tabeller i det enkelte skjermleser- og forstørringsprogrammet.

#### *Bruke leselist i Word-tabeller*

Med standardoppsettet i skjermleserne viser leselisten bare én celle om gangen. Det gjør det vanskelig å få oversikt, forstå oppsettet og hvordan vi navigerer i en tabell. Du kan få skjermleserne til å vise en rad på leselisten, eller så mye av en rad det er plass til: JAWS: Trykk **Ins+v**, Quick settings. Søk etter Tabellvisning, og velg Rad. SuperNova: Bytt til fysisk modus for leselisten, **Ctrl+Shift+9**.

#### *Lage tabeller i Word*

For å lage en tabell ved hjelp av tastetrykk, kan du bruke følgende framgangsmåte:

- 1. Trykk **Alt** for å aktivere båndet (se Beskrivelse av båndet i Tillegg s. [59.](#page-59-0))
- 2. Trykk **k** for å gå til *Sett inn*
- 3. Trykk **t a** for å aktivere *Tabell*
- 4. Trykk **i** for å åpne dialogboksen *Sett inn tabell*
- 5. Skrivemerket står i feltet *Antall kolonner.* Angi antall, trykk **TAB** til feltet *Antall rader*, angi ønsket antall, trykk **Enter**

Når markøren står i siste celle i siste rad i en tabell, kan du lage en ny rad ved å trykke **Tab**.

Når markøren står i en celle i tabellen, kan du også sette inn ny rad eller ny kolonne ved å bruke Win2-tasten.

- 1. Trykk **Win2**
- 2. Gå til *Sett inn*
- 3. Trykk **Enter** eller **Pil høyre** for å åpne menyvalget
- 4. Bla til ønsket valg, trykk **Enter**

Du kan slette en rad eller kolonne slik:

- 1. Trykk **Win2**
- 2. Gå til *Slett celler*
- 3. Trykk **Enter**
- 4. Trykk **r** for å slette hele raden, **k** for å slette hele kolonnen
- 5. Trykk **Enter** for å bekrefte

#### *Avanserte tabeller*

Avanserte tabeller kan være tabeller med mange kolonner og rader, eller tabellene kan være sammensatte. I en sammensatt tabell vil enkelte celler være slått sammen. Dette medfører at antall celler i rader og/eller kolonner varierer. For blinde og sterkt svaksynte er det svært komplisert å holde oversikt over sammensatte tabeller.

### <span id="page-14-0"></span>**Arbeide med programmer, filer og mapper**

Det er viktig at eleven lærer å åpne og lukke aktuelle programmer, bytte mellom åpne programmer og dokumenter og avslutte Windows og starte maskinen. Han bør også kunne lagre og finne fram igjen dokumentene sine. Dette krever en logisk mappestruktur dere sammen blir enige om.

#### <span id="page-14-1"></span>**Åpne og lukke et program**

Det er flere måter å åpne et program på. Her er alternativene som fungerer best for blinde og sterkt svaksynte:

- Trykke på **Win** og skrive de første bokstavene til programnavnet i søkefeltet på startmenyen
- Feste programmet til oppgavelinjen og trykke **Win**+1.. 9 for å starte aktuelt program
- Tilordne en hurtigtast til programmet, og åpne det ved å trykke hurtigtasten

#### *Søkefeltet på startmenyen*

Trykker du Windows-tasten (**Win**) alene, åpnes startemyen. Du kan da bla gjennom installerte programmer med pil ned. Øverst i menyen, der fokus er etter at **Win** er trykket, finnes et søkefelt. Her kan du skrive inn de første bokstavene til programmet du vil åpne. Trykker du **Win** og skriver w og o, vil trolig Word eller Wordpad være det første valget. Du kan trykke pil ned for å velge mellom alternativene. Du trykker **Enter**for å starte aktuelt program.

#### *Feste program til oppgavelinjen*

Programmer som er festet til oppgavelinjen, kan startes ved å trykke **Win** sammen med et tall fra 1-9. Ligger Internet Explorer først på oppgavelinjen, trykker du **Win+1** for å starte programmet.

Se Innstillinger s[. 39](#page-39-2) for å finne ut hvordan du fester et program til oppgavelinjen. Se Tillegg > Beskrivelse av Startmeny og oppgavelinje s[. 55](#page-55-1) for mer informasjon.

#### *Starte et program med en hurtigtast*

Hvis det er tilordnet en hurtigtast for å starte et program, kan du trykke hurtigtasten for å starte det. Det vanligste er å bruke kombinasjonene **Ctrl+Alt**+<bokstav>. Er Word tilordnet hurtigtasten **Ctrl+Alt+w**, kan du trykke **Ctrl+Alt+w** eller **AltGr+w** for å starte det.

Se Innstillinger s[. 39](#page-39-3) for å se hvordan du definerer en hurtigtast til et program.

#### *Lukke et program*

Du lukker programmet du står i ved å trykke **Alt+F4**.

#### <span id="page-15-0"></span>**Bytte mellom programmer**

Hvis flere programmer er åpne samtidig, kan du bytte mellom dem ved å trykke og holde **Alt** nede mens du trykker **Tab** flere ganger til du kommer til ønsket program. Da slipper du Alttasten. Trykker du kun **Alt+Tab**, kommer du tilbake til programmet du var i sist. Er det raskere å bevege seg motsatt vei i programrekkefølgen, kan du trykke og holde **Alt+Shift** og trykke **Tab** til du kommer til ønsket program.

Hvis programmene er festet til oppgavelinjen, kan du bytte mellom dem ved å trykke Win+1...9. Hvis du skal bytte til Word og dette ligger på plass nr. 2 på oppgavelinjen, trykker du **Win+2**. (Fungerer ikke for Outlook siden den starter en programøkt for hver gang du trykker hurtigtasten.)

#### <span id="page-15-1"></span>**Bytte mellom dokumenter**

Har du flere dokumenter åpne i Word samtidig, kan du trykke **Ctrl+F6** for å bytte mellom dem. Trykker du **Shift** samtidig, går du motsatt vei i dokumentrekkefølgen.

De samme hurtigtastene kan brukes i Excel og PowerPoint.

#### <span id="page-15-2"></span>**Avslutte Windows**

To måter å avslutte Windows på:

- Trykk **Win+d** for å gå til skrivebordet, og deretter **Alt+F4** for å avslutte Windows. Gjør ønsket valg i dialogboksen med pil ned/opp og trykk **Enter**.
- Trykk **Win+x**. Velg Logg av eller avslutt i menyen, og gjør ønsket valg med pil ned/opp og **Enter**.

#### <span id="page-15-3"></span>**Lagre, åpne og holde orden på filer**

Standard lagringsplass for Word, Excel og PowerPoint kan stilles inn til å peke til en bestemt plassering. Bruker du skylagring, kan Office-programmene settes opp til å lagre der, i stedet for på den lokale harddisken. Se Innstillinger, Microsoft Office s[. 52](#page-52-1) for informasjon om hvordan standard filplassering kan endres i Word, Excel og PowerPoint. Det kan være lurt å lage en mappe for hvert klassetrinn. Da kan du sette Office-programmene til å lagre i den aktuelle klassetrinnsmappen når eleven starter skoleåret. I den enkelte klassetrinnsmappen kan det ligge en undermappe for hvert fag.

#### *Lagre en fil*

Det er en god vane å lagre en fil rett etter at den er påbegynt, i stedet for å vente til du er ferdig med å redigere. Slik lagrer du i Word, Excel og PowerPoint:

- 1. Trykk **Ctrl+s**, Lagre, eller **F12**, Lagre som. Fokus er nå i feltet Filnavn, og filnavnet er markert.
- 2. Trykk **Shift+Tab** to ganger for å komme til feltet for filplassering
- 3. Her kan du velge en mappe, f.eks. norsk. Du kan enten trykke pil ned til du kommer til norsk, eller du kan trykke **n** gjentatte ganger til du kommer til norsk. Du kan også skrive de første bokstavene i rask rekkefølge, f.eks. no. Vil du til overordnet mappe, trykker du **Slett bakover**. Vil du lage en ny mappe, trykker du **Ctrl+Shift+n**, oppgir navnet på mappen og bekrefter med **Enter**.
- 4. Trykk **Enter**for å åpne undermappen
- 5. Trykk **Tab** to ganger for å returnere til feltet med filnavn
- 6. Godta navnet eller skriv inn ønsket navn og trykk **Enter**.

Filen er nå lagret. Du kan lagre både underveis og når du er ferdig med arbeidet ved å trykke **Ctrl+s**. Da blir filen automatisk lagret med samme navn og plassering.

I feltet for filplassering kan du velge en overordnet mappe ved å trykke **Slett bakover**.

Merk: For blinde og sterkt svaksynte er det vanskelig å få oversikt i denne dialogboksen. Når fokus er i feltet for filplassering, vises filene og mappene du kan velge mellom i feltet. Hvilken mappe du faktisk er i, vises imidlertid ikke. Det vil være en hjelp om eleven forstår dette.

#### *Åpne en fil*

I Word, Excel og PowerPoint åpner du en fil slik:

- 1. Trykk **Ctrl+o**, som er hurtigtasten for å vise dialogboksen Åpne
- 2. Trykk **Shift+Tab** to ganger slik at du kommer til feltet der du kan velge filer og mapper
- 3. Velg ønsket mappe/fil på samme måte som vist i punkt 3 og 4 over.

#### <span id="page-16-0"></span>**Kopiere, flytte, slette og gi nytt navn til filer**

Filer kan du kopiere, flytte, slette eller gi nytt navn fra dialogene Åpne eller Lagre som i Word, Excel eller PowerPoint. Filbehandling kan også gjøres fra Windows utforsker.

#### *Filbehandling med Word, Excel eller PowerPoint*

Når du er i dialogen Åpne (**Ctrl+o**) eller Lagre som (**F12**), kan du kopiere, flytte, slette eller gi nytt navn til filer. La oss si at du skal flytte eller kopiere filen Skrivearbeid fra mappen Norsk til mappen Samfunnsfag. Da gjør du følgende når du står i en av dialogene Åpne eller Lagre som:

- 1. Trykk **Shift+Tab** to ganger for å sette fokus i feltet der du kan velge blant filene og mappene
- 2. Skriv, i rask rekkefølge, bokstavene n og o slik at mappen Norsk blir markert. Deretter trykker du **Enter**for å åpne den
- 3. Velg filen Skrivearbeid, og trykk **Ctrl+x** for å flytte, eller **Ctrl+c** for å kopiere filen til utklippstavlen
- 4. Trykk **Slett bakover**for å returnere til overordnet mappe
- 5. Skriv, i rask rekkefølge, bokstavene s og a for å få fokus på mappen Samfunnsfag. Trykk **Enter**for å åpne den
- 6. Trykk **Ctrl+v** for å lime inn filen

Vil du slette filen som har fokus, trykker du på **Del**. Vil du gi nytt navn til en fil, trykker du **F2** når filen har fokus. Du skriver så inn det nye navnet og bekrefter med **Enter**.

Du kan flytte eller kopiere flere filer samtidig ved å markere dem først. Marker flere filer i rekkefølge ved å holde **Shift** nede mens du trykker **Pil ned/opp**. Hvis filene du skal flytte eller kopiere ikke ligger i rekkefølge, kan du markere dem ved å holde **Ctrl** nede mens du trykker **Pil ned/opp**. Du trykker så **mellomrom** for å markere eller fjerne markeringen på filen som har fokus.

#### *Filbehandling med Windows utforsker*

Du kan starte Windows utforsker ved å trykke **Win+e**. Når utforskeren starter, vil fokus være i feltet til høyre på skjermen. Der kan du velge filer på samme måte som i *Åpne*- eller *Lagre som*dialogene nevnt over. Fokus vil da ikke være i mappen med dokumentene. Avhengig av oppsettet, vil utforskeren starte enten i det som kalles Denne PC-en eller i Hurtigtilgang. I feltet kan du navigere på samme måte som i *Åpne*- / *Lagre som*-dialogene vi har omtalt over.

Til venstre på skjermen finnes et felt der innholdet er organisert i det vi kaller en trestruktur. Bruk **Pil høyre/venstre** for å vise/skjule undermapper. Når fokus er på mappen du vil arbeide i, kan du trykke **Enter**, og deretter **Tab** for å returnere til feltet der du kan velge filer eller mapper.

Når du skal arbeide med filer og mapper på to forskjellige plasseringer, kan det være hensiktsmessig å åpne to utforskere. Du trykker **Win+e** for å åpne en ny Windows Utforsker. Du bytter mellom dem med **Alt+Tab**. På den måten kan du kopiere filer i den ene utforskeren, og lime dem inn i den andre.

#### <span id="page-17-0"></span>**Ulike filformat**

Eleven bør lære at ulike program kan håndtere ulike filformat, også kalt filtyper, og at noen program kan håndtere flere typer filer. Filens etternavn, dvs. bokstavene som står etter filnavnet og punktum, forteller hvilken type filen har. Et vanlig Worddokument har for eksempel etternavnet docx. Når du ser at et filnavn ender med .docx, vet du at det er en Word-fil.

La eleven utforske filtypene som Word kan håndtere. Fra Word kan dette gjøres slik:

- 1. Gå inn i dialogboksen *Lagre som* (**F12**) eller *Åpne* (**Ctrl+o**)
- 2. Trykk **Tab** for å flytte fokus til feltet som viser filtyper
- 3. Trykk **Pil opp/ned** og se på de ulike filtypene Word kan åpne og lagre dokumenter i.
- 4. Trykk **Esc** to ganger for å forlate dialogboksen.

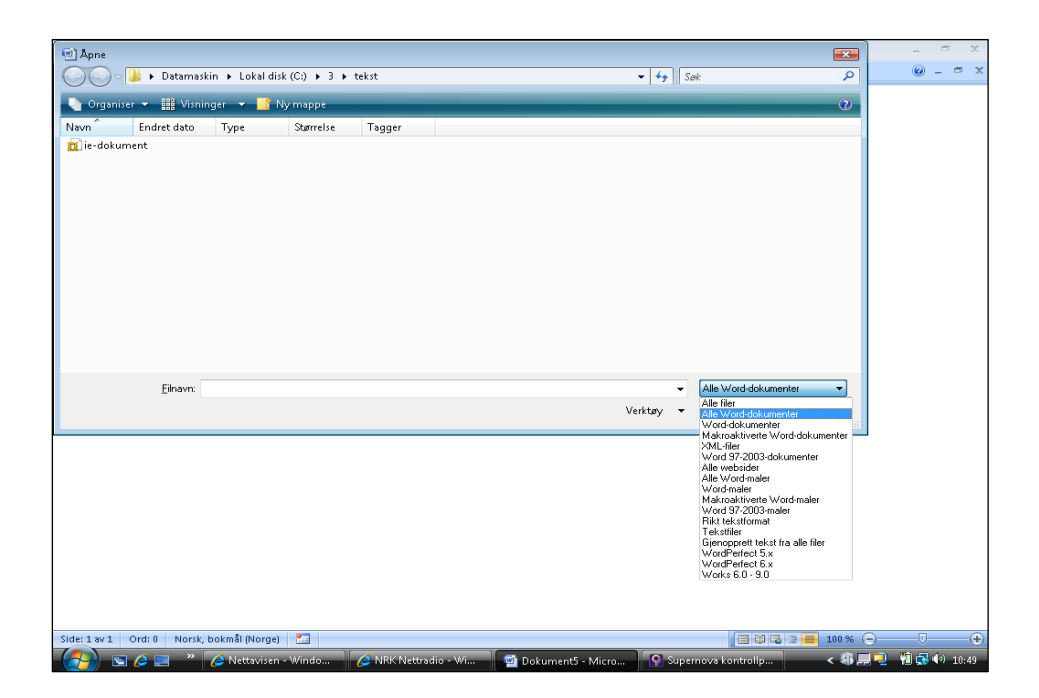

Figur 1 Dialogboksen *Åpne* med listen over filtyper åpen.

Prøv gjerne å lagre et Word-dokument som en PDF-fil. Legg merke til at når du har valgt filtype, må du trykke **Shift+Tab** for å plassere fokus på filnavnet, før du kan trykke **Enter** for å lagre. Du kan også trykke hurtigtasten til knappen Lagre, som er **Alt+g.**

## <span id="page-19-0"></span>**Å lese**

I dette kapitlet tar vi i hovedsak for oss ferdighetsmålene i temaet *Spesialutstyr og spesialprogrammer* i *Veileder for opplæring i punktskrift m.m.* [www.statped.no/laringsressurs/syn/veileder-om-opplaring-i-punktskrift//](https://www.statped.no/laringsressurs/syn/veileder-om-opplaring-i-punktskrift/)

En elev som er blind eller sterkt svaksynt, får ikke samme oversikt over teksten som normalt seende elever. Dette gjelder både når eleven leser punktskrift på leselist, med kunstig tale og med forstørring. Eleven får bedre oversikt ved å innarbeide gode ferdigheter i å bruke spesialprogramvare og spesialutstyr.

### <span id="page-19-1"></span>**Lese auditivt**

Mange elever med nedsatt syn leser auditivt som et supplement eller alternativ til å lese taktilt eller visuelt. For å lese auditivt, bruker eleven datautstyret til å få lest opp tekst eller han hører en DAISY-bok. Noen elever opplever auditiv lesing som en god måte å lese på, mens andre har vanskeligere for å konsentrere seg om det som blir lest opp.

Dette er det viktig å ta hensyn til:

- For å få godt utbytte av auditiv lesing, er det viktig at eleven får tid til å venne seg til denne måten å lese på.
- Når du leser auditivt, kan du bare høre et ord av gangen, Leseren får mindre oversikt enn ved andre måter å lese på.
- Det er lett å bli forstyrret av andre hørselsinntrykk.
- Stavefeil og grammatiske feil kan være vanskelige å fange opp.
- Det kan være vanskelig å lære språk når du primært leser ved hjelp av tale.

For at eleven skal kunne lese auditivt i klassen uten å forstyrre andre, kan han bruke en øretelefon på det ene øret. Da kan eleven samtidig høre hva som foregår i klassen.

#### <span id="page-19-2"></span>**Datautstyr med tale**

Det er skjermleserprogrammet som bestemmer hva talen skal si. Enkelte forstørringsprogram tilbyr også tale, men da gjerne begrenset til opplesing av teksten i et dokument eller liknende. Når du bruker tale ved hjelp av en skjermleser, får du opplest tekst i dokumenter eller på nettsider. Du vil også få informasjon om skjermbildet som har fokus. Dette kan være til hjelp for å få oversikt over og kunne navigere i skjermbildet.

Eleven må forstå informasjonen talen gir, og nytten den har. Det er særlig viktig å være oppmerksom på at:

- Skjermleserne har et standardoppsett som er beregnet på nybegynnerne. Det betyr at brukeren får mye informasjon. Det kan være vanskelig å få med seg alt.
- Lærer og elev bør gå gjennom innstillingene i skjermleseren sammen, og velge hvilket nivå på tilbakemeldingene fra talen som er tilstrekkelig.
- Eleven trenger kanskje mer informasjon når han arbeider i et program han ikke kjenner. Da kan detaljnivået på tale økes fra innstillingene i skjermleseren. Det kan reduseres igjen når eleven har blitt kjent med programmet.

Gå til Innstillinger s. [39](#page-38-3) og gjør deg kjent med skjermleseren og/eller forstørringsprogrammet dere bruker.

#### *Avbryte talen*

Når skjermleseren starter og talen er på, vil talen gi informasjon så snart det skjer noe på skjermen. Informasjonen er ikke alltid relevant for det eleven er opptatt av. Derfor er det ofte behov for raskt å kunne avbryte talen.

I de fleste skjermlesere og i ZoomText kan talen avbrytes ved å trykke **venstre Ctrl-tast**.

#### *Slå tale av og på*

Dersom skjermleserprogrammet også brukes til forstørring og/eller punktskrift på leselist, kan det være behov for å slå talen av og på. Dette gjøres slik:

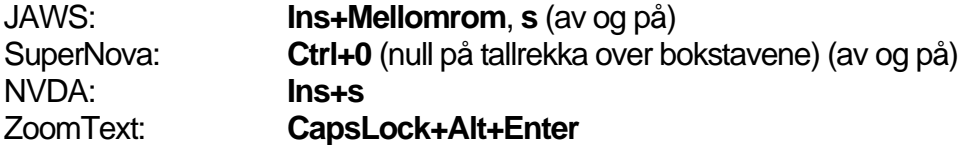

#### *Lese linje, setning, ord og tegn*

For å spare tid og energi, må eleven ha kontroll på hvilken tekst han er ute etter. Skal eleven for eksempel redigere tekst, må han raskt kunne finne setningen eller ordet han skal rettes. Å bruke pil ned for å lese en hel linje, er ofte en mindre målrettet strategi enn å bruke kommandoer for å lese neste setning eller neste ord.

Når du er i et dokument og trykker pil ned for å bytte linje, vil talen lese hele linjen du kommer til. Ved å fortsette å trykke pil ned, kan du lese linje for linje.

I de fleste skjermleserne er det kommandoer for å lese neste/forrige setning. JAWS: **Alt+Pil ned/Pil opp** SuperNova: **CapsLock+.** (punktum)/**CapsLock+,** (komma) NVDA: **Alt+Pil ned/Pil opp**

For å lese forrige/neste **ord** trykker du **Ctrl+Pil høyre**/**Ctrl+Pil venstre**

Et og et **tegn** kan leses ved å trykke **Pil høyre/Pil venstre**.

#### *Starte sammenhengende lesing*

For at talesyntesen skal lese fra markørposisjon til slutten av dokumentet: JAWS: **Ins+Pil ned** (Se forøvrig Tillegg > Litt om JAWS > Tastatur s[. 60\)](#page-60-1). SuperNova: **Numerisk +** NVDA: **Ins+Pil ned**

ZoomText: **CapsLock+Alt+r**(Appreader)

Når du har begynt å lese fra markørposisjon, vil markøren flytte seg linje for linje etter hvert som talen leser. Du kan avbryte talen når som helst ved å trykke **venstre Ctrl**-tast. Dersom du stopper talen for å rette noe, vet du ikke nøyaktig hvor i teksten markøren befinner seg. Bruk **Pil opp/ned** eller **Pil venstre/høyre** for å finne teksten som skal rettes. Husk også at du kan bruke **Ctrl+Pil høyre/venstre** for å bevege deg fram/tilbake i teksten, og **Home/End** for å gå til begynnelsen/slutten av linja.

#### *Tittel på vinduet*

Elever som bruker talen til å orientere seg i skjermbildet, kan ha problemer med å vite hvilket program, dokument eller dialogboks som har fokus. Da er det nyttig å få lest opp tittelen på det aktive vinduet:

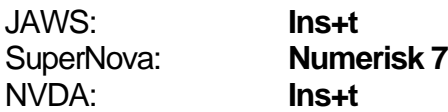

#### *Talehastighet*

Når du skumleser, kan hastigheten være høyere enn om du skal lese mer grundig. Hastigheten økes eller reduseres slik:

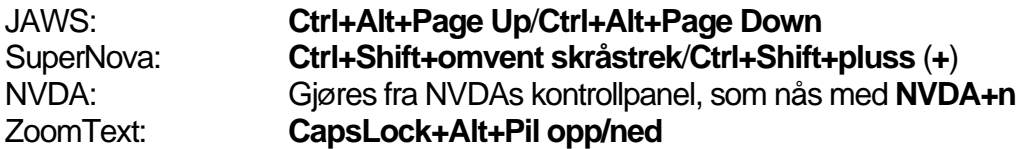

#### *Nivå på gjengivelse av tegn*

Når du leser ordinær tekst, er det forstyrrende hvis talen leser tegn som komma, punktum og spørsmålstegn. Hvis du leser korrektur eller hvis teksten inneholder matematiske uttrykk eller kjemiske formler, er det derimot viktig å få med alle tegn. I skjermleserne kan du bestemme nivået for opplesing av tegn. Se Innstillinger s. [39.](#page-38-3)

#### *Bytte språk*

For å få opplest tekst på fremmedspråk med riktig uttale, må du aktivere en talesyntese med det aktuelle språket. De fleste skjermlesere er satt opp til å bytte språk automatisk hvis de har flere språk installert. Automatisk bytte av språk skjer ut fra koder i dokumentet. Av og til er dokumentet feilkodet, slik at feil språk blir brukt. For å unngå dette, kan du slå av automatisk språkdetektering i skjermleseren, se Innstillinger s. [39.](#page-38-3) Du kan bytte språk manuelt: JAWS **Ctrl+Ins+s** (se Tillegg > Litt om JAWS > Bytte språk s[. 43\)](#page-43-1) SuperNova **Ctrl+**<**punktum**> (neste språk) **/ Ctrl+**<**komma**> (forrige språk)

#### *Navigere mellom strukturelle elementer i et dokument*

Skiermleserne har kommandoer for å gå direkte til elementer som neste/forrige overskrift, tabell, liste osv.

Du aktiverer først en egen modus i skjermleseren (virtuelt modus / lesemarkør): JAWS **Ins+z** (på/av) Supernova **Num** <**stjerne**> (på) / **Num** <**minus**> (av)

NVDA **Ins+z** (på/av)

Deretter bruker du bokstaver som **h**/**Shift+h** for å gå til neste/forrige overskrift (h = heading), **t**/**Shift+t** for å gå til neste/forrige tabell osv. Hurtigtastene er de samme som brukes på Internett.

I SuperNova kan du dessuten bruke **CapsLock** som en shift-tast, i stedet for å bytte til den spesielle modusen. Du kan f.eks. gå til neste/forrige overskrift med **CapsLock+h** / **CapsLock+Shift+h**.

Både med JAWS og SuperNova kan du samle overskrifter i en liste. Du kan bla i listen med piltaster eller ved å skrive første eller noen få bokstaver i overskriften. Du kommer til en overskrift ved å trykke Enter. Funksjonen er nyttig dersom du vet hvilken overskrift du skal til.

JAWS **Ins+F6** Supernova **CapsLock+2**

#### *Tips til deg som lærer*

Bruk en tekst fra en aktuell lærebok. Les teksten med tale. Begynn med å lese 5-10 linjer. Øk til 10-20 linjer og etter hvert til flere linjer. Svar på spørsmål knyttet til teksten eleven nettopp har lest.

#### <span id="page-22-0"></span>**Lese auditivt med forstørring i SuperNova og ZoomText**

Teksten nedenfor må ses i sammenheng med kapitlet Datautstyr med tale s. [19.](#page-19-2)

#### *SuperNova*

#### **Dokumentleser:**

Funksjonen er spesielt nyttig for den som bruker stor forstørring fordi du slipper å navigere horisontalt i skjermbildet for å lese. Dokumentleser henter tekstinnholdet inn i et eget vindu der teksten brekkes om slik at du uansett forstørringsgrad ikke får linjer som går utenfor vinduet. I Dokumentleser er det mulig å velge forgrunns- og bakgrunnsfarge i et eget fargeoppsett.

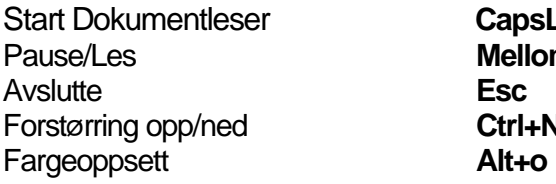

Start Dokumentleser **CapsLock+Num <pluss> Mellomrom** Forstørring opp/ned **Ctrl+Num <pluss> / Ctrl+Num <minus>**

#### *ZoomText*

ZoomText har tre alternativer for å lese tekst: Appreader, Tekstvisning og SpeakIt. Hurtigtastene som presenteres, gjelder for ZoomText 11 og senere versjoner.

#### **Hurtigtaster som gjelder alle tre alternativene**

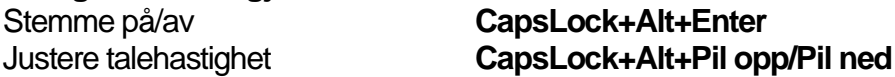

**Appreader**: Leser fortløpende fra markør. Når Appreader er aktiv, kan du også få lest opp ord, setninger, avsnitt og sider.

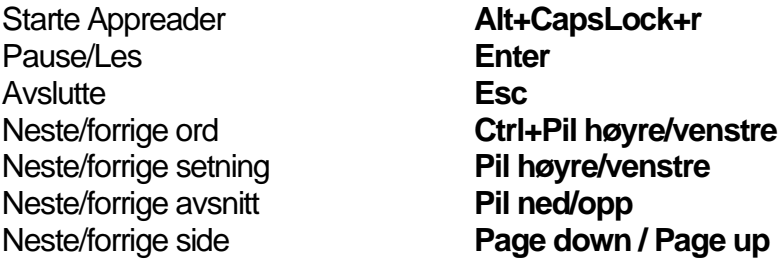

#### **Tekstvisning**:

Funksjonen er spesielt nyttig for den som bruker stor forstørring fordi du slipper å navigere horisontalt i skjermbildet for å lese. Tekstvisning henter tekstinnholdet inn i et eget vindu der teksten brekkes om slik at du uansett forstørringsgrad ikke får linjer som går utenfor vinduet. Tekstvisning starter i Sufflørmodus, men du kan bytte til Tikkermodus. Da vises teksten bare på en linje. Etter hvert som talen leser, vil teksten gli mot venstre slik at ny tekst etter hvert kommer til syne og leses opp.

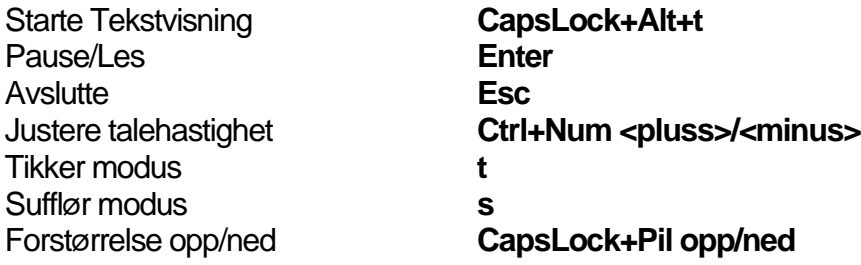

**SpeakIt:** Brukes til å få lest opp tekst med mus. SpeakIt leser det musen peker på eller teksten som er markert.

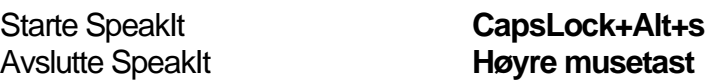

#### <span id="page-23-0"></span>**Lese lydbøker i DAISY-format**

Lydbøker til skolebruk produseres i DAISY-format. De kan lastes ned fra nlb.no. Lydbøkene spilles av med en DAISY-spiller, en app til smarttelefon eller nettbrett eller med programvare på datamaskinen.

<span id="page-23-1"></span>Du finner informasjon om de ulike mulighetene på Skolelydbok.no

### **Lese visuelt**

Mange elever med nedsatt syn kan lese visuelt ved å benytte forstørring og/eller tilpasning av kontrast. Prinsipielt blir tilnærmingen den samme enten du leser tekst på papir eller digital informasjon på en skjerm. Fremgangsmåten kan være å

- bruke lupe for å forstørre tekst på papir
- bruke kikkert eller et avstandskamera for å oppfatte visuell informasjon på lengre avstand
- forstørre digitale tekster ved hjelp av forstørringsprogram
- bruke alternativer for tilgjengelighet i operativsystemet for dem som ikke trenger så stor forstørring

Både forstørringsprogrammet og operativsystemet har valg for å tilpasse farger og kontrast. For enkelte kan dette være helt nødvendig.

For mer informasjon, se Lese med syne[t www.statped.no/syn/synstap-og-grunnleggende](https://www.statped.no/syn/synstap-og-grunnleggende-ferdigheter/synstap-og-lesing/lese-med-synet)[ferdigheter/synstap-og-lesing/lese-med-synet](https://www.statped.no/syn/synstap-og-grunnleggende-ferdigheter/synstap-og-lesing/lese-med-synet)

#### <span id="page-24-0"></span>**Lese med optiske hjelpemidler**

For å få oversikt over de vanligste optiske hjelpemidlene, gå til Luper og kikkerter [www.statped.no/syn/syn-og-teknologi/luper-og-kikkerter/](https://www.statped.no/syn/syn-og-teknologi/luper-og-kikkerter/)

For at eleven skal ha mest mulig nytte av sine optiske hjelpemidler, er det viktig at lærer og elev finner gode strategier for hvordan de kan brukes. Hjelpemidlene er ikke bare nyttige til å lese med. De kan også brukes til andre oppgaver, som å utforske objekter i naturen. Eksperimenter gjerne i ulike situasjoner, og jobb med å få et skarpt bilde. Hvis dere sammen finner fram til situasjoner der eleven opplever hjelpemidlene som nyttige, øker motivasjonen for å bruke dem.

Undersøkelser viser at mange svaksynte ikke liker å bruke hjelpemidler i klassen. Det er viktig at lærerne bidrar til å skape aksept for at eleven arbeider på andre måter enn sine medelever.

Her finner du mer informasjon om hvordan du kan arbeide med optiske hjelpemidler: *Se muligheter med optikk* [www.statped.no/laringsressurs/syn/Se-muligheter-med-optikk](https://www.statped.no/laringsressurs/syn/Se-muligheter-med-optikk)

#### <span id="page-24-1"></span>**Lese digitalt med forstørringsprogram**

Her omtales programmene SuperNova og ZoomText.

Forstørringsprogrammene kan forstørre enten hele eller deler av skjermbildet, for eksempel med en lupefunksjon. For svaksynte er det avgjørende å bestemme fargevalg og kontrast ut fra den enkeltes synsfunksjon.

Programmene har innstillinger for å

- forstørre tekst og ikoner på skjermen
- endre farge på tekst og bakgrunn
- endre størrelse og farge på musepeker og markør

Innstillinger for fargevalg, kontrast, musepeker og markør gjøres vanligvis i det eleven tar forstørringsprogrammet i bruk.

Det er viktig at du gjør deg godt kjent med forstørringsprogrammet dere skal bruke. Du finner mer informasjon i kapitlet Innstillinger s. [39.](#page-38-3)

#### *Slå forstørring på/av*

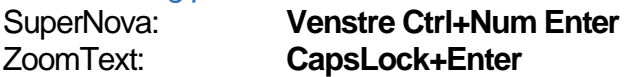

#### *Øke/redusere forstørring*

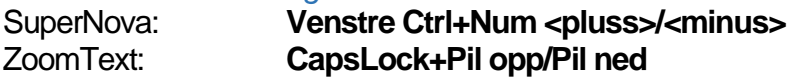

Det er viktig at eleven raskt kan endre forstørringsgrad. Er tekststørrelsen i utgangspunktet liten, kan forstørrelsen økes, og omvendt. På samme måte kan eleven bruke liten eller ingen forstørring for å få oversikt, mens han kan øke forstørrelsen for å utforske detaljer.

#### *Navigere i skjermbildet*

Når skjermbildet forstørres med et forstørringsprogram, vises bare en del av innholdet. Dette gir redusert oversikt. For å få tilgang til alt innholdet på skjermen, må eleven navigere i skjermbildet.

I SuperNova gjør du dette ved å holde **høyre Ctrl-tast** og **piltast** i den retningen du vil navigere. Dersom du for eksempel holder **høyre Ctrl** nede og trykker **Pil høyre** en gang, vil skjermbildet gli langsomt mot venstre slik at høyre del av skjermbildet etter hvert kommer til syne. Ved å trykke flere ganger på **Pil høyre** øker hastigheten. Bevegelsen stopper i det **Ctrl**tasten slippes.

I ZoomText fungerer dette på samme måte, men det er tastene **CapsLock+Shift** som brukes sammen med piltastene.

Den delen av skjermbildet som vises, vil alltid følge musepekeren eller markøren. Det vil si at dersom posisjonen til musepekeren eller markøren endres, vil fokus i skjermbildet flytte etter.

#### *Ulike måter å forstørre på*

I tillegg til å forstørre hele skjermbildet, har forstørringsprogram også mulighet til å forstørre deler av teksten, blant annet med en lupefunksjon. Lupen kan være nyttig for eksempel når du skal se på et kart eller detaljer i et bilde. Da har du oversikt samtidig som du kan bruke lupen til å se detaljer. Du bruker musen til å flytte lupen på skjermen. Slik bytter du mellom ulike måter å forstørre på:

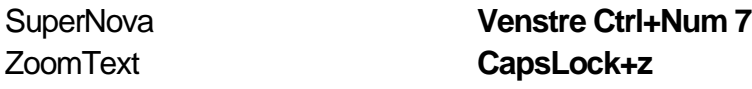

#### *Linjepresentasjon i SuperNova*

Med linjepresentasjon hentes teksten i et nytt vindu der bare en linje vises. Når funksjonen er aktiv, vil teksten gli mot venstre slik at ny tekst etter hvert kommer til syne.

Linjepresentasjon **Ctrl+Shift+Num 2**  Avslutte **ESC** Reduserer/øker hastigheten **Pil opp/ned** Pause **Mellomrom**

#### <span id="page-25-0"></span>**Lese digitalt med tilpasninger i operativsystemet**

Du finner mer informasjon om tilpasninger i Windows for svaksynte på www.statped.no > Læringsressurser > Tilpasninger i Windows > Tilpasninger i Windows for svaksynte

<span id="page-25-1"></span>[www.statped.no/laringsressurs/syn/tilpassinger-i-windows/for-svaksynte/](https://www.statped.no/laringsressurs/syn/tilpassinger-i-windows/for-svaksynte/)

### **Lese taktilt**

For å lese digitale tekster taktilt, bruker du en leselist. Leselisten viser kun få tegn om gangen. Antall tegn avhenger av lengden på leselisten. En tekstlinje på skjermen vil som regel ha mange flere tegn enn det er plass til på leselisten. Da leser du første del av tekstlinjen først. Deretter bruker du en navigasjonstast på leselisten til å bla videre

slik at du får fram mer av teksten. Hvor mange ganger du må bla, avhenger av antall celler på leselisten. Blar du videre etter at tekstlinjen er slutt, flyttes fokus til begynnelsen av neste linje.

Du kan bestemme om markøren skal stå stille mens du leser, eller om den skal følge med, linje for linje. I tillegg er det gjerne en tast for å sette leselistfokus tilbake til markøren. Over eller under hver punktcelle på leselisten er det en tast vi kaller en markørhentetast. Vil du ha markøren til en bestemt bokstav i teksten, kan du trykke på markørhentetasten ved denne bokstaven.

I dette kapittelet vil vi gi noen tips til hvordan du og eleven kan arbeide for å utnytte leselisten på en god måte. Gjør deg kjent med skjermleseren dere bruker, og innstillinger for den i kapittelet Innstillinger s. [39.](#page-38-3) Informasjon om leselisten eleven bruker, finnes på leverandørens og/eller produsentens nettsider.

#### *Leseteknikk*

Vi ser at noen velger å bruke pil ned/opp på tastaturet for å flytte fokus med leselisten til neste/forrige linje. Dette er en lite hensiktsmessig lesestrategi, blant annet fordi eleven ikke får med seg tekst på slutten av linjen. Ved en ren leseoppgave er det enklere å bruke navigasjonstastene på leselisten. Dette gir størst kontroll og best ergonomi.

#### JAWS

I JAWS er standardinnstillingen for navigering på leselisten at markøren står stille når du blar med leselisten. Vil du at markøren skal følge med mens du leser, kan du gjøre slik:

- 1. Trykk **Ins+v** for å åpne JAWS Quick Settings
- 2. Skriv ordet aktiv i søkefeltet
- 3. Trykk **Tab** og deretter **Pil ned** til du kommer til Aktiv følger leselist
- 4. Trykk **Mellomrom** for å slå på eller av.

Vil du gjøre endringen permanent, trykker du **Ins+6** for å åpne JAWS Settings Senter i stedet for **Ins+v**, punkt 1 i beskrivelsen over.

Til enkelte leselister finnes det tastekombinasjoner for å slå lesing med markørfølging på og av.

#### **SuperNova**

Skal du lese uten markørfølging i SuperNova, må du enten velge Lesemarkør, **Num <stjerne>**/ **Num <minus>**, eller Fysisk modus med **Ctrl+Shift+9**.

Se Fysisk og logisk modus s. [48](#page-48-1) under Innstillinger og Lesemarkør s. [60](#page-60-3) under Litt om SuperNova. Hvis talen forstyrrer, kan du slå den av med **Ctrl+0**.

#### **NVDA**

I NVDA vil markøren alltid følge med leselisten når du blar.

#### **Tabeller**

Å lese tabeller med leselist kan være vanskelig. For mer informasjon om dette, viser vi til avsnittet Tabeller s. [12.](#page-12-1)

#### <span id="page-27-0"></span>**6- eller 8-punkts punktskrift**

I Norge bruker vi vanligvis 8-punkts punktskrift på leselist. Det vil si at en stor bokstav vises med punkt 7, altså nederste punkt til venstre i punktcellen, og tall med punkt 8, nederst til høyre. Alle skjermleserne er satt opp til å vise 8-punkts punktskrift, bortsett fra SuperNova, der standardinnstillingen er 6-punkt. Se Innstillinger s. [39](#page-38-3) for mer info.

### <span id="page-28-0"></span>**Internett, e-post, regneark og presentasjonsprogram**

I dette kapitlet tar vi i hovedsak for oss ferdighetsmålene i temaet *Internett, e-post, regneark og presentasjonsprogram* i *Veileder for opplæring i punktskrift m.m*. [www.statped.no/laringsressurs/syn/veileder-om-opplaring-i-punktskrift/](https://www.statped.no/laringsressurs/syn/veileder-om-opplaring-i-punktskrift/)

### <span id="page-28-1"></span>**Internett**

Å bruke Internett med skjermleser, er ganske annerledes enn å bruke Internett som seende. Med en skjermleser får du ikke informasjon om inndelinger i skjermbildet som innhold i spalter, plassering av menyer osv. Skjermleseren gir heller ikke informasjon om hva som er «blikkfang» på siden. I stedet må du selv lete etter elementer av interesse ved å gi kommandoer til skjermleseren. Med kommandoene navigerer du til overskrifter, redigeringsfelt tabeller, lenker osv.

For svaksynte som hovedsakelig bruker forstørring, vil det å arbeide i en nettleser stort sett fungere på samme måte som å bruke Word eller andre programmer med forstørringsprogrammet. På nettet er det viktigere enn ellers å raskt kunne veksle mellom stor forstørring for å lese, og mindre forstørring for å få oversikt. Se kapittelet Lese visuelt [s.23.](#page-23-1)

Videre i dette kapittelet forklarer vi kort hvordan du bruker Internett med skjermleser og forstørringsprogram. Vi gir også noen tips til hvordan du og eleven kan arbeide med å bruke Internett med skjermleser og forstørring.

For ytterligere informasjon viser vi til heftene:

- Internet Explorer og JAWS 15 og 16
- Internett med skjermleseren Supernova

#### <span id="page-28-2"></span>**Hvilke nettlesere kan brukes?**

Internet Explorer har den mest gjennomarbeidede støtten i skjermleserne og forstørringsprogrammene. Listen nedenfor viser også andre alternativ. Hva som fungerer, endres stadig med oppdateringer av nettlesere og skjermleser/forstørringsprogram.

- Med JAWS og NVDA kan du bruke Internet Explorer, Google Chrome og Mozilla Firefox. Støtte for Microsoft Edge, som kom med Windows 10, er under utvikling. Den er delvis tilgjengelig i JAWS versjon 2018 og NVDA.
- Med SuperNova kan du bruke Internet Explorer. SuperNova v.17 har dessuten støtte for Google Chrome.
- Med ZoomText kan du bruke Internet Explorer, Mozilla Firefox og Google Chrome.

Inntil støtte for Microsoft Edge er tilfredsstillende, er det viktig å velge en annen nettleser som standard nettleser i Windows. Se Valg av standard nettleser s[. 40](#page-40-2) under Innstillinger.

#### <span id="page-28-3"></span>**Internett med skjermleser**

Når du leser en nettside med skjermleser, vil skjermleseren presentere siden som om det var et dokument i en tekstbehandler. Du kan lese siden f.eks. linje for linje med **Pil ned**. Funksjonen kalles virtuelt modus (JAWS) eller lesemarkør (SuperNova). I virtuelt modus / lesemarkør kan

du ikke skrive. I denne modusen benyttes bokstavene for å gi kommandoer for å navigere til bestemte elementer. Noen eksempler er:

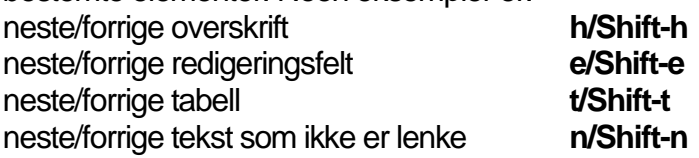

For å skrive, må skjermleseren settes i skjemamodus (JAWS) eller interaktivt modus (SuperNova). I noen tilfeller bytter skjermleseren modus automatisk. Dette blir annonsert av skjermleseren. Står du i et redigeringsfelt, og du har behov for å bytte til skjemamodus / interaktivt modus manuelt, trykker du **Enter**. Deretter kan du begynne å skrive. Har du behov for å bytte tilbake til virtuelt modus / lesemarkør, kan du trykke **Esc**.

Uansett modus kan du trykke **Tab/Shift+Tab** for å gå til neste/forrige lenke, og **Ctrl+l** for å sette fokus på adresselinjen der du kan oppgi en URL.

Når en nettside er lastet, vil skjermleseren gi beskjed om antall lenker, overskrifter, tabeller osv. den finner på siden. Dette er informasjon kun talen gir. Det er derfor nødvendig å ha talen på når du er på nettet. Informasjonen om de ulike elementene forteller hvordan strukturen på siden er, og hva du kan forvente å finne.

En skjermleser med standardoppsett begynner ofte å lese fra toppen etter at den har gitt beskjed om hvilke elementer den fant på siden (gjelder ikke SuperNova). Mange sider begynner med menyer og lenker. Derfor ønsker vi vanligvis ikke å starte fra toppen. Innholdet vi er ute etter finner vi gjerne under en overskrift. Når skjermleseren har meldt fra om elementene den har funnet, kan det derfor være lurt å stoppe talen med **Ctrl**. Deretter kan du gå til første overskrift ved å trykke **h**. Så kan du utforske innholdet under, enten ved å lese på leselisten, eller ved å bruke **Pil ned** og lese med talen.

Kommer du til en lenke, vil skjermleseren melde fra om det. Leselisten vil vise lenken med punkt 7 og 8 eller punkt 8, forutsatt at funksjonen ikke er slått av (se Innstillinger). Har du fokus på en lenke, kan du enten trykke en markørhentetast eller **Enter**for å aktivere den. Vil du gå tilbake til siden du kom fra, trykker du **Alt+Pil venstre**.

Er du ute etter en bestemt lenke, f.eks. Sport i en avis, kan du bruke en listefunksjon skjermleserne har:

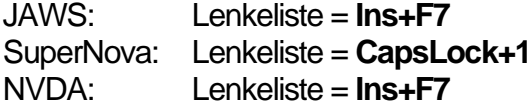

I lenkelisten kan du skrive de første bokstavene i Sport, f.eks. sp for å finne Sport, og du bekrefter med **Enter**.

#### *Velge i en kombinasjonsboks*

I mange skjema finner du kombinasjonsbokser der du kan eller må velge en verdi. Du finner et eksempel på kurs.statped.no, der kombinasjonsboksen Tema kan brukes for å begrense søket:

1. Trykk **c** for å sette fokus på kombinasjonsboksen

- 2. Trykk **Enter**for å sette skjermleseren i skjemamodus / virtuelt modus
- 3. Trykk **Alt+Pil ned** for å åpne kombinasjonsboksen, og velg deretter med **Pil ned/opp**
- 4. Bekreft med **Enter**

#### <span id="page-30-0"></span>**Internett med forstørringsprogram**

Når du bruker Internett med forstørringsprogram, er det naturlig å bruke mus for å navigere. Fordi stor forstørring gjør skjermbildet uoversiktlig, lønner det seg å skru forstørringen ned når du trenger oversikt, og opp når du vil lese. Bruk hurtigtaster for å øke eller redusere forstørringen:

#### SuperNova: **Venstre Ctrl+Num pluss/minus** ZoomText: **CapsLock+Pil opp/ned**

Bruker du SuperNova, kan det være hensiktsmessig å benytte skjermleserkommandoer for å navigere til overskrifter og andre elementer med bokstavkommandoer som **h** og **t**.

ZoomText har funksjonen Finder som lar deg søke etter tekst på siden eller etter elementer som overskrifter, lenker, tabeller osv. Du starter Finder med **CapsLock+Ctrl+f** og avslutter med **ESC.** Gjør deg kjent med Finder og se om den kan være nyttig for eleven. Se s. [68](#page-68-0) under Hurtigtaster for mer informasjon.

### <span id="page-30-1"></span>**e-post**

For blinde og svaksynte er det lite effektivt å bruke webmail for å lese e-post i en nettleser. Det krever langt flere tastetrykk enn å bruke et tradisjonelt e-postprogram som f.eks. Microsoft Outlook. Outlook viser innboksen i en liste du kan bla i med piltasten. Det finnes hurtigtaster for de vanligste funksjonene som å skrive ny, besvare og slette e-post.

#### <span id="page-30-2"></span>**Outlook**

#### *Skrive og sende e-post*

Du kommer inn i dialogboksen Ny melding ved å trykke **Ctrl+n**. Fokus er da i Til-feltet der du kan skrive inn e-postadresse eller navn til mottakeren. Vil du oppgi flere mottakere, må du skrive inn et semikolon før du fortsetter med neste navn/adresse.

I dialogen bruker du **Tab** og **Shift+Tab** for å flytte fokus til de andre feltene. Her har du både et Til- og Kopi-felt der du kan skrive inn navn/adresse og en Til- og en Kopi-knapp. Trykker du på en av knappene, kommer du inn i en dialogboks der du kan søke etter navn. Når du har fylt ut Til og Emne, trykker du igjen **Tab** for å flytte fokus til redigeringsfeltet til selve meldingen. Har du behov for å gå tilbake til et av feltene i meldingshodet, trykker du **Shift+Tab**. Trykk **Alt+s** for å sende meldingen.

#### *Lese, slette og besvare e-post*

Du blar mellom e-postmeldingene i innboksen med **Pil ned/opp**. Trykk **Enter**for å åpne en melding, og **Esc** for å lukke den. Les meldingen med leselisten eller talen på vanlig måte. Du kan utforske meldingshodet ved å trykke **Shift+Tab**. Der finner du bl.a. Til- og Kopi-mottakere av meldingen. Har meldingen vedlegg, vil det første feltet du kommer til være feltet som viser vedleggene. Vedleggene er organisert i et rutenett. Hvis meldingen har flere vedlegg, må du

bruke **Pil høyre/venstre/ned/opp** for å bla mellom vedleggene. For å åpne et vedlegg, kan du trykke **Win2** og velge Åpne.

JAWS har hurtigtasten **Ins+a** for å sette fokus på feltet Vedlegg. Med SuperNova kan du bruke **CapsLock+a** for å lage en liste over vedlegg.

Vil du slette en melding, gjør du dette ved å bla til den og trykke Del.

For å besvare meldingen, trykker du enten:

- **Ctrl+r** for å kun svare til avsender, eller
- **Ctrl+Shift+r**for å svare til avsender og mottakere/kopimottakere

Skriv deretter svaret ditt, og send meldingen med **Alt+s**

For å bytte til en annen mappe enn innboksen, trykker du **Ctrl+y** og velger ønsket mappe med **Pil ned/opp** eller ved å skrive inn de første bokstavene i mappenavnet.

#### *Lime inn en lenke i en e-post*

For å lime inn en lenke i en e-post, må du først bruke nettleseren og finne siden du vil lenke til. Trykker du **Ctrl+l** i nettleseren, vil fokus havne i adressefeltet, og adressen til gjeldende side er markert. Trykk **Ctrl+c** for å kopiere adressen til utklippstavlen. Du limer inn lenken med **Ctrl+v** når du har fokus i meldingen du skriver.

#### *Lage e-post med vedlegg*

Det finnes flere måter å sette inn vedlegg på. Den vanligste framgangsmåten tar utgangspunkt i redigeringsfeltet der du skriver meldingsteksten:

- 1. Trykk **Alt** for å flytte markøren til Båndet.
- 2. Trykk **Pil høyre/venstre** til fanen Sett inn. Trykk **Tab** til Legg ved fil.
- 3. Trykk **Enter**for å åpne menyen for alternativer.
- 4. Trykk **Pil ned** for å bla i lista Nylige elementer, finn aktuell fil og bekreft med **Enter**.
- 5. Om filen du vil legge ved ikke er i Nylige elementer, trykk **Pil opp** til Bla gjennom denne PCen.
- 6. Dialogboksen Sett inn fil åpnes. Denne ligner på Words dialogboks Åpne og Lagre som.
- 7. Trykk **Shift+Tab** to ganger for å flytte markøren til fillisten.
- 8. Naviger til fila du vil legge ved meldingen, og trykk **Enter**for å bekrefte valget. Markøren kommer nå tilbake til meldingen din, og fila du valgte ligger som vedlegg.

En metode som kanskje er raskere, er å merke en eller flere filer f.eks. i Windows utforsker, og så lime inn med **Ctrl+v** i redigeringsfeltet for meldingsteksten.

Du kan også åpne Filutforskeren og merke filene du vil sende, og deretter trykke **Win2** (høyreklikke) for å åpne hurtigmenyen. I denne finner du valget Send til e-postmottaker.

### <span id="page-31-0"></span>**Regneark**

Det finnes forskjellige regnearkprogrammer. Vi omtaler Microsoft Excel fordi skjermleserne har best støtte for dette programmet. I regneark er det krevende å ha oversikt over både rader og kolonner, særlig hvis arkene er store. Seende har oversikt over hele skjermbildet og kan lett sjekke for eksempel formellinje eller en kolonneoverskrift selv om skrivemerket står i en celle nede i regnearket. Slik informasjon kan du også få med skjermleser, men du må da:

- 1. Bruke innstillinger på leselisten
- 2. Bruke syntetisk tale
- 3. Bruke kommandoer i skjermleserprogrammet

#### *Utforming av regneark*

Det er litt enklere å bruke et regneark med skjermleser hvis du følger disse prinsippene:

- Unngå sammenslåing og delte celler
- Skjermleserprogrammene viser ikke farger, så om røde tall brukes for minus, bør du også sette inn minustegnet
- Unngå tom celle, sette 0 i stedet
- Skjuler du tekst, er den også skjult i skjermleseren
- Leselisten kan ikke vise grafikk, så diagrammer vil ikke gi informasjon til eleven. Gi diagrammer alternativ, forklarende tekst og legg diagrammet på eget ark.

Se side [54](#page-54-1) for viktige innstillinger som må gjøres i Excel.

#### *Navigere i regneark ved hjelp av tastaturet*

Piltastene kan brukes for å flytte skrivemerket en celle i alle retninger i regnearket, mens **Tab/Shift Tab** flytter en celle til høyre/venstre.

I regneark med flere kolonner og rader kan skrivemerket flyttes raskere fra den cella det står i:

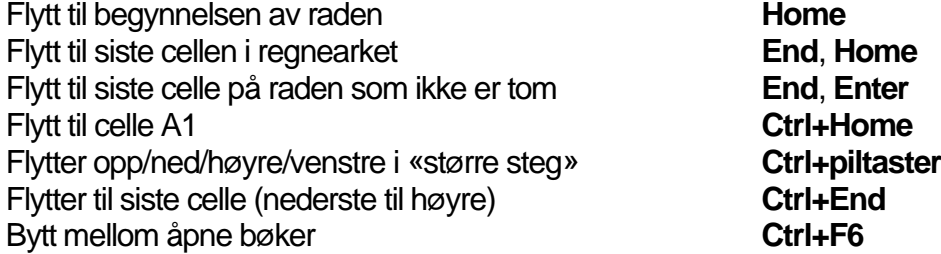

**Shift**-tasten kombinert med tastekombinasjonen for å flytte markøren, vil merke teksten/cellene.

#### *Sette inn rader og kolonner*

Dialogboksen *Sett inn* åpnes med **Ctrl++ (**plusstegn).

#### *Bruke formler i regneark*

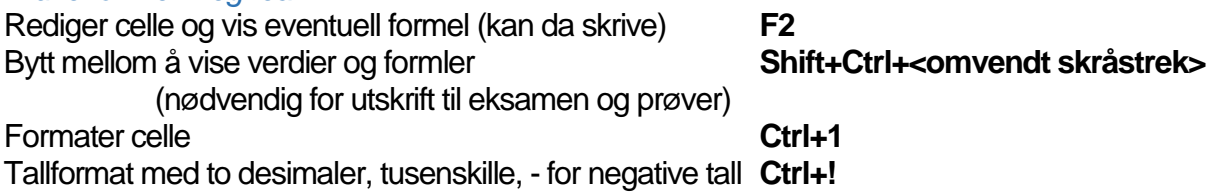

<span id="page-32-0"></span>For flere kommandoer i Excel, se Hurtigtaster s. [62.](#page-62-1)

### **Kalkulator**

Det er to hovedtyper kalkulatorer som blinde og sterkt svaksynte elever kan bruke:

- Fysisk kalkulator
- Programvarebasert kalkulator

#### *Fysisk kalkulator*

Det finnes ulike fysiske kalkulatorer for de fire regningsartene:

- syntetisk tale
- store tall (forskjellige størrelser på tallene)
- kombinasjonen store tall og syntetisk tale

#### *Programvarebasert kalkulator*

**Excel** er et godt alternativ som kalkulator for alle synshemmede. Matematikkoppgaven skrives i Word, mens utregninger gjøres ved hjelp av Excel. Alle regneoperasjoner i Excel må begynne  $med =$ 

Nedenfor har vi vist hvordan en utregning kan gjøres:

- 1. Åpne Word og Excel.
- 2. Skriv det aktuelle regnestykket i Word. Eksempel: 75 \*5 =
- 3. Skift over til Excel (**Alt+Tab**)
- 4. Skriv = og regnestykket i celle A1 (eller kopier regneuttrykket uten = fra Word), slik: =75\*5
- 5. Trykk **Enter**for å få fram svaret. (**F2** benyttes dersom du vil se formelen i den aktuelle cellen).
- 6. Kopier (**Ctrl+c**) eller klipp ut (**Ctrl+x**) svaret. Skift deretter over til Word (**Alt+Tab**).
- 7. Skriv = og lim inn (**Ctrl+v**) svaret etter likhetstegnet, 75 \*5 =375

#### **Skrivemåter i Excel**

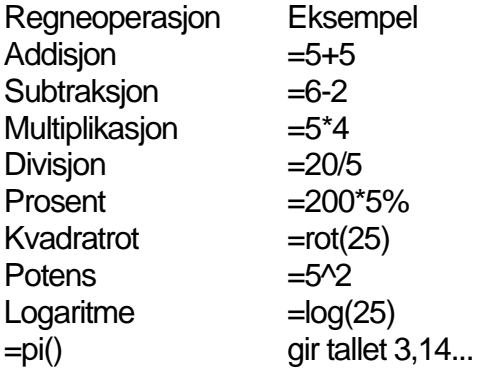

**Google** kan også benyttes som kalkulator. Skriv regnestykket i søkefeltet. Søkeresultatene i Google er laget som overskrifter og du kan trykke **h** for å gå til første søkeresultat, som er svaret på regnestykket.

### <span id="page-33-0"></span>**Presentasjonsprogram**

Her beskriver vi framgangsmåter for å vise og lage presentasjoner i PowerPoint. Tilgjengeligheten til PowerPoint med skjermleser er ikke optimal, men programmet lar seg bruke.

#### <span id="page-33-1"></span>**Vise en presentasjon**

Når du har en presentasjon åpen i PowerPoint, trykker du **F5** for å velge framvisningsmodus. I framvisningsmodus vil **Mellomrom** bytte til neste lysbilde, og **Slett bakover** til forrige. Du kan

trykke **Ctrl+s** for å få opp en liste over lysbildene, og du trykker **Esc** for å avslutte framvisningen.

Du bør ikke bruke leselistviseren i framvisningsmodus.

JAWS og NVDA håndterer et lysbilde omtrent som en nettside. Hver gang du laster et nytt bilde, begynner JAWS og NVDA å lese fra toppen hvis talen er på. Trykk **Ctrl** for å stoppe, og les med leselisten eller ved å bla med **Pil ned/opp**.

Med SuperNova må du velge Lesemarkør med **Num <stjerne>** etter at du har slått på framvisning. Når du bytter lysbilde, vil fokus ikke alltid være på toppen med SuperNova. Trykk pil opp til du er på toppen, og les deretter med leselist eller tale på vanlig måte. Hvis du ikke kan bruke mus og skal aktivere en lenke til en nettside under framvisningen, kopierer du lenken og limer den inn i en nettleser.

#### <span id="page-34-0"></span>**Lage en presentasjon**

- I standardoppsettet for PowerPoint inneholder første lysbilde feltene Tittel og Undertittel. Senere lysbilder inneholder feltene Tittel og Tekst, der Tekst er en punktmerket liste. For å bytte mellom feltene, trykker du **Tab / Shift+Tab**.
- Når du bruker PowerPoint med tastatur, må du trykke **Esc** hver gang du skal avslutte redigering.
- Trykk **Enter**for å få et nytt punkt i den punktmerkede listen i tekstfeltet.
- Trykk **Ctrl+m** for å lage et nytt lysbilde.
- Skal du slette et lysbilde, går du til listen over lysbilder med **Shift+F6**, blar til ønsket lysbilde og trykker **Del**.
- Trykk **F6** for å returnere til ruten der du legger inn innhold.

#### *Sette inn bilde*

- 1. Plasser markøren der du vil sette inn bildet (ikke i tittelen til lysbildet)
- 2. Trykk **Alt** for å flytte fokus til Båndet og velg Sett inn med **Pil høyre/venstre**
- 3. Trykk Tab og deretter **Ctrl+Pil høyre** for å velge kategorien Bilder. Velg bilde.
- 4. Naviger til bildefilen i dialogboksen på vanlig måte, finn ønsket fil og bekreft med **Enter**
- 5. Ved å høyreklikke på bildet (**Win2**) kan du bl.a. legge til alternativ tekst som talen og leselisten vil gjengi ved framvisning.

#### *Sette inn lydklipp*

- 1. Plasser markøren der du vil sette inn lydklippet (ikke i tittelen til lysbildet)
- 2. Trykk **Alt** for å flytte fokus til Båndet og velg Sett inn med **Pil høyre/venstre**
- 3. Trykk **Tab** og deretter **Ctrl+Pil høyre** for å velge kategorien Medier. Velg sett inn Lyd, og bekreft med **Enter**
- 4. Det åpnes nå en liste der du kan velge hvor du vil hente lydklippet fra. Velg Lyd fra fil og trykk **Enter**
- 5. Naviger til lydfila i dialogboksen på vanlig måte og bekreft med **Enter**

#### *Konvertere en presentasjon til et Word-dokument*

Om du vil lese teksten på alle lysbildene i en presentasjon som en sammenhengende tekst i Word, kan du lagre presentasjonen i Word-format:

- 1. Når presentasjonen er åpen i PowerPoint, bruk funksjonen Lagre som ved å trykke **F12**
- 2. Velg filtype Disposisjon/RTF

3. Endre eventuelt filnavn, og trykk **Alt+g** for å lagre.

Filen har fortsatt stor skrifttype og en del koder, men bilder og lydfiler er borte. For å fjerne all formatering, kan du gjøre slik:

- 1. Åpne den lagrede fila (RTF-fila) i Word
- 2. Merk innholdet med **Ctrl+a**
- 3. Klipp ut med **Ctrl+x**
- 4. Trykk **Ctrl+Alt+v** for å åpne dialogboksen Lim inn utvalg
- 5. Velg Uformatert tekst, trykk **Enter**
- 6. Lagre fila på nytt

## <span id="page-36-0"></span>**Flere hjelpemidler**

### <span id="page-36-1"></span>**Noterings- og opptaksutstyr**

I enkelte tilfeller kan det være behov for å ta notater uten at elevens ordinære datautstyr er tilgjengelig. I situasjoner der medelevene bruker penn og papir, finnes det flere løsninger den synshemmede kan benytte:

- bruke en bærbar leselist med innebygd noteringsfunksjon
- lese inn notatet på en lydopptaker, en smarttelefon eller et nettbrett
- notere på en smarttelefon eller et nettbrett

Hvilken løsning eleven skal velge, må vurderes i hvert enkelt tilfelle.

#### <span id="page-36-2"></span>**Leselist med noteringsfunksjon**

Det er flere leselister som har innebygd noteringsfunksjon og de fleste av disse har punkttastatur. Teksten lagres internt i leselisten, eller på et minnekort eller en minnepenn. Teksten kan overføres til og fra en pc eller en annen enhet. Vi henviser for øvrig til manualen for noteringshjelpemiddelet.

#### <span id="page-36-3"></span>**Opptaksutstyr**

Både små håndholdte lydopptakere og ulike apper til smarttelefon eller nettbrett kan benyttes for å gjøre enkle lydopptak. Alle håndholdte DAISY lydbokspillere har opptaksfunksjon, og kan brukes som en lydopptaker. En fordel med en egen lydopptaker, er at du kan starte og stoppe opptaket bare ved å trykke på pauseknappen. Må du bruke skjermleser for å gjøre opptak med smarttelefon eller nettbrett, kan skjermleseren forstyrre når du skal finne riktig knapp på skjermen. Det finnes apper som er spesielt tilpasset for bruk sammen med skjermleser. Appen Just press record (for iOS), er et eksempel.

Det er mulig å gjøre opptak i opplæringssammenheng, for eksempel av en undervisningstime. Eleven må da først innhente samtykke. Eleven må også gå gjennom hele opptaket for å hente ut informasjonen han ønsker. En mer effektiv arbeidsmåte når du vil gjøre notater, kan være å lese inn korte setninger med lav stemme for ikke å forstyrre undervisningen.

#### <span id="page-36-4"></span>**Notere med mobiltelefon eller nettbrett**

En smarttelefon eller et nettbrett kan brukes for å skrive notater. Bruker du skjermleser, er det lite hensiktsmessig å ta notater ved å skrive på skjermen. Ved å bruke et vanlig trådløst tastatur, kan telefonen eller nettbrettet fungerer godt.

Noen kobler til en leselist med punkttastatur og bruker punkttastaturet for å notere på telefonen eller nettbrettet. Det er også mulig å bruke et virtuelt punkttastatur, som for eksempel appen Mbraille. Da kan du forme punktskrift ved å trykke flere fingre samtidig på skjermen. Med litt trening er disse metodene raskere enn å skrive på det ordinære skjermtastaturet.

### <span id="page-37-0"></span>**Skrivere for punktskrift**

For å kunne skrive ut på en punktskriftskriver, må teksten først konverteres til punktskrift med riktig format. Til dette brukes et konverteringsprogram. Layouten på utskriften i punktskrift blir ikke den samme som den som vises i skjermbildet i Word før konverteringen. Et A4-ark har bare plass til ca. 30 punktskrifttegn på en linje og maksimalt 29 linjer på arket. Konverteringsprogrammet setter dessuten inn markeringer som talltegn og stor bokstav-tegn. Under omtaler vi konverteringsprogrammene Duxbury Braille Translator (DBT) og Tiger Software Suite (TSS).

#### <span id="page-37-1"></span>**Duxbury**

Duxbury kan brukes med alle punktskrivere på markedet. Programmet kan integreres med Microsoft Word, eller du kan åpne en Word-fil i programmet og konvertere den. Før du sender den til utskrift, har du mulighet for å gjøre endringer i den konverterte teksten.

#### *Utskrift fra Word*

Duxbury bør installeres med tillegget Swift, slik at du kan starte direkte fra kategorien Tillegg på båndet i Word. Valget Emboss Direct vil konvertere dokumentet på skjermen og sende det til punktskriveren uten at du trenger å gjøre noe mer. Dokumentet må være lagret før utskriften kan starte. En tastesekvens for direkte utskrift i Word vil bli:

- 1. **Alt** Aktiverer båndet
- 2. **q**  Velger Tillegg
- 3. **d** Velger DBT
- 4. **e** Emboss Direct

#### <span id="page-37-2"></span>**Tiger Software Suite**

Tiger Software Suite (TSS) kan brukes med punktskrivere fra ViewPlus, f.eks. skriveren Emprint SpotDot. Hovedkomponenten i TSS er Tiger Formatter. Den brukes sammen med Word eller andre Office-programmer for å konvertere tekst til punktskrift, og sende resultatet til punktskrivern. Når TSS er installert, vil du se Tiger-menyen på båndet i Word, under kategorien Tillegg. Kommandoen Formatter åpner en meny der du kan endre innstillinger for visning og konvertering.

#### *Utskrift fra Word*

Direkte utskrift kan gjøres med tastesekvensen:

- 1. **Alt**, **q** Aktiverer menyen Tillegg i Båndet
- 2. **g** Velger Tiger
- 3. **h** Hurtigutskrift

Nå vil dokumentet bli konvertert og skrevet ut. Det konverterte dokumentet kan lukkes med **Ctrl+F4**. Det er ikke nødvendig å lagre endringer, originaldokumentet vil finnes der du har lagret det.

#### **Linjeavstand**

Vil du endre linjeavstanden i punktutskriften, kan du gå til Tiger-menyen og trykke **k** for å konvertere. Du markerer så teksten som skal skrives ut (**Ctrl+a**) og velger linjeavstand med **Ctrl+1/2/5** (linjeavstand 1, 2 eller 1,5). Deretter skriver du ut med kommandoen Hurtigutskrift, **Alt**, **q**, **g**, **h**.

### <span id="page-38-0"></span>**Skanning av tekst**

Når du skanner et dokument, ender du opp med et bilde av teksten. Dette bildet kan ikke leses med skjermleser. Du trenger derfor et program som kan omforme bildet til digital tekst (OCRprogram = Optical character recognition). De mest brukte OCR-programmene er OmniPage og Open Book. OmniPage er et standard skanneprogram som kan brukes direkte fra Word. Open Book er et OCR-program laget spesielt for synshemmede. Flere skjermlesere har også innebygd OCR. Ingen skanning blir feilfri, derfor er det viktig at tekst og oppgaver blir korrekturlest etter skanning.

#### <span id="page-38-1"></span>**Skanning med JAWS**

Skanning med OCR i JAWS er mulig fra JAWS v.2018 - 180533. Kommandoen for å aktivere skanningen er **Ins+Mellomrom**, **o** (OCR). Trykk deretter **a** (Acquire Text), trykk **Enter**for å starte skanningen.

Den skannede teksten åpnes i et nytt vindu kalt *OCR Resultat, og* teksten blir lest automatisk. Teksten kan markeres (**Ctrl+a**) og kopieres (**Ctrl+c**) til Word.

#### <span id="page-38-2"></span>**Skanning med Supernova**

I Supernova ligger skanning under menyen Media (Bokhylla). Standard er at teksten blir skannet til Word. Du kan også velge *Supernova-leseren* hvis du bare skal lese dokumentet.

<span id="page-38-3"></span>Trykk **Ctrl+Mellomrom** for å åpne Supernova kontrollpanel. Du trykker deretter **Alt, m** (media), **s** (Skann og les), **s** (Fra skanner). Du kan nå gi dokumentet et navn. Det skannede dokumentet lagres i Words standart lagringsmappe. Trykk **Enter** for å aktivere skanneren. Du får spørsmål om du vil skanne flere sider underveis. Det skannede dokumentet åpnes nå i Word.

### <span id="page-39-0"></span>**Innstillinger**

For at eleven skal kunne jobbe så effektivt som mulig, anbefaler vi å endre noen av standardinnstillingene i Windows, Office-programmene og i skjermleseren eller forstørringsprogrammet. Her gjennomgår vi de viktigste innstillingene.

### <span id="page-39-1"></span>**Operativsystemet Windows**

#### <span id="page-39-2"></span>**Feste et program til oppgavelinjen**

- 1. Finn programmet på Start-menyen eller ved å søke etter det fra søkefeltet
- 2. Høyreklikk (**Win2**) på ikonet, og velg Fest til oppgavelinjen

Hvis programmet allerede er festet til oppgavelinjen, vil du i stedet få valget Løsne fra oppgavelinjen.

Du kan navigere i oppgavelinjen med **Win+t**, og deretter flytte fokus med piltaster høyre/venstre. For å endre rekkefølgen på ikonene, er det enklest å bruke mus.

Fra menyen du får ved å høyreklikke på programmet, kan du også velge å feste programmet til Start-menyen.

#### <span id="page-39-3"></span>**Definere hurtigtast for å starte et program**

Hvis du vil starte et program med en hurtigtast, må hurtigtasten først defineres:

- 1. Finn programmet på Start-menyen eller søk etter det fra søkefeltet
- 2. Høyreklikk (**Win2**) på ikonet og velg Åpne filplassering
- 3. Høyreklikk på ikonet som da er valgt, og velg Egenskaper fra menyen
- 4. Trykk **Tab** til du kommer til feltet Angi hurtigtast
- 5. Trykk bokstaven du vil bruke, f.eks. **w** for Word
- 6. Trykk **Tab** til OK, og trykk **Enter** for å lukke dialogboksen.

Du kan nå starte programmet ved å trykke **Ctrl+Alt**+<**bokstav**>, f.eks. **Ctrl+Alt+w**. Du kan også erstatte **Ctrl+Alt** med **AltGr**, dvs. tasten til høyre for mellomrom. For eksempel vil **AltGr+w** starte Word.

I feltet Angi hurtigtast har du også mulighet for å trykke andre kombinasjoner, som f.eks. **Ctrl+Shift**+<**bokstav**>.

#### <span id="page-39-4"></span>**Strømalternativer**

Slik kan du endre innstillingene for når du vil at skjermen skal slå seg av eller maskinen skal gå i hvilemodus:

- Trykk **Win+x** for å åpne hurtigmenyen på startmenyen.
- Velg Strømalternativer.
- Tab mellom de ulike alternativene og velg ønsket tid ved å bruke pil opp eller pil ned.
- Trykk **Alt+F4** for å lukke vinduet når du er ferdig.

#### <span id="page-40-0"></span>**Ctrl-Alt og piltastene**

På enkelte maskiner brukes tastekombinasjonen **Ctrl+Alt** sammen med en av piltastene til funksjoner som har med skjermkortet å gjøre. **Ctrl+Alt+Pil** opp kan eksempelvis brukes for å snu skjermbildet opp ned. Hvis disse hurtigtastene er definert, anbefaler vi å deaktivere dem fordi:

- 1. Hvis du ved en feil trykker en av disse hurtigtastene, vil skjermbildet kunne bli uleselig. En som ikke ser, vil ikke oppdage dette selv.
- 2. **Ctrl+Alt** og piltastene kan brukes som ordinære hurtigtaster for en skjermleser. JAWS og NVDA bruker f.eks. tastekombinasjonene for å bytte mellom celler i en tabell.

Hvis **Ctrl+Alt** og piltastene ikke påvirker det visuelle skjermbildet, eller hvis hurtigtastene fungerer i skjermleseren som brukes, trenger du ikke gjøre disse innstillingene.

Framgangsmåten kan variere.

- 1. Høyreklikk på et tomt område på skrivebordet.
- 2. Bla ned til «Grafikkalternativer».
- 3. Bruk pil høyre for å åpne undermenyen, og velg «Hurtigtaster».
- 4. Velg «Deaktiver».

#### <span id="page-40-1"></span>**Windows utforsker**

For at en blind eller sterkt svaksynt elev skal kunne navigere effektivt i en filliste, må alle filene vises under hverandre i én kolonne. Da vil eleven ikke være i tvil om at han skal bruke pil ned// opp eller pil høyre/venstre for å finne neste eller forrige fil. Det er også avgjørende at hele filnavnet vises, også filtypen, dvs. .docx, .pdf osv.

Slik gjør du for å vise filene i én kolonne:

- 1. Åpne "Windows filutforsker". Hurtigtast er **win+e**.
- 2. **trykk Alt for å gå til båndet og** v **for å velge Visning**
- 3. trykk **Tab** til du kommer til Oppsett og **Mellomrom** for å aktivere undermenyen
- 4. velg Detaljvisning

Slik gjør du for å vise filtypen sammen med filnavnet:

- 1. Åpne Kontrollpanelet f.eks. ved å trykke **Win** og skrive de første bokstavene
- 2. Velg Alternativer for filutforsker.
- 3. Velg fanen Vis f.eks. ved å trykke **Ctrl+Tab**.
- 4. Velg feltet Avanserte innstillinger f.eks. ved å trykke **Tab**.
- 5. Trykk **Pil ned** til du kommer til Skjul filetternavn for kjente filtyper.
- 6. Fjern krysset ved å trykke **Mellomrom**
- 7. Trykk på Bruk og deretter på **OK**.

#### <span id="page-40-2"></span>**Velg standard nettleser**

I Windows 10 er Microsoft Edge standard nettleser. Foreløpig støttes ikke denne fullt ut av skjermlesere og forstørringsprogram. Du bør derfor velge en annen nettleser som standard nettleser.

- 1. Trykk **Win** for å åpne start-menyen
- 2. Oppgi deler av frasen Velg en standard nettleser, og bekreft med **Enter**
- 3. Trykk på knappen Nettleser, Microsoft Edge
- <span id="page-41-0"></span>4. Velg ønsket nettleser, f.eks. Internet explorer

### **JAWS**

JAWS er en skjermleser med svært mange funksjoner og tilpasningsmuligheter. Her går vi gjennom de viktigste innstillingene. For øvrig henviser vi til informasjonen du finner under Hjelp i JAWS.

#### <span id="page-41-1"></span>**Talesyntese og leselist**

Vi legger til grunn at NAV Hjelpemiddelsentral har installert JAWS på maskinen. De vil da ha installert en talesyntese med norsk språk, og driver til leselisten eleven har.

Hvis dette ikke er gjort, kan du gå til JAWS (**Ins+j**) > Innstillinger > Stemmer > Legg til/fjern stemmer, der du kan laste ned stemmer. Under Verktøy > Talesyntese og leselistverktøy finner du valg for å legge til talesyntese og leselist. Enkelte leselister krever at du først installerer driver fra produsentens nettsider. Du må kanskje velge stemme under Innstillinger > Stemmer > Stemmeinnstillinger. Du velger leselist under JAWS > Innstillinger > Leselist.

#### <span id="page-41-2"></span>**Oppstartsveiviser**

JAWS har en veiviser som gjør det lett å endre noen primære innstillinger i programmet. Denne veiviseren dukker automatisk opp første gang du starter JAWS etter installasjonen. Trenger du Oppstartsveiviser senere, finner du den under Hjelp i JAWS. Innstillinger vi ofte endrer i Veiviseren er:

- Talehastighet
- Tegnsetting, settes til Noen om du ikke vil at JAWS skal lese tegn som parentes begynner
- Tastaturekko, kan settes til Ord eller Av avhengig av om du vil at JAWS skal lese hvert ord mens du skriver eller om du ikke vil høre noe.
- Støttemeldinger, settes til Slå av meny- og kontrollhjelp for å unngå at JAWS forteller hvilke taster du kan bruke for å navigere i menyer og dialoger.
- Hurtigtast, settes til av for at JAWS ikke skal annonsere hurtigtaster i menyer og dialoger.
- Aktiver flashmeldinger, kan skrus av for å unngå at JAWS viser meldinger talen kommer med, på leselisten i et gitt antall sekunder. Perioden kan endres i Settings Senter.

Alle innstillingene du finner i Oppstartsveiviseren er også tilgjengelige fra kontrollpanelet i JAWS > Innstillinger > Grunnleggende eller fra JAWS Settings Senter (**Ins+6**).

#### <span id="page-41-3"></span>**JAWS kontrollpanel**

Kontrollpanelet i JAWS gir tilgang til de fleste funksjonene og innstillingene i programmet. Du åpner kontrollpanelet ved å klikke på JAWS-ikonet eller trykk **Ins+j**. Første valg i JAWS-menyen er Innstillinger, med grunnleggende som første undermeny. En dialogboks med Generelle innstillinger åpnes. Nedenfor gjennomgås innstillinger vi ofte endrer i denne dialogen. Noen av disse er også tilgjengelig fra Oppstartsveiviseren.

#### *Støttemeldinger*

Standardinnstillingen er "*Les meny og kontrollhjelp"*. Med denne innstillingen vil JAWS annonsere fraser som Trykk pil opp eller ned for å velge når du er i en meny. Vi endrer ofte denne innstillingen til "*Slå av meny- og kontrollhjelp"*.

#### *Hurtigtast*

Standardinnstillingen for dette valget er *Les alt*. Når du er i en dialog, vil JAWS for eksempel si Filnavn Alt+f. De fleste ønsker ikke denne informasjon, og vi anbefaler derfor å endre denne innstillingen til Av.

#### *Kjør JAWS fra systemstatusfeltet*

Systemstatusfeltet er plassert på høyre side av oppgavelinjen. Når JAWS ligger på oppgavelinjen, blir programmet ett av valgene du får når du trykker **Alt+Tab**. Ligger JAWS i systemkurven, aktiverer du menyen i JAWS ved å trykke **Ins+j**, og JAWSvinduet vil forsvinne av seg selv fra skjermbildet etter at innstillinger er gjort. I dette tilfellet slipper altså brukeren å minimere JAWS-vinduet. Ligger JAWS i systemfeltet, kalles kontrollpanelet for JAWS hurtigmeny.

#### <span id="page-42-0"></span>**Settings Senter**

De aller fleste innstillingene i JAWS kan endres i Settings Senter. Du finner dette under menyvalget Verktøy (**Ins+j** > Verktøy > Settings Senter). Åpnes Settings Senter på denne måten, vil endringer gjelde for alle programmer. Setting Senter kan også åpnes med **Ins+6**, eller ved å trykke **Ins+F2** og velge det fra listen. I dette tilfelle vil endringer gjelde for programmet du sto i da du åpnet Settings senteret, med mindre du trykker **Ctrl+Shift+d**, som er hurtigtasten for å velge Alle programmer i Settings Senteret.

Settings Senter består av to ruter. Til venstre er det en *treoversikt* med kategorier som har underliggende elementer. Til høyre utføres ulike valg og innstillinger. Du kan navigerer i kategoriene med:

- **Pil høyre/venstre** vise/skjule innholdet i kategorien
- **Pil ned/opp** bla gjennom elementene.

For å flytte fokus til den høyre ruten i programmet, trykker du **F6** (tilbake med **Shift+F6**). Mellomrom brukes til å bytte status for et valg. I søkefeltet øverst kan du søke på innstillinger som inneholder et bestemt ord eller uttrykk. Trykk **Tab** for å komme til listen med søkeresultater og bla i den med **Pil ned/opp**. Når du finner innstillingen du vil endre, kan du trykke mellomrom for å bytte mellom valgene som er tilgjengelig for den aktuelle innstillingen. Trykker du **Tab** en gang til, kommer du til et felt der det vises en beskrivelse av valget som er aktivt.

Enkelte innstillinger endres i JAWS Quick Settings, som du kommer til ved å trykke Ins+v. Innstillinger som endres her, gjelder programmet og/eller dokumentet som er åpent. Dialogboksen fungerer på samme måte som Settings Senter.

#### *Detekter språk*

Hvis det er installert flere stemmer for talesyntesen du bruker, f.eks. både norsk og engelsk, kan programmet bytte språk automatisk under opplesing. Dette er nyttig hvis dokumentet er kodet korrekt. Mange dokumenter og nettsider er imidlertid kodet feil, og da er standardinnstillingen uhensiktsmessig og bør endres.

Søk på Detekter språk i Settings Center (**Ins+6, Ctrl+Shift+d**). Trykk Tab for å gå til listen over søkeresultater, og velg Detekter språk. Trykk Mellomrom for å skru funksjonen av, og Enter to ganger for å forlate Settings senter.

#### <span id="page-43-0"></span>**Språk- og stemmeinnstillinger**

Innstillinger for tale kan gjøres flere steder i JAWS. Her nevner vi noen av de viktigste innstillingene.

Når JAWS hurtigmeny åpnes med **Ins+j**, er Innstillinger første valg. Trykk **Enter** og velg **Stemmer > Stemmeinnstillinger**. I denne dialogboksen kan du justere hastighet og stemmeleie på den valgte stemmen. Med valget Tegnsetting, justerer du hvor mange skilletegn som skal leses. For en som leser mye med tale, kan valget Noen eller Ingen være det beste.

#### *Tastaturekko*

Tastaturekko er tilbakemeldingen du får når du skriver på tastaturet. Disse kan du justere permanent i Settings senteret (**Ins+6, Ctrl+Shift+d**), under kategorien Bruker. Tastaturekko kan justeres midlertidig ved å trykke **Ins+2** (to-tallet på tallrekka over bokstavene). Trykk flere ganger til du hører ønsket innstilling bli annonsert.

#### *Dvalemodus*

Dvalemodus slår av talen for et program. Dette er nyttig ved bruk av programmer som også har talesyntese for å unngå doble stemmer, f.eks. TangoTouch. Dvalemodus aktiveres slik:

- Start programmet det gjelder
- Åpne Settings Senter med **Ins+6**
- Skriv inn Dvalemodus i søkefeltet
- Under dvalemodus velges «Slå på og lukke talesyntesen»

NB! Ligger ikke programmet i JAWS' liste, må du legge til en ny konfigurasjon. Når du trykker ins+6, kommer du i dialogboksen Legg til ny konfigurasjon. JAWS foreslår navnet på programfila. Trykk **Enter** og gjør de innstillingene du ønsker for akkurat dette programmet.

#### <span id="page-43-1"></span>*Bytte språk*

For å få tilstrekkelig kontroll på innstillinger som talehastighet og tegnopplesing for det enkelte språket, anbefaler vi at du setter opp en profil for hvert språk. Bruk navn på profilene som f.eks. Norsk, Engelsk osv. Når du har bruk for et annet språk, trykker du **Ctrl+Ins+s**, og velger profilen i listen du får opp. Husk å bytte tilbake til standardprofilen, norsk, når du er ferdig. JAWS husker hvilken profil du brukte sist, og vil starte med denne neste gang.

#### **Sette opp en stemmeprofil**

JAWS setter automatisk opp én stemmeprofil per talesyntese. En talesyntese kan ha støtte for flere språk. Du finner stemmeprofilene under Innstillinger > Stemmer > Stemmeinnstillinger i JAWS. I dialogen du kommer til, velger du først hvilken stemmeprofil du vil endre eller bruke som utgangspunkt for å lage en ny. Deretter gjør du innstillinger som valg av språk (hvis flere er installert), velger ønsket talehastighet osv. Du må trykke på knappen Sett primærspråk for at språket du har valgt skal brukes når du velger profilen. Avslutt med å trykke på Lagre som, og oppgi et navn for profilen.

#### <span id="page-44-0"></span>**Visuell følging**

For seende som jobber sammen med eleven som bruker JAWS, kan det være vanskelig å vite hvor JAWS har fokus. Særlig gjelder dette på nettsider. Du kan slå på Uthev virtuell markør for å få en synlig markering på skjermen i teksten som talen leser. Du finner innstillingen i Settings Senter > Visuell følging.

#### <span id="page-44-1"></span>**Leselist**

De fleste innstillingene for leselisten kan endres i Settings Senter under kategorien Punkt. Du kommer til de samme innstillingene ved å gå til JAWS > Innstillinger > Leselist > Avansert.

#### *Punktmodus*

JAWS har flere måter å presentere et skjermbilde på. Her omtales linje- og strukturmodus.

#### **Linjemodus**

I linjemodus blir skjermbildet forsøkt vist slik det ser ut på skjermen. Det som står på samme linje på skjermen, står også på samme linje på leselisten. I vanlig tekst er dette greit, men på skrivebordet vil du se tekster tilknyttet flere ikoner på samme punktlinje. Det kan virke forvirrende for den som ikke er vant til det. En fordel med linjemodus er at knapper plassert ved siden av hverandre i en dialogboks, står på samme linje på leselisten. Du kan aktivere ønsket knapp med en markørhentetast.

#### **Strukturmodus**

Dette er standardvalget. Strukturmodus viser mye informasjon til elementet som er aktivt (valgt) i skjermbildet. Et valg i en dialogboks vil på leselisten vise det aktuelle valget, samt tittelen på dialogboksen, hvilket nummer i rekka med valg elementet er, om det er avkrysset eller ikke, og så videre.

Strukturmodus kan være praktisk i Excel. Da vises mye informasjon om den aktive cellen, mens cellene rundt ikke vises. Vanligvis kan du bytte mellom disse modusene ved hjelp av tast(er) på leselisten. Dette vil variere avhengig av leselist og innstillinger.

Skal du bytte til Strukturmodus kun i Excel, og ikke andre programmer, gjør du slik:

- 1. Start Excel
- 2. Åpne JAWS Settings Senter med **Ins+6**
- 3. Skriv punkt modus
- 4. **Tab** til søkeresultatene, og bruk **Pil ned** til Punkt modus
- 5. Trykk **mellomrom** for å bytte til ønsket status
- 6. Avslutt med **Enter**.

#### <span id="page-44-2"></span>*Attributtmerking*

Her kan du bestemme om JAWS skal vise om tekst er fet, kursivert eller understreket med punkt 7 og 8 under teksten på leselisten. Under innstillinger for punkt >

Attributtmerking vises en liste over hvilke tekstattributter som skal vises med punkt 7 og 8. Kryss av for attributter du ønsker skal vises.

I JAWS Quick settings, som du åpner med **Ins+v**, kan du bestemme om Merk med punkt 7 og 8 skal være på eller av. Du finner dette valget enklest ved å søke etter det i søkefeltet.

#### *Flashmeldinger*

Når Flashmeldinger er på (standard), vises meldinger fra JAWS på leselisten i noen sekunder. Antall sekunder kan justeres. Trykker du f.eks. hurtigtasten for å gå til toppen av dokumentet, sier JAWS Toppen av fil, og samme melding vises på leselisten en kort stund, før den forsvinner igjen. Trykker du på en navigeringstast, vil meldingen vises enda litt lengre på leselisten. Meldingen kan fjernes før perioden utløper ved å trykke på en markørhentetast. Flashmeldinger kan være nyttig for dem som bruker lite tale. For mange virker meldingene forstyrrende. Flashmeldinger bør da skrus av.

#### *Statusceller*

Under kategorien Avansert gis det mulighet til å justere plassering av statusceller på leselisten. Valgene er Venstre, Høyre eller Ingen. Ingen kan velges dersom eleven synes statuscellene er i veien når han leser på leselisten.

#### *Tekstbryting*

I JAWS' standardoppsett vil et helt ord som ikke får plass på slutten av linja, flyttes til neste leselist-linje. Enkelte foretrekker at leselisten fylles helt ut med tekst, og at kun den delen av et ord som ikke får plass, flyttes til neste leselist-linje. I JAWS kalles valget for Tekstomslutning, og finnes under Generelt i innstillingene for Punkt.

#### *Markørfølging*

Markørfølging vil si at markøren (skrivemerket) følger med, linje for linje, når du blar med leselisten. I mange tilfeller er det hensiktsmessig å lese tekster med markørfølging på Mange leselister har en tastekombinasjon som skrur av og på markørfølging. Dersom leselisten ikke har en tastekombinasjon for dette, kan markørfølging slås på/av i JAWS' Quick Settings:

- 1. Trykk **Ins+v**
- 2. Skriv i søkefeltet "Aktiv følger leselist"
- 3. Trykk **Tab** for å komme til avkrysningsboksen "Aktiv følger leselist"
- 4. Trykk Mellomrom for å slå av eller på. For at markøren skal følge leselisten må valget være på, trykk Enter eller ok for å bekrefte valget.

Innstillingen kan endres permanent fra Setting senteret, **Ins+6.** 

#### *Leselistviseren*

JAWS har et tilleggsprogram som heter Leselistviseren. Når dette programmet er aktivt, vises det et vindu øverst på skjermen som viser innholdet på leselisten. Programmet startes og avsluttes som andre programmer. Det er mulig å tilordne en hurtigtast til programmet, f.eks. **Ctrl+Alt+l**. Se Innstillinger s. [39.](#page-39-3)

#### <span id="page-46-0"></span>**Tastaturverktøyet I JAWS**

Med tastaturverktøyet kan du tilordne funksjoner til taster på leselisten eller tastaturet.

| $\overline{\phantom{a}}$               | Skriptnavn                     | Tastetrykk                 | Tastdefinisionsfil | Tastdefinisionsaysnitt |              |
|----------------------------------------|--------------------------------|----------------------------|--------------------|------------------------|--------------|
| odova's Profil<br><b>A</b> datetime    | ActivateSearchBox              | $CTRL + E$                 | default            | Common                 |              |
| default                                | <b>ActiveMovesBraille</b>      |                            |                    |                        |              |
| es destinator console                  |                                | Ingen                      |                    |                        |              |
|                                        | <b>AdjustBraileOptions</b>     | Ingen                      |                    |                        |              |
| <b>S</b> dictionary manager            | AdjustHTMLSettings             | Ingen                      |                    |                        |              |
| <b>e</b> d eudora                      | Adjust JAWSOptions             | Ingen                      |                    |                        |              |
| excel                                  | Adjust JAWSVerbosity           | Ingen                      |                    |                        |              |
| explorer                               | AltEnterKey                    | Alt+Enter                  | default            | Common                 |              |
| explorerframe                          | AlternateSayAll                | Alt+JAWSKey+DownArrow      | default            | Common                 |              |
| <b>estra</b>                           | AltLeftMouseClick              | Alt+NumPadSlash            | default            | Common                 |              |
| <b>C</b> firefox                       | <b>AnnounceLastAlert</b>       | Ingen                      |                    |                        |              |
| <b>S</b> frontpage                     | AnsiCharsDecrement             | HomeRow+DownArrow          | default            | Common                 |              |
| <b>S</b> frontpage express             | AppendSelectedTextToClipboard  | Windows+C                  | default.           | Common                 |              |
| <b>S</b> frontpage express form wizard | <b>AutoLabelGraphics</b>       | Control+JAWSKev+G          | default.           | Common                 |              |
| S frontpage express homepage wizard    | BasicLayerHelp                 | JAWSKey+Space&Shift+Slash* | default            | Common                 |              |
| <b>S</b> fsreader                      | <b>BasicLayerHelp</b>          | Insert+Space8Shift+Slash*  | default            | Common                 |              |
| $\mathbf{a}$ apidmine 4                | BottomOfFile                   | Control+End                | default.           | Common                 |              |
| coldmine 5                             | <b>BottomOfFile</b>            | Braille Right+Home1        | default.           | Alva Satellite         |              |
| S groupwise                            | <b>BrailleAltTab</b>           | Ingen                      |                    |                        |              |
| <b>As</b> helppane                     | <b>BraileAutoAdvance</b>       | Braille Left+Right         | default            | Alva Satellite         |              |
| <b>e</b> hipad                         | <b>BrailleBottom</b>           | Braille Down+Home1         | default            | Alva Satellite         |              |
| S html and windows help                | BrailleChangeCursorShape       | Ingen                      |                    |                        |              |
| <b>S</b> hyperterminal                 | BrailleColorMarkingAssign      | Ingen                      |                    |                        |              |
| <b>B</b> iedvtool                      | BrailleControlLeftMouseClick   | Braille Control+Routing    | default.           | Common                 |              |
| <b>S</b> internet explorer             | <b>BrailleDescribeFont</b>     | Braille Home1+Routing      | default            | Alva Satellite         |              |
| <b>As itunes</b>                       | <b>BrailleDescribeThem</b>     | Braille Home1+Routing2     | default            | Alva Satellite         |              |
| iaws task list                         | BrailleEnter                   | Braile F16+F21             | default            | Alva Satellite         |              |
| <b>S</b> jaws window                   | BrailleEscape                  | Braile F17+F19             | default.           | Alva Satellite         |              |
| <b>S</b> keyboard manager              | BrailleGrade2ExpandCurrentWord | Ingen                      |                    |                        |              |
| <b>S</b> lotus notes                   | BrailleGrade2Translation       | Braile F1                  | default            | Alva Satellite         |              |
| at microsoft excel                     | BrailleLineCursorShapeOff      | Ingen                      |                    |                        |              |
| S microsoft outlook 2000               | <b>BrailleMoveLeft</b>         | Ingen                      |                    |                        |              |
| S microsoft outlook xp                 | BrailleMoveRight               | Ingen                      |                    |                        |              |
| <b>S</b> mplayerclassic                | BraileMovesActive              | Braile STATUS3             | default            | Alva Satellite         |              |
| $\overline{\phantom{0}}$               | <b>BrailleNextLine</b>         | <b>Braile Down</b>         | default.           | Alva Satellite         | $\mathbf{r}$ |

*Bilde: Tilordne funksjon til taster på leselisten eller tastaturet*

Gå til JAWS (**Ins+j**) > Verktøy > Tastaturverktøy. Du kommer da inn i en liste med filer. Filene har samme navn som de programmene det finnes tilpasninger til. Disse vises i venstre rute. I høyre rute vises tilpasninger som er gjort til programmet som er i fokus i venstre rute. Flytt mellom høyre og venstre rute med Tab.

I høyre rute er det fire kolonner. Til venstre er det en liste over JAWS-makroer som det er tilordnet tastetrykk til. Videre mot høyre ser du det aktuelle tastetrykket, om det er spesielt for dette programmet eller fungerer globalt, og om det er en spesiell makro for den aktuelle leselisten.

#### **Default-fila / Standard-fila**

Dette er den tastaturfila som er aktiv når JAWS åpnes. Dersom det ikke er gjort andre valg til et program, er det denne fila som gjelder.

Legg til nye makroer eller tastetrykk

Det kan være aktuelt å legge en makro på en annen tastekombinasion enn den som i utgangspunktet er satt opp. Da går du fram slik:

- Sett fokus på aktuell makro
	- Trykk **Ctrl+a** for å trykke ny tastekombinasjon
	- Trykk den kombinasjonen du ønsker skal bli ny hurtigtast
	- Svar *Ja* på spørsmålet om å endre filen

Nå vil du se at makroen har to tastekombinasjoner listet under hverandre. Begge virker nå. Slett et valg ved å sette fokus på det og trykk **Del**.

### <span id="page-47-0"></span>**SuperNova med tale og/eller leselist**

I tillegg til å være et forstørringsprogram, er SuperNova en skjermleser med svært mange funksjoner og tilpasningsmuligheter. Her går vi gjennom de viktigste innstillingene. For øvrig henviser vi til informasjonen du finner under Hjelp i SuperNova.

#### <span id="page-47-1"></span>**SuperNova kontrollpanel**

SuperNova Kontrollpanel gir tilgang til alle funksjoner i programmet. Kontrollpanel åpnes ved å klikke på SuperNova-ikonet eller trykke venstre **Ctrl+Mellomrom**. SuperNova skiller mellom venstre og høyre kontroll- og Shift-tast. SuperNova kontrollpanel kan også åpnes som en minimert meny uten fanene. Den aktiveres ved å trykke **CapsLock+Mellomrom**.

Med standardoppsettet viser kontrollpanelet en dialogboks med 4 faner som Visuell, Tale, Leselist og Media. Her kan du gjøre ulike valg og innstillinger. De samme valgene er tilgjengelige fra menyen i programmet (Fil, Tale, Punkt osv.). Her tar vi kun med framgangsmåter beskrevet med utgangspunkt i menyen i programmet.

I standardoppsettet lagres alle innstillinger når SuperNova avsluttes, også de som er endret med hurtigtaster. For mindre erfarne brukere anbefaler vi å skru av innstillingen Alltid lagre brukerinnstillinger. Du finner valget under Konfigurasjon > Oppstartsalternativ. Når Alltid lagre brukerinnstillinger er slått av, må du lagre innstillinger du ønsker å bruke permanent ved å velge Lagre innstillinger, som du finner på Fil-menyen.

#### *Starte SuperNova*

Under Konfigurasjon > Oppstartsalternativ kan du bestemme om SuperNova skal starte automatisk, og om SuperNova skal være aktiv i påloggingsskjermen. SuperNova kan startes manuelt med tastekommandoen **Ctrl+Shift+s**.

#### *Skjul ved minimering*

Med dette valget bestemmer du om SuperNova skal kjøre fra oppgavelinjen (standard) eller fra systemstatusfeltet. Systemstatusfeltet er plassert på høyre side av oppgavelinjen. Enkelte foretrekker å ha SuperNova liggende der i stedet for på oppgavelinjen. Når SuperNova ligger på oppgavelinjen, blir programmet ett av valgene du får når du trykker **Alt+Tab**. Ligger SuperNova i systemkurven, aktiverer du SuperNova kontrollpanel ved å trykke **Ctrl+Mellomrom**, og kontrollpanelet vil forsvinne av seg selv fra skjermbildet etter at innstillinger er gjort. I dette tilfellet slipper altså brukeren å minimere SuperNova kontrollpanel. Du finner valget Skjul ved minimering i SuperNova kontrollpanel (**CapsLock+Mellomrom**) > Konfigurasjon > Kontrollpanel. Mange velger å også merke av for valget Minimer ved oppstart, som du finner i den samme dialogen.

#### <span id="page-47-2"></span>**Tale**

Her nevner vi noen av de viktigste innstillingene som har med talen å gjøre.

#### *Talehastighet*

Du bestemmer talehastigheten fra Tale > Stemmeinnstillinger i SuperNova kontrollpanel. Hurtigtastene **Ctrl+Shift+<pluss>** / **Ctrl+Shift+<Omvendt skråstrek>** vil også redusere/øke hastigheten.

#### *Opplesing av tegn*

Du kan bestemme hvor mange tegn SuperNova skal lese høyt på en skala fra Ingen til Alle. Valget finner du under Tale > Tekstattributt og tall. Dialogen du kommer til har fem faner, der innstillingen Skilletegn finnes i alle. Fanene der det kan være aktuelt å endre denne innstillingen i, er:

- Skrivefelt her bestemmer du hvor mange tegn som skal leses når du navigerer i et tekstfelt
- Løpende lesing her bestemmer du hvor mange tegn som skal leses når du har startet kontinuerlig lesing (Pluss på nummertastaturet).

Standardinnstillingen er Noen, og den vil fungere godt i de fleste situasjoner.

#### *Annonsering av stavefeil*

Annonsering av stavefeil kan slås av. Valget finner du under

Tale > Tekstattributt og tall. Under fanen Skrivefeil og under Annonsere kan haken fjernes ved Stavefeil.

#### *Skriveekko*

Skriveekko bestemmer om, og hvor ofte talen skal gi tilbakemelding når du skriver på tastaturet. Du finner innstillingen på menyen Tale. Skriveekko kan midlertidig endres med hurtigtasten **CapsLock+ø**.

#### *Endre talespråk*

Du kan bytte mellom installerte språk for talesyntesen fra Tale > Stemmeinnstillinger. Velg fanen Stemmekonfigurasjon. Du kan også bruke hurtigtastene **Ctrl+<punktum>**, neste språk, eller **Ctrl+<komma>**, forrige språk. Trykk en av hurtigtastene flere ganger til du hører ønsket språk bli annonsert.

#### <span id="page-48-0"></span>**Leselist**

Her omtaler vi noen innstillinger i SuperNova som har med bruk av leselisten å gjøre. Du finner innstillingene under menyen Punkt i SuperNova kontrollpanel.

#### <span id="page-48-1"></span>*Fysisk eller logisk modus*

SuperNova kan vise informasjon på leselisten på to måter:

- Logisk modus (standard) viser kun ett element på leselisten, med informasjon om hvilket element, status for og innhold i elementet. Mengden informasjon som vises for et element, styres av innstillingen Punkthjelp på en skala fra Minimalt til Mye. Om du for eksempel har ulagrede data når du avslutter Word, får du spørsmål om du vil lagre endringene. På skjermen står valgene «Lagre Ikke lagre Avbryt», og fokus er på knappen «Lagre». I logisk modus vises bare Lagre på leselisten, ikke de to andre valgene. I Excel vil logisk modus kunne gi informasjon om celle-referanse og innhold i aktiv celle.
- Fysisk modus Viser innhold presentert på en horisontal linje på skjermen på én linje på leselisten. Spørsmålet du får når du avslutter Word, og du har ulagrede data, vil vises med «Lagre Ikke lagre Avbryt». Du kan trykke på markørhentetast over ønsket valg for å aktivere det. I Excel vil dataene i en rad vises horisontalt på leselisten.

Prøv deg litt fram for å finne ut hvilken innstilling som passer best i ulike situasjoner. Vær oppmerksom på at du må bruke Fysisk modus for å kunne navigere med leselisten f.eks. i dokumentvinduet i Word.

Du finner valget Fysisk modus (av/på) under Punkt > Layout. Hurtigtast: **Ctrl+Shift+9** (9 på tallrekka over bokstavene).

#### *6- eller 8-punkts punktskrift*

SuperNova kan vise 6-punkts litterær punktskrift (standard) eller 8-punkt datapunktskrift på leselisten. Ved visning av litterær punktskrift presenteres teksten i 6-punkts punktskrift med punkt 6 foran en stor bokstav, og talltegn, punkt 3456 foran tall. I 8-punkts punktskrift vises store bokstaver med punkt 7 under bokstaven, og tall med punkt 8 under. De fleste med litt erfaring vil greit kunne lese 8-punkt, og det er fint om eleven tidlig vender seg til å lese datapunktskrift.

Du finner valget Litterær 6 punkt under Punkt > Tegnpresentasjon. Hurtigtast: **Ctrl+Shift+8**.

For at SuperNova også skal vise menyer og dialogbokser i Windows i 6-punkts punktskrift på leselisten, må også *Vis markørord litterært* være aktivert. Du finner dette under Punkt > Tegnpresentasjon> Innstillinger.

#### <span id="page-49-1"></span>*Attributtvisning*

Attributter som fet, kursiv og understreking kan markeres på leselisten. Standard i SuperNova er å vise attributter med punkt 8 under teksten. Du finner valg for attributtvisning under Punkt > Tegnpresentasjon:

- Attributtvisning av/på slår av eller på attributtvisning
- Innstillinger åpner en dialog som bestemmer hvilke attributter som skal vises.

#### *Leselistviser*

Når leselistviseren i SuperNova er aktiv, vises et vindu øverst i skjermen. I dette vinduet gjengis teksten som til enhver tid vises på leselisten, både som punktskrift og visuell tekst. Funksjonen er nyttig for seende som skal arbeide sammen med en leselistbruker. Du finner valget i menyen Punkt. Hurtigtast: **Ctrl+Shift+1** (1 på tallrekka over bokstavene).

Størrelsen på og posisjonen for vinduet som viser innholdet på leselisten, kan justeres ved å gå til Punkt > Avansert og velge fanen Innstillinger for leselistviser.

#### <span id="page-49-0"></span>**Endre hurtigtaster i SuperNova**

Du kan tilordne funksjoner til taster på leselisten eller tastaturet. Verktøyet finner du ved å åpne SuperNova kontrollpanel og velge Konfigurasjon > Tastatur og hurtigtaster. Velg Hurtigtaster for å tilordne tastekombinasjoner til leselisten og tastaturet.

Slik kan du tilordne et tastevalg: Velg f.eks. Punkt i dialogboksen under Hovedgrupper. Under hovedgruppen Funksjon velger du ønsket kommando. Trykk knappen Legg til tast hvor det åpner seg en ny dialogboks hvor knappen Trykk her for å angi en ny hurtigtast velges etterfulgt av ønsket tastekombinasjon på leselisten eller tastaturet. Trykk OK for å bekrefte valget.

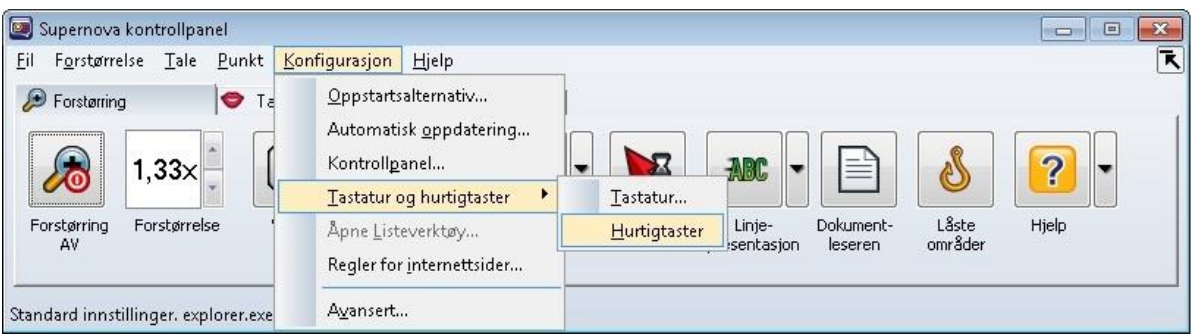

*Bilde: SuperNova kontrollpanel konfigurasjon av tastatur og hurtigtaster*

#### <span id="page-50-0"></span>**Visuell markør i virtuelt fokus**

Når lesemarkør (virtuelt fokus) er aktiv, vises en visuell markør på skjermen. På denne måten kan den som bruker skjerm, se hvor leselistbrukeren har fokus. Du slår på den visuelle markøren i kontrollpanelet ved Forstørrelse, Fremheving PÅ.

### <span id="page-50-1"></span>**SuperNova med forstørring**

Her omtaler vi noen innstillinger som har med forstørring og fargevalg å gjøre. Du bør gjøre deg kjent med kapittelet SuperNova med tale og/eller leselist før du leser dette kapittelet. Innstillingene som omtales her, finner du i menyen Forstørring (**Alt+o**) i SuperNova kontrollpanel.

#### <span id="page-50-2"></span>**De enkelte innstillingene**

#### *Fargeinnstillinger*

Å endre farger på skjermen, kan ha stor betydning for lesbarhet og utholdenhet. Mange svaksynte har en eller annen grad av lysømfintlighet. For dem kan det gi gode resultater å endre hvit skjermbakgrunn til for eksempel sort eller blå. Det finnes mange fargekombinasjoner og andre tilpasningsmuligheter. Sammen med eleven er det viktig å finne det som fungerer best. La eleven få prøve innstillingene over tid, og gjør forandringer og justeringer ved behov.

Du slår Fargevalg av eller på i SuperNova kontrollpanel i menyen Forstørring. Du kan også bruke hurtigtasten **Ctrl+Num <null>** (null på nummertastaturet til høyre). Nedenfor valget Fargevalg i menyen Forstørring, finner du undermenyen Fargealternativ. Her kan du velge hvilket fargeoppsett du vil bruke.

#### *Musepeker*

Sterkt svaksynte er tjent med å bruke hurtigtaster. Det vil likevel være situasjoner der det er mest hensiktsmessig å bruke mus eller en kombinasjon av hurtigtaster og mus. Det er viktig å velge en musepeker som er godt synlig for eleven. Du finner valget Musepekere på menyen Forstørring, som åpner en dialogboks der du kan velge ønsket musepeker.

#### *Framheving av markør og fokus*

Elever som er svaksynte, kan ha problemer med å se hvor markøren i en redigeringsboks eller feltet som har fokus i en dialogboks, befinner seg. Da kan det være lurt å bruke funksjonen Framheving slik at det blir lettere å orientere seg. I SuperNova kalles dette Framheving. Du slår Framheving på/av fra menyen Forstørring. Nedenfor valget finnes en undermeny med samme navn. Der kan du velge hvilket utseende du vil gi framhevingen.

#### *Tilkoble og se AV*

En ny funksjon i SuperNova 15.0x er *Koble til og vis.* Denne funksjonen gir muligheter for å tilkoble eksterne AV-medier. Det er da mulig å koble til et HD-kamera hvor bildet kan forstørres, endre fargeoppsett m.m. til visning på skjermen. Det er også mulig å koble til eksterne/andre datamaskiner og vise skjermbildet på egen pc. Eksempelvis kan du koble til skjermbildet fra en interaktiv tavle (SmartBoard) og følge dette på egen pc. Det benyttes da VNC-programvare (virtual network) hvor du kan «se» andre datamaskiner over en nettverksforbindelse.

### <span id="page-51-0"></span>**ZoomText**

Du endrer innstillinger i ZoomText fra ZoomText verktøylinje. Du aktiverer verktøylinjen med **Ctrl+Caps+u**, og navigerer i den ved først å trykke **Alt**, og deretter **Pil høyre**/**venstre** eller bokstav som er understreket. Bruk **Tab**/**Shift+Tab** for å flytte til neste/forrige element i en fane. Når du har funnet innstillingene som fungerer best, kan du lagre dem:

- Trykk **Ctrl+CapsLock+u** for å åpne ZoomText verktøylinje
- Trykk **Alt** og deretter **z** for å aktivere ZoomText-fanen
- Velg Konfigurasjoner
- Velg Lagre som standard

#### <span id="page-51-1"></span>**Visuelle innstillinger**

#### *Fargeinnstillinger*

Å endre farger på skjermen, kan ha stor betydning for lesbarhet og utholdenhet. Mange svaksynte har en eller annen grad av lysømfintlighet. For dem kan det gi gode resultater å endre hvit skjermbakgrunn til for eksempel sort eller blå. Det finnes mange fargekombinasjoner og andre tilpasningsmuligheter. Sammen med eleven er det viktig å finne det som fungerer best. La eleven få prøve innstillingene over tid, og gjør forandringer og justeringer ved behov.

Velg fanen Forstørring i ZoomText verktøylinje. Velg deretter Farge, som ligger under kategorien Skjermforbedring. Valget Farge er en splittknapp, og du kan trykke:

- Mellomrom for å aktivere/deaktivere Fargeforsterkning
- Pil ned for å velge oppsett fra menyen
- Pil høyre/venstre for å vise/skjule undermenyer.

Du kan dessuten aktivere/deaktivere Fargeforsterkninger med **CapsLock+c.**

#### *Musepeker*

Sterkt svaksynte er tjent med å bruke hurtigtaster. Det vil likevel være situasjoner der det er mest hensiktsmessig å bruke mus eller en kombinasjon av hurtigtaster og mus. Det er viktig å velge en musepeker som er godt synlig for eleven.

Du finner valget Peker under kategorien Skjermforbedring i ZoomText verktøylinje i fanen Forstørring. Peker er en splittknapp, og du kan trykke:

- Mellomrom for å aktivere/deaktivere pekerforsterkning
- Pil ned for å velge oppsett

• Pil høyre/venstre for å vise/skjule undermenyer

#### *Markør*

Svaksynte har ofte problemer med å se hvor markøren befinner seg. Da kan det være lurt å tilpasse markøren slik at den er lettere å se. Velg Markør under kategorien Skjermforbedring i fanen Forstørring. Markør er en splittknapp, og den fungerer på samme måte som forklart i avsnittet over om Musepeker.

#### <span id="page-52-0"></span>**Taleinnstillinger**

Du endrer taleinnstillinger i fanen Leser.

#### *Talehastighet*

Du justerer talehastigheten med valget Talefrekvens. Du kan også bruke hurtigtastene **Alt+CapsLock+Pil ned**/**opp**.

#### *Tastaturekko*

Ved bruk av kontrollpanel:

- 1. Gå til fanen leser
- 2. Velg tastatur og trykk **Pil ned**.
- 3. Juster tastaturekkoinnstillingene etter ønske.
- 4. Klikk OK

Du kan også bruke hurtigtasten **CapsLock+Alt+k** for å bytte mellom de ulike alternativene.

#### *Bytte språk*

Ved bruk av kontrollpanel:

- 1. Gå til fanen Leser
- 2. Naviger til stemme og trykk **Pil ned**
- 3. Velg innstillinger og velg fanen stemmer
- 4. Pass på at Aktiver tale er avkrysset
- 5. Velg ønsket Synthesizer
- 6. For å teste synthesizer innstillingene, skriv noe tekst i Eksempeltekst-boksen, og klikk Uttal eksempel.
- 7. Klikk **OK**.

### <span id="page-52-1"></span>**Microsoft Office**

Her gjennomgår vi innstillinger i Office som gjør det enklere å bruke programmene sammen med skjermleser og forstørringsprogram.

#### <span id="page-52-2"></span>**Innstillinger i Word, Excel og PowerPoint**

Mange av innstillingene vi gjør i Office-programmene (ikke Outlook), kan gjøres på samme måte. Vi gjennomgår disse før vi beskriver innstillinger som må gjøres i hvert enkelt program.

#### *Slå av Startskjerm*

Velg kategorien *Fil, Alternativer*, *Generelt*. Fjern haken for *Vis Startskjermen når dette programmet starter* i gruppa Oppstartsalternativer*.*

#### Bekreft innstillingen med OK.

#### *Slå av Backstage*

Med funksjonen *Backstage* kan du velge hvor du vil lagre eller åpne dokumentene dine fra. Skjermbildet er uoversiktlig når du bruker skjermleser. *Backstage* kan slås av på følgende måte:

Velg kategorien *Fil*, *Lagre. Kryss av* for valget *Ikke vis Backstage når jeg åpner eller lagrer filer* i gruppa Lagre dokumenter*.*  Bekreft innstillingen med OK.

#### *Slå av Autokorrektur*

Velg kategorien *Fil*, Alternativer, *Korrektur, Alternativer for autokorrektur.*  Alle funksjonene under fanene *Autokorrektur*, *Fortløpende autoformatering* og *Autoformat*  (gjelder bare Word) bør slås av. Bekreft innstillingen med OK.

#### *Filplassering*

Det er en fordel at elevens maskin er stilt slik at filene lagres automatisk i en mappe eleven kjenner og vet hvor finnes.

Velg kategorien *Fil*, *Alternativer, Lagre.* I feltet *Standard filplassering* i gruppa Lagre dokumenter (Word) / Lagre arbeidsbøker (Excel) / Lagre presentasjoner / (PowerPoint), kan du skrive inn stien til mappen du vil skal være standard lagringsmappe. Du kan også bruke knappen *Bla gjennom* for å komme til mappelisten for å velge mappe. Bekreft innstillingen med OK.

#### *Deaktiver beskyttet visning*

Som standard er Beskyttet visning aktivert. Dette er gjort for at potensielt skadelige filer skal åpnes i begrenset modus. Beskyttet visning gir redusert tilgjengelighet med skjermleser og kan deaktiveres permanent:

Velg kategorien *Fil*, *Alternativer, Klareringssenter, Innstillinger for klareringssenter, Beskyttet visning.* Fjern hakene ved de tre alternativene for å deaktivere beskyttet visning.

Vær oppmerksom på at hvis du deaktiverer Beskyttet visning, kan du utsette datamaskinen for sikkerhetstrusler.

Om en fil åpnes i Beskyttet visning, vil det komme en linje øverst i dokumentet/regnearket/presentasjonen, rett under Båndet.

BESKYTTET VISNING Filen ble åpnet i beskyttet visning. Klikk for mer informasjon. Aktiver redigering

Du kan deaktivere Beskyttet visning slik:

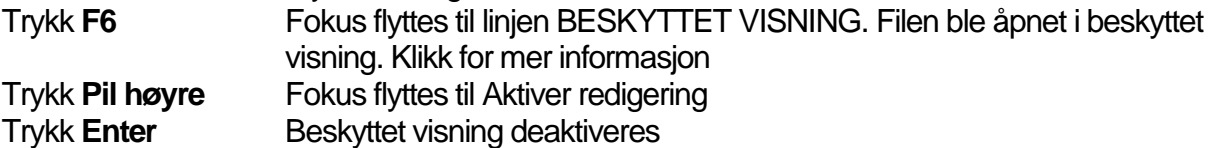

#### <span id="page-54-0"></span>**Microsoft Word**

#### *Deaktivere Navigasjonsrute*

Navigasjonsruten åpnes når kommandoen Søk (**Ctrl+b)** aktiveres. Den åpnes som standard til venstre i skjermbildet. Dersom navigasjonsruten er aktivert, lukkes den ikke etter at søket er utført. Den vil ligge åpen i skjermbildet og kan virke forstyrrende når du leser med leselist.

Velg kategorien *Visning,* gruppen *Vis,* fjern haken i feltet *Navigasjonsrute.*

#### <span id="page-54-1"></span>**Microsoft Excel**

#### *Unngå at skrivemerket flytter seg etter Enter*

Med standardoppsett i Excel vil markøren hoppe til cellen under når du trykker Enter. Bruker du skjermleser og Excel som kalkulator, er det best om markøren blir stående i cellen du jobber i når du trykker **Enter** etter en regneoperasjon.

<span id="page-54-2"></span>Velg *Fil*, *Alternativer, Avansert, Redigeringsalternativer. F*jern haken for *Flytt merket område når Enter er trykket*.

## <span id="page-55-0"></span>**Tillegg**

### <span id="page-55-1"></span>**Beskrivelse av Startmeny og oppgavelinje**

Når du skal finne programmer som sjelden brukes, kan det være behov for å lete i startmenyen. Her får du en beskrivelse av hvordan startmenyen og oppgavelinjen fungerer, og hvordan du kan navigere med hurtigtaster.

#### <span id="page-55-2"></span>**Startmeny**

Det er mulig å navigere i Startmenyen med tastaturet. Windowstasten (**Win**) åpner Startmenyen. Du navigerer mellom de ulike elementene med **Tab** og **Shift+Tab** og piltaster. Når du har satt fokus på et element, f.eks. et program eller en app som vises som en «flis», aktiverer du elementet med Enter. Du lukker Startmenyen med **Esc**.

#### **Startmenyen er delt inn i tre kolonner:**

Nederst til venstre ligger bl.a. navigasjonsmeny med på/av, Innstillinger, Filutforsker, Brukerkonto og Utvid for større visning. For å komme til denne menyen, trykker du **Win**, **Pil ned** og **Shift+Tab**. Deretter navigerer du med pil ned/opp.

I midten finne du *Nylig lagt til* og *Oftest brukte* programmer. Du finner også en sortert alfabetisk oversikt med «apper visning, listeboks». Denne kolonnen kommer du til med Win og deretter pil ned. I listen over programmer, trykker du Enter for å åpne et element. Ved å trykke Enter på en bokstav f.eks. «A», kan du navigere alfabetisk med piltaster til ønsket bokstav, og velge denne med Enter.

Til høyre ligger programmer eller apper vist som «fliser». Flisene fungerer som lenker eller koblinger til programmer. Du kommer til kolonnen med Win, og Tab 3 ganger. Deretter kan du navigere med piltastene. Ønsket program eller app aktiveres med Enter. Skal Startmenyen brukes mye, bør du tilpasse denne kolonnen: Legg programmer du bruker ofte i en felles gruppe. Gi gruppen et egnet navn og plasser den øverst.

#### *Windows søk*

Når du trykker Windowstasten, kommer du til søkefeltet der du kan søke etter programmer, apper, innstillinger, dokumenter eller andre filer du vil åpne. Skriv de første bokstavene og bruk pil ned til du kommer dit du ønsker.

#### *Tilpassing av Startmeny*

Valg for Startmenyen finner du under Innstillinger som ligger i Startmenyen. Du velger Personalisering og deretter Start. En enklere vei er å søke ved bruk av **Win** og søke etter teksten «innstillinger for start».

Under Personalisering og Start slår du av eller på valg for Startmenyen. Vi anbefaler ikke å slå på Bruk full skjerm for Startmenyen. Dette gir en dårlig oversikt fordi flisene blir delt inn i flere kolonner over hele skjermbildet.

Det kan være nyttig å slå på Vis mest brukte apper. På den måten blir det enkelt å finne programmer du bruker ofte under den første kategorien Oftest brukt med **Win** og **Pil ned**. I venstre kolonne er det mulig å velge bort fliser ved å høyreklikke under Mer og Ikke vis i denne listen. Slik sitter du kun igjen med de flisene du bruker mest.

Under Personalisering og Start kan du også velge hvilke mapper som skal vises på Startmenyen som lett tilgjengelige snarveier. Valgene finnes under lenken Velg hvilke mapper som vises på Startmenyen. Denne ligger nederst i innstillinger for Start. Du kan f.eks. slå på Musikk, Nedlastninger eller Personlig mappe.

#### *Andre funksjoner i Startmeny*

En annen nyttig hurtigtast er aktivering av Hurtigmenyen fra Startmenyen med **Win+x** (samme som høyreklikk med mus på Startikonet). Denne gir tilgang til systemmenyen. Der finner du nyttige valg og innstillinger som Kontrollpanel, Programmer og funksjoner, System, Enhetsbehandling, Nettverkstilkobling, slå av m.m.

Avslutt-knappen i Windows 10 ligger under På/av som du finner enklest med **Win+Pil ned**, **Shift+Tab** og deretter **Pil ned** til på/av. Menyen åpnes med **Enter. V**algene er Hvilemodus, Avslutt og Start på nytt. **Alt+F4** er en enklere måte å avslutte et program eller Windows på. Du kan velge Startmenyen vist som «*Nettbrettmodus*» ved å bruke touchskjerm fra *Handlingssenter* (**Win+a**). Denne ligger i systemstatusfeltet ved klokken.

#### <span id="page-56-0"></span>**Oppgavelinjen**

I Windows kan du feste et program til oppgavelinjen. Slik kan du bruke Windowstasten sammen med et tall på tallrekken for å bytte til eller starte programmet. Når du fester programmene som brukes mest, vil du raskeste kunne starte programmet og senere bytte til det etter at det er startet.

Du fester et program til oppgavelinjen fra Startmenyen ved å høyreklikke på flisen (programikonet) og deretter velge Fest til oppgavelinjen. Du kan også navigere i oppgavelinjen med **Win+t**, og deretter flytte fokus med **Pil høyre**/**venstre**.

For å endre rekkefølgen på ikonene, må du bruke mus til å klikke og dra.

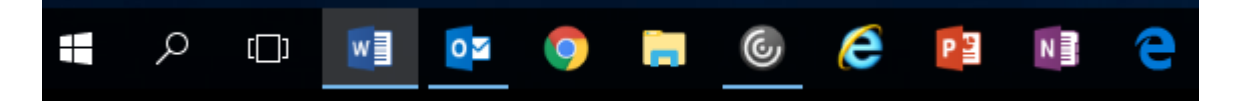

### **Arbeide i dialogbokser**

Så å si alle programmer på PC, Mac eller Chromebook har én eller flere dialogbokser. En dialogboks brukes for å gjøre ulike valg i programmet. Eksempler på dialogbokser er boksene for å åpne eller lagre dokumenter og dialogboksen for Alternativer på fil-menyen i Microsoft Word.

En dialogboks er inndelt i felt. Du går fra felt til felt med **Tabulator-tasten** eller motsatt vei med **Shift+Tab**. Store dialogbokser kan også være inndelt i faner (også kalt sider eller kategorier). Fanene ligger enten som en horisontal linje øverst i dialogboksen eller som en kolonne i venstre kant. Du flytter mellom fanene med **Ctrl+Tab** eller **Ctrl+Shift+Tab**. Hvis du har fokus på linjen eller kolonnen med faner, kan du også bruke piltastene.

Hvert felt i dialogboksen inneholder et element som en knapp, avkryssingsboks osv. som kan brukes for å utføre et valg. De vanligste elementene i dialogbokser er:

- redigeringsfelt
- listebokser
- kombinasjonsbokser
- kommandoknapper
- trevisninger
- avkryssingsbokser
- alternativknapper (radioknapper)
- skyvebryter.

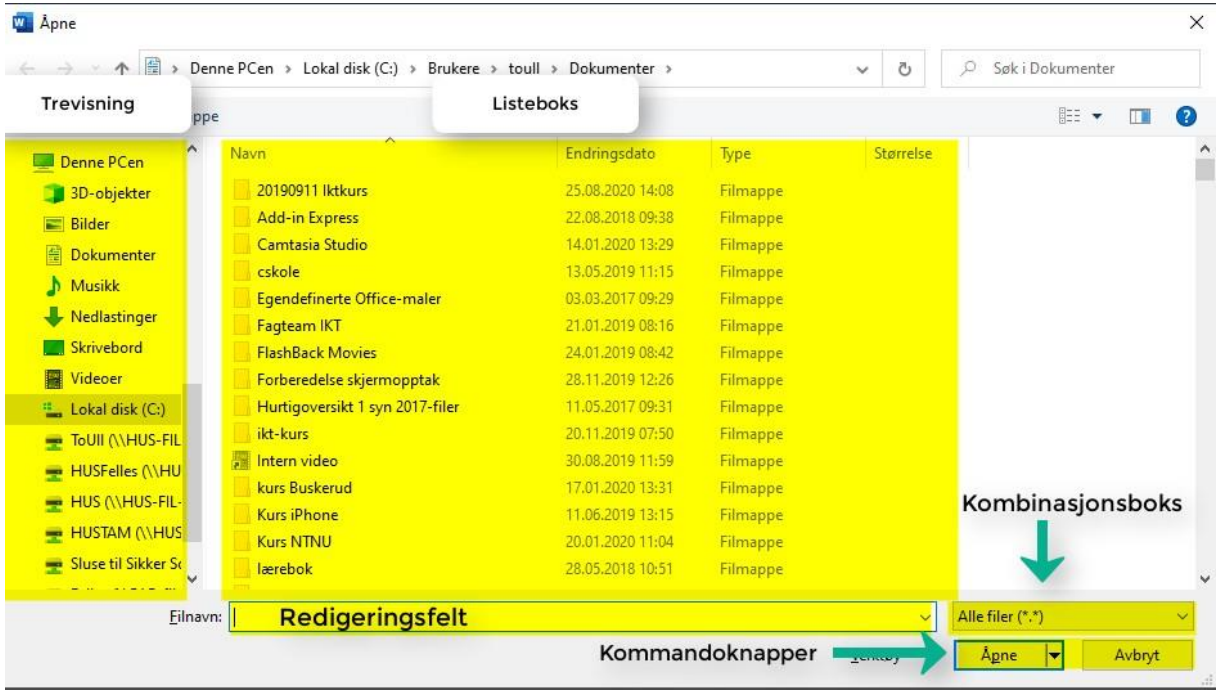

#### **Redigeringsfelt**

Redigeringsfelt brukes for å skrive inn tekst som f.eks. et filnavn. I Microsoft Word og andre program med feltet "filnavn" kan du også bruke dette feltet for å skrive banen til en fil eller for å bytte til en annen mappe. Hvis en elev i 8. klasse har mappen "8" på harddisken c: og undermappene historie, matematikk, norsk osv., kan hun skrive "c:\8\norsk\" for å finne alle dokumentene i mappen Norsk.

#### **Listebokser**

Eksempel på en listeboks er listen over filer og mapper i Microsoft Word. Du kan bruke **Pil ned/opp** for å finne en fil eller mappe. Kjenner du filnavnet, kan du også trykke forbokstaven eller flere bokstaver i navnet for raskt å finne riktig fil.

#### **Kombinasjonsbokser**

Du åpner en kombinasjonsboks med **Alt+Pil** ned og lukker med Escape. Du kan pile opp/ned mellom valgene eller bruke forbokstaven til et valg. Vil du lagre et Word-dokument som en tekstfil, kan du trykke "t" for å gå direkte til valget.

#### **Kommandoknapper**

En kommandoknapp utfører en handling. Du kan bruke **Enter** eller **Mellomrom-tasten** for å trykke på en kommandoknapp.

#### **Trevisning**

Du bruker **Pil opp/ned** for å velge et element i en trevisning. Du utvider et element med **Pil høyre** og lukker det med **Pil venstre**.

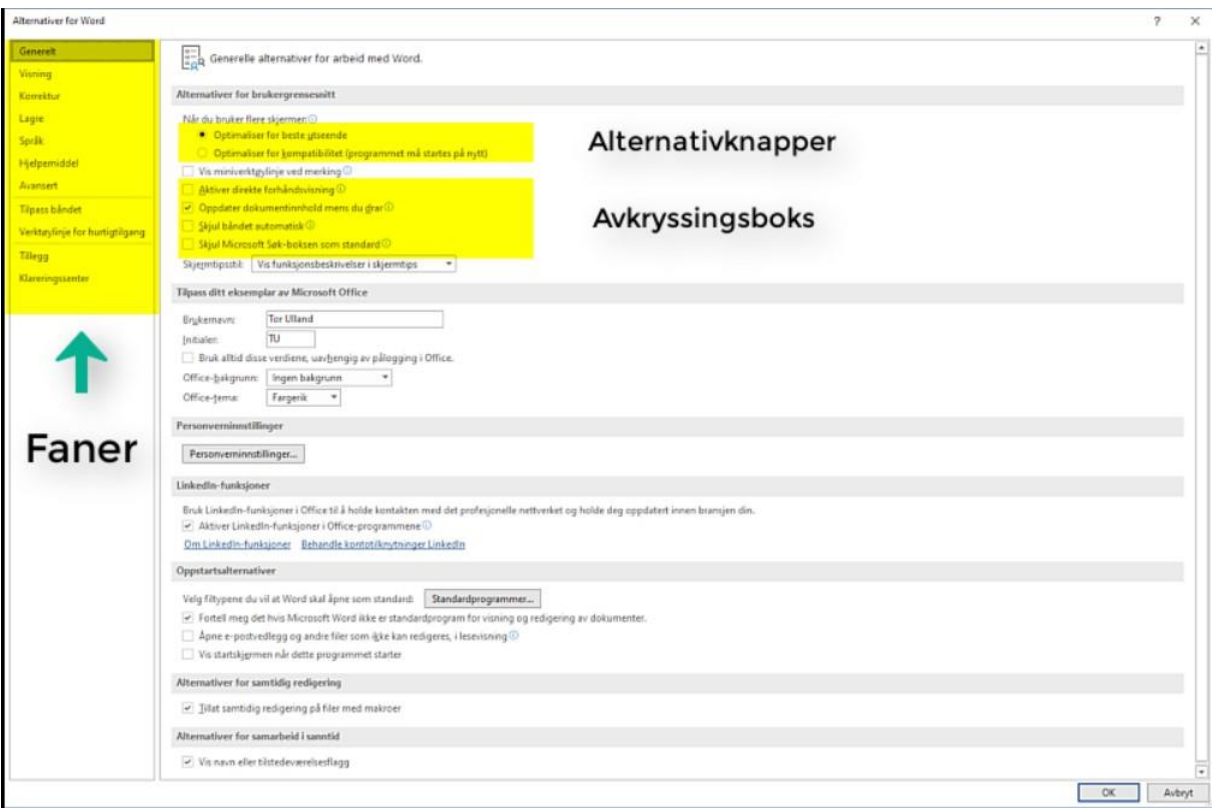

#### **Avkryssingsbokser**

Du bruker *Mellomrom-tasten* for å krysse av eller fjerne avkryssing.

#### **Alternativknapper (radioknapper)**

Alternativknapper består av en gruppe med to eller flere knapper der du bare kan velge ett av alternativene. Du bruker piltastene for å velge i en gruppe med alternativknapper.

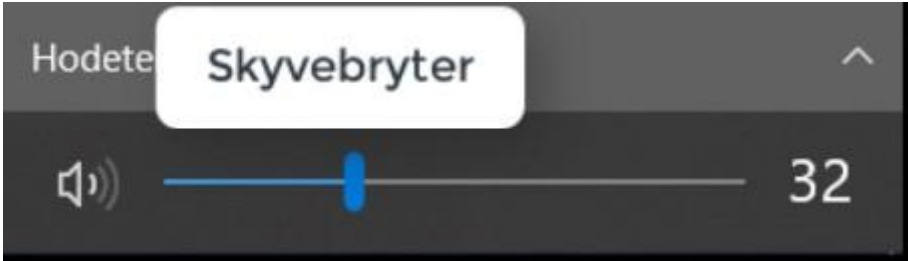

#### **Skyvebryter**

Du kan bruke **Pil opp/ned** for å endre verdien på en skyvebryter i små steg. **Page up** eller **Page down** endrer verdien i større steg, og **Home** eller **End** setter verdien på maksimum eller minimum.

### <span id="page-59-0"></span>**Beskrivelse av båndet i Office**

Vi omtaler Båndet i Microsoft Office 2016 og bruker Word som eksempel. Her består båndet av standard-kategorier med underliggende grupper. Hver gruppe har sine kommandoknapper. Båndet er dynamisk ved at kategoriene utvides etter behov.

Du får også tilgang til Båndet via hurtigtaster ved å trykke **Alt** og deretter bokstav (eller **F10** og deretter bokstav) for en kategori og en bokstav for gruppe og bokstav for kommando. Hurtigtastene vises kun visuelt og ikke med skjermleseren.

Båndet kan minimeres med hurtigtasten **Ctrl+F1**. Nå du minimerer, vises bare kategoriene. Når du aktiverer en kategori, vises gruppene.

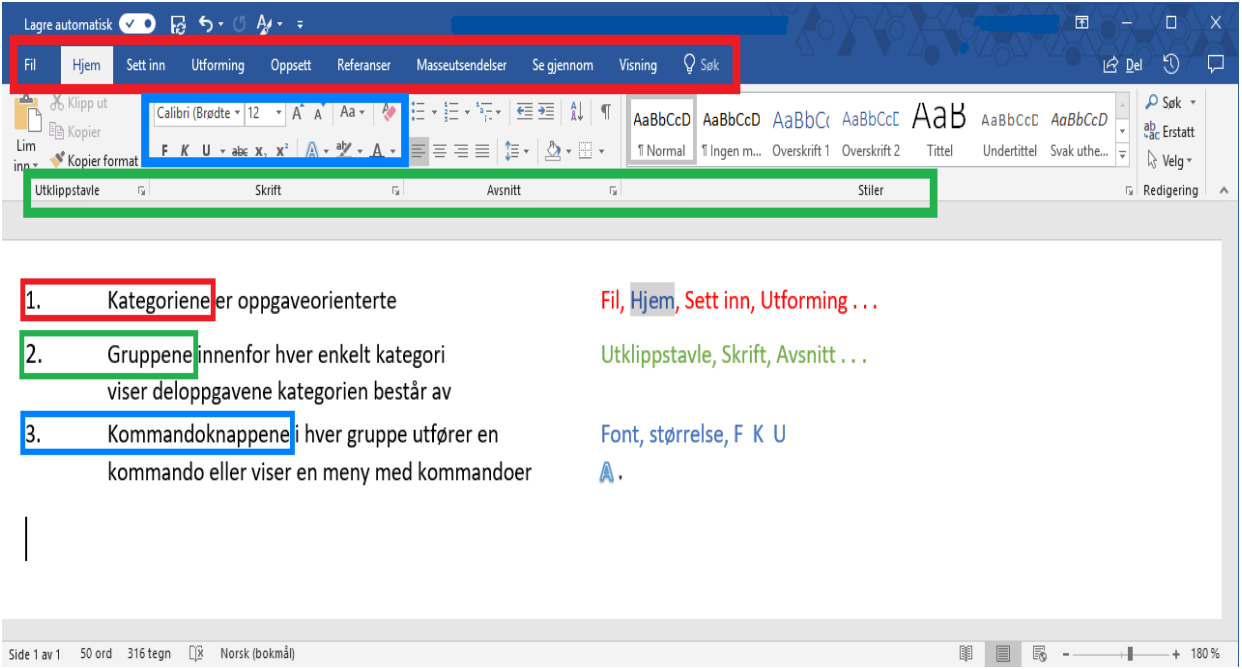

#### *Slik kan du navigere i båndet med taster*

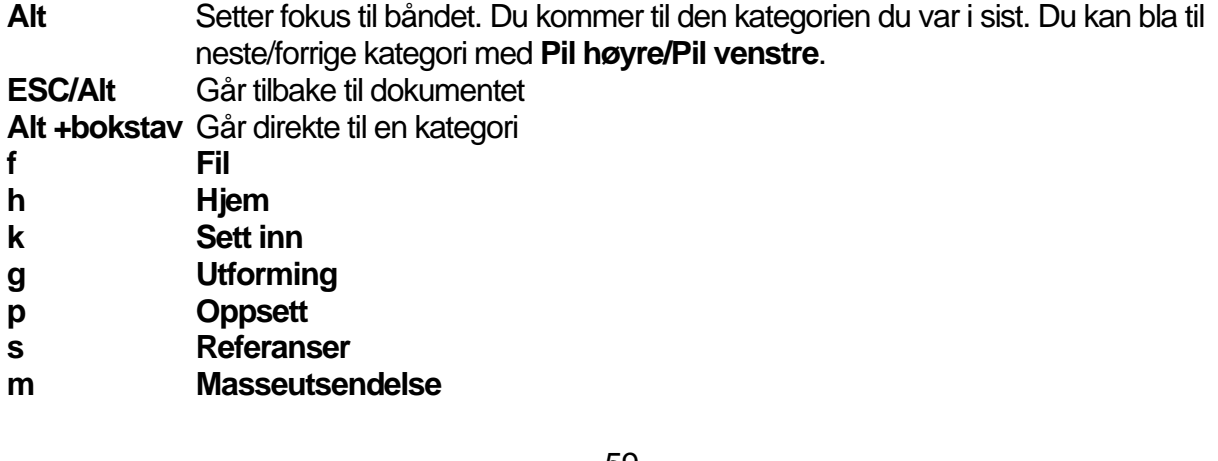

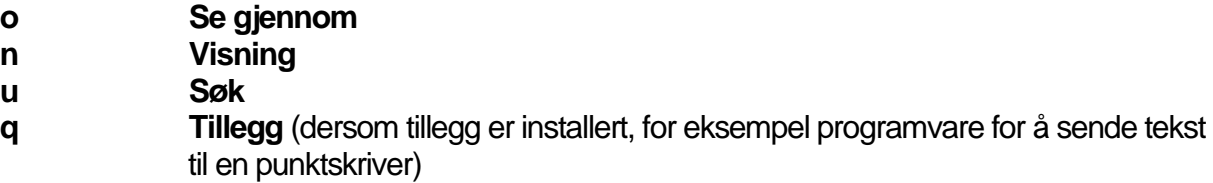

*Navigere mellom kategori, gruppe og kommandoknapp*

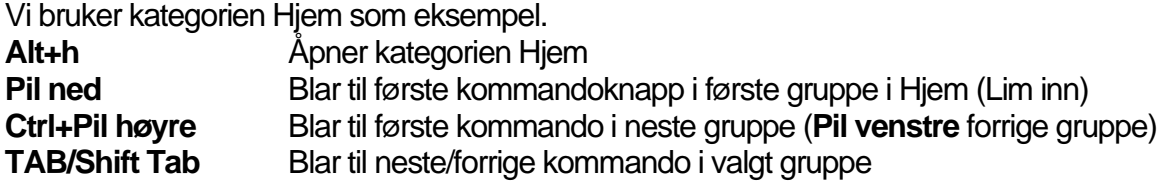

### <span id="page-60-0"></span>**Litt om JAWS**

#### <span id="page-60-1"></span>**Tastatur**

I standardoppsettet er JAWS satt opp til å bruke et stasjonært tastatur med et nummertastatur på høyre side. I JAWS kalles oppsettet for Desktop. Du finner valget under Innstillinger > Grunnleggende > Bruk tastaturoppsett. For å unngå mer komplekse hurtigtaster, forholder vi oss til tastaturoppsettet Desktop.

Med oppsettet Desktop og med **NumLock** slått av, brukes nummertastaturet for å gi kommandoer til JAWS. Tenk på nummertastaturet som et slags piltastatur, med 4/6 som pil venstre/høyre, 8/2 som pil opp/ned, 7/1 som Home/End og 9/3 som Page up / Page down. Null fungerer som **Insert. I** standardoppsettet kan du bruke **Insert** på nummertastaturet og **Insert** til venstre for Home over piltastene om hverandre.

For å lese sammenhengene fra markørposisjon til slutten av dokumentet, bruker du kommandoen **Ins+Pil** ned. Et enklere alternativ er å bruke nummertastaturet: Hold på 0-tasten mens du trykker tallet 2.

### <span id="page-60-2"></span>**Litt om SuperNova**

#### <span id="page-60-3"></span>**Lesemarkør**

Når du bruker SuperNova for å lese en nettside, aktiveres lesemarkøren automatisk. Når Lesemarkøren er aktiv, kan du navigere med bokstavkommandoer som h for overskrift og t for tabell.

I Word kan du aktivere Lesemarkør manuelt:

- Trykker du **Num** <**stjerne**>, hentes lesemarkøren til skrivemerket, og Lesemarkør aktiveres
- Trykker du **Num** <**minus**>, aktiveres lesemarkør uten at den først hentes til skrivemerket.

For å unngå å flytte markøren (skrivemerket) fram og tilbake hvis du skal hente informasjon fra et annet sted i dokumentet enn der du skriver, kan du aktivere lesemarkør for å lese teksten. Da kan du lese i teksten med tastene på leselista, men skrivemerket står i ro i teksten. Du kan gå tilbake til skrivemerket igjen med Num <minus> når du skal skrive videre. Har du behov for å lese videre der lesemarkøren var, kan du aktivere lesemarkøren på nytt med Num <minus>.

Legg merke til at Num <stjerne> henter lesemarkøren til skrivemerket, mens Num <minus> henter lesemarkøren til teksten, men ikke til skrivemerket.

Når Lesemarkør er aktiv, fungerer bokstaver som **h** eller **t** som kommandoer til skjermleseren. Du kan f.eks. navigere til neste overskrift ved å trykke **h**. Når du skal skrive i dokumentet, må du aktivere vanlig markør. Vil du ha markøren der du står med lesemarkøren, kan du bruke en markørhentetast på leselisten. Deretter kan du trykke **Num <minus>**.

### <span id="page-61-0"></span>**Hurtigtaster**

#### <span id="page-61-1"></span>**Windows**

Dette er hurtigtaster som gjelder i de aller fleste Windowsprogram, inklusive Office-program. Aktiver meny/båndet **Alt** Avslutte program **Alt+F4** Høyreklikk **Win2** eller **Shift+F10** Klipp ut **Ctrl+x** Kopier **Ctrl+c** Lim inn **Ctrl+v** Bytt program **Alt+Tab**  (Hold **Alt**, trykk **Tab** flere ganger for å bytte til neste program som er åpent) Merk alt **Ctrl**+a Maksimere programvindu **Win+pil opp** Gå til systemkurven **Win+b** Handlingssenter **Win+a** Utforsker **Win+e** Hurtigmenyen/ systemmenyen **Win+x** Gå til oppgavelinje **Win+t** Lagre fil/dokument med samme navn **Ctrl+s** Skriv ut **Ctrl+p** Hjelp **F1 Office** Angre siste handling **Ctrl+z** Bytt til statuslinje - båndet - dokumentvindu – osv. **F6/Shift+F6**

<span id="page-61-2"></span>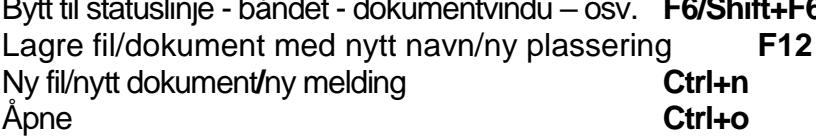

#### <span id="page-61-3"></span>**Word**

Alle hurtigtaster for Windows og Office (se over) gjelder også i Word. I tillegg kan du bruke følgende hurtigtaster:

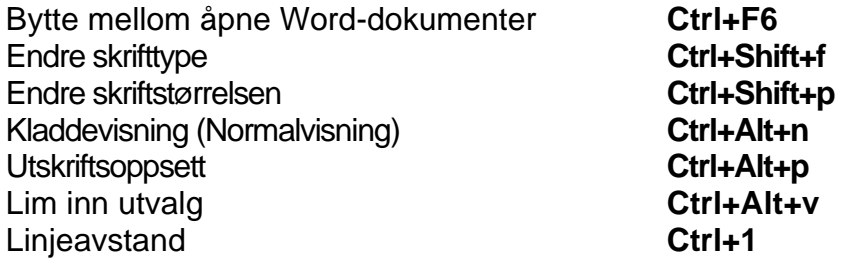

Lukk dokument **Ctrl+F4**<br>
Søk i dokumentet **Ctrl+b** Søk i dokumentet Søk etter side **Ctrl+g** Bytt overskriftstil et nivå ned **Alt+Shift+pil høyre** Bytt overskriftstil et nivå opp **Alt+Shift+pil venstre**

#### *Hurtigtaster for å flytte markøren*

Disse hurtigtastene gjelder også i mange andre programmer. Et ord til høyre/venstre **Ctrl+Pil høyre/Pil venstre** Til begynnelsen/slutten av linjen **Home/End** Et avsnitt opp/ned **Ctrl+Pil opp/Pil ned** En skjermside opp/ned **PgUp/PgDn** Til toppen/slutten av dokumentet **Ctrl+Home/Ctrl+End** Til neste/forrige element i dialogboks **Tab/Shift+Tab**

Du kan bruke **Shift**-tasten i kombinasjon med tastene for navigasjon til å merke tekst, for eksempel: Merker et ord til venstre/høyre **Shift+Ctrl+Pil venstre/høyre** Merker et avsnitt opp/ned **Shift+Ctrl+Pil opp/ned**

#### <span id="page-62-0"></span>**Outlook**

Adressebok **Ctrl+Shift+b** Gå til mappelista **Ctrl+y** Gå ut av dialogboks **Esc** Ny melding **Ctrl+n** Send melding **Alt+s** Svar til avsender **Ctrl**+r Svar alle **Ctrl+Shift+r** Videresend **Ctrl+b**

#### <span id="page-62-1"></span>**Excel**

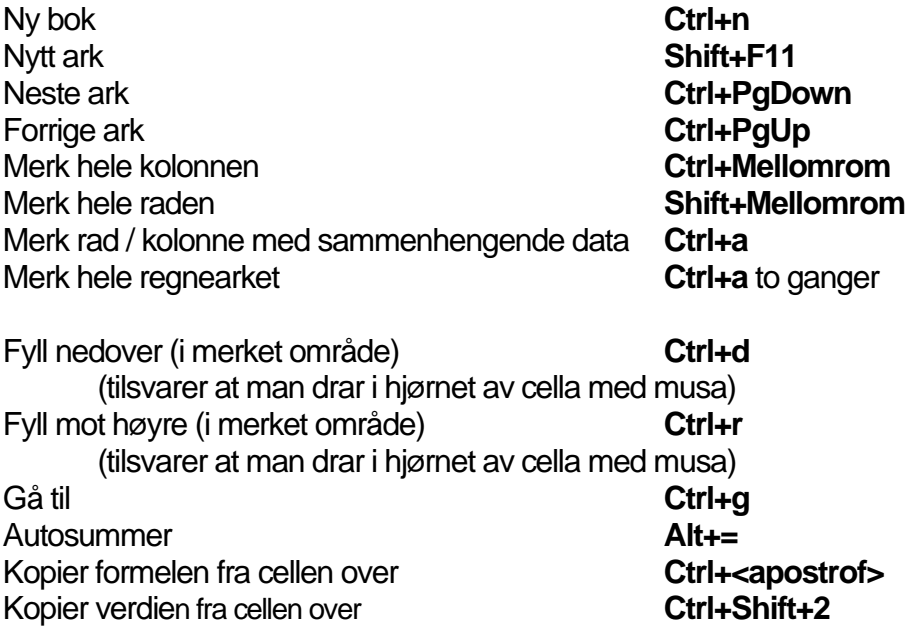

(2 for dobbel og 5 for 1,5)

### <span id="page-63-0"></span>**PowerPoint**

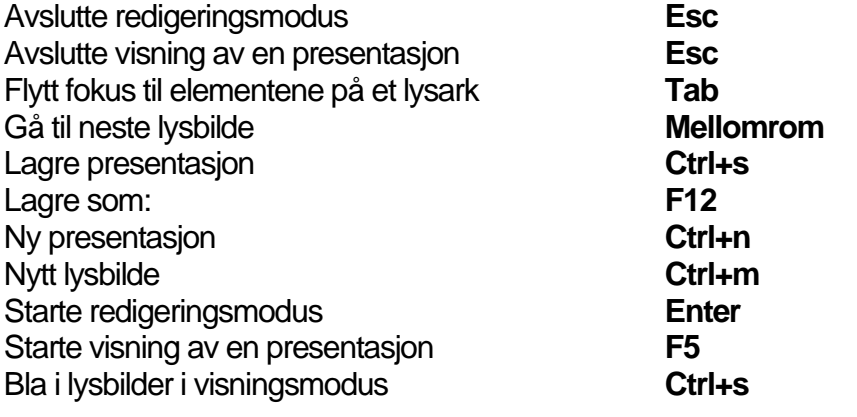

### <span id="page-63-1"></span>**Internet Explorer**

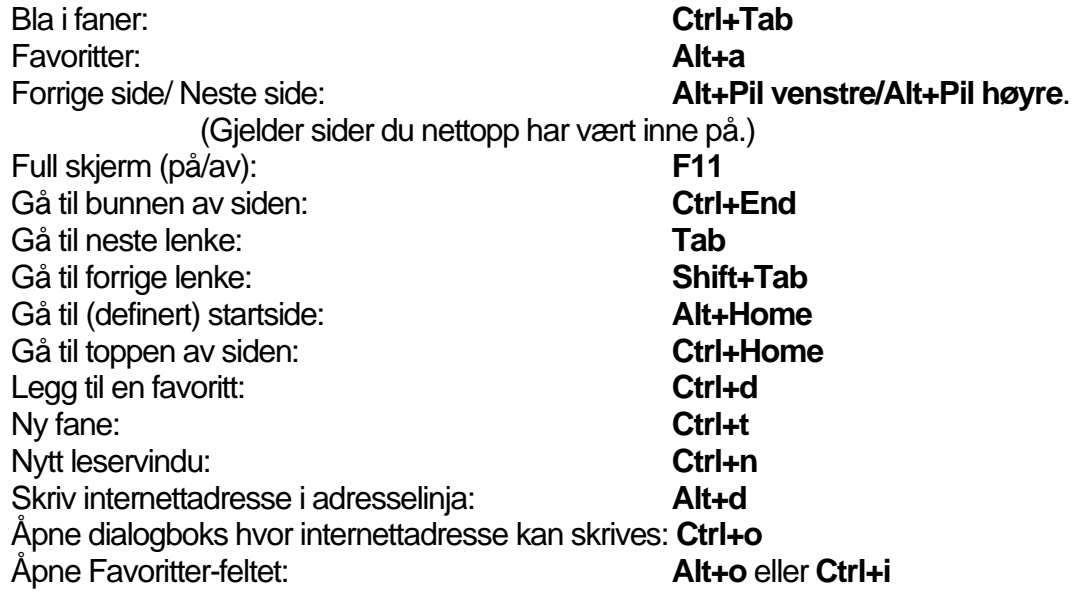

#### <span id="page-63-2"></span>**JAWS**

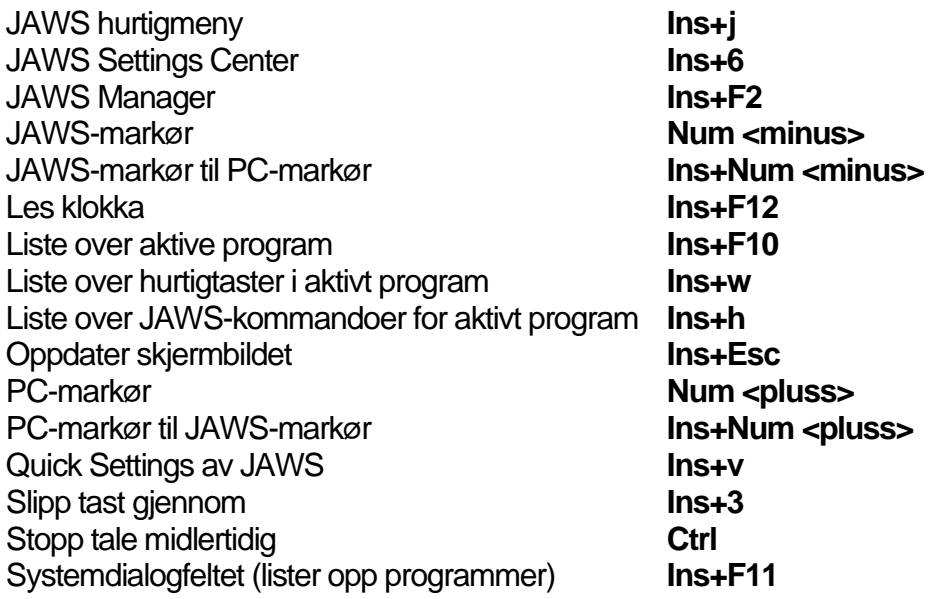

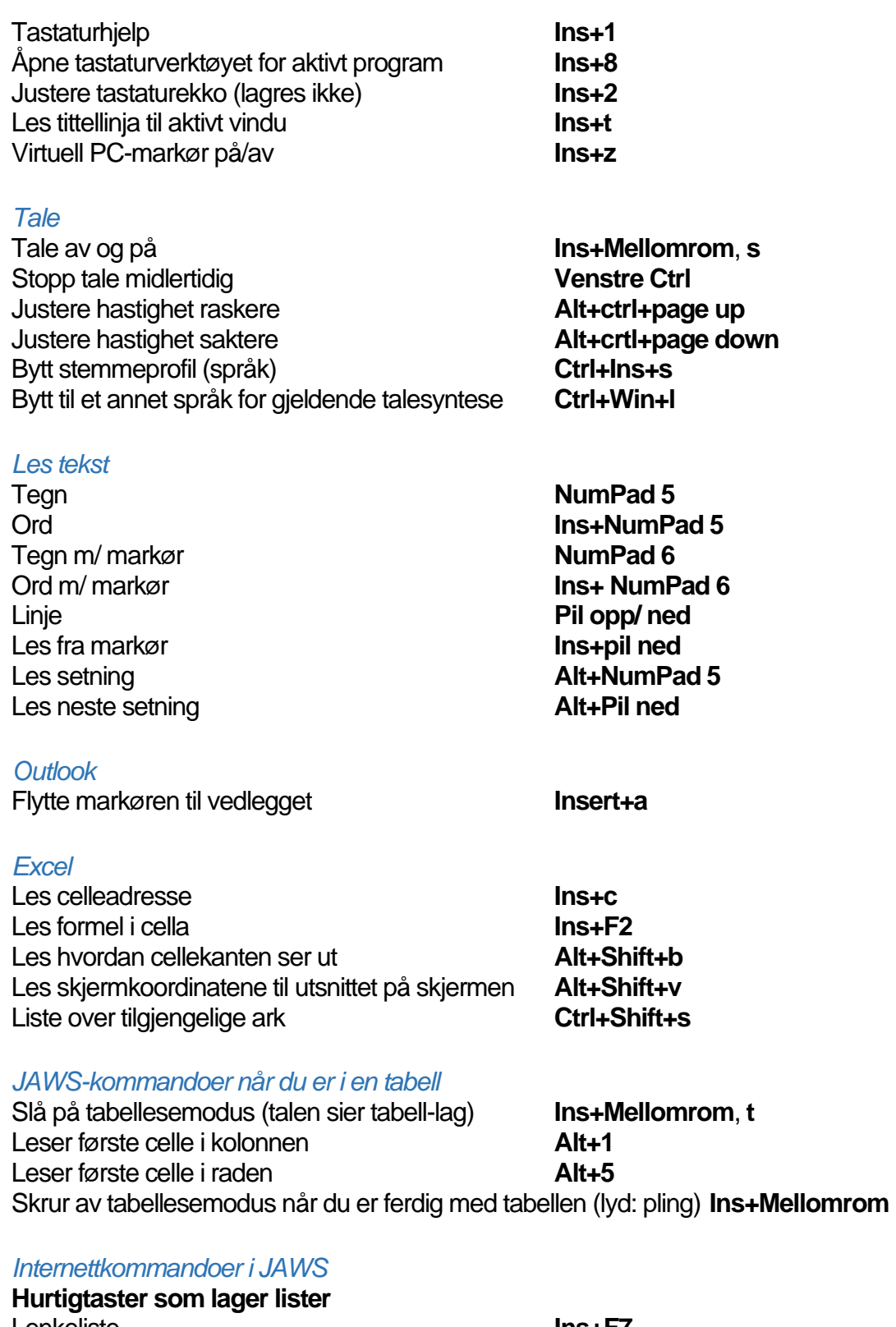

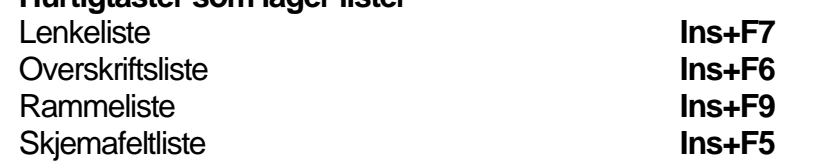

**Bokstavnavigasjon A: Alternativknapp (radioknapp)** **B**: Knapp **C**: Kombinasjonsboks **E**: Redigeringsfelt **F**: Skjemafelt **G**: Grafikk **H**: Overskrift **1** til **6**: Overskriftene på nivå 1 til 6 **L**: Liste **I**: Neste listeelement **M**: Ramme **N**: tekst som ikke er en lenke **O**: Objekt **P**: Avsnitt Q: Hovedregion **R**: Region **S**: element av samme type **T**: Tabell **U**: Ubesøkte lenker **V**: Besøkte lenke **X**: Checkbox **Ø**: Landemerke For å bla motsatt vei kan en benytte **Shift** + ønsket hurtigtast.

#### **Andre JAWS kommandoer på internett**

Søk på aktuell side **Ctrl+f Hopp over elementet som har fokus (f.eks. en tabell): Shift+.** (punktum)

#### <span id="page-65-0"></span>**SuperNova**

- Annonsering ved skriving **CapsLock+ø** Annonsering hjelpenivå **CapsLock+<omvendt skråstrek>** Avslutte SuperNova **CapsLock+F4** Batteristatus **Ctrl+ Shift+Num <pluss>** Dolphinhielp **CapsLock+F1** Flytt lesemarkør til PC fokus («parker» markør) **Num <stjerne>** Les klokke og dato **Ctrl+ Shift+Num <skråstrek>** Lesemarkør på/av **venstre Ctrl+4**  Gå til markør **Num <minus>** Punktvindu på/av **Ctrl+Shift+1** Slipp gjennom tastetrykk **Ctrl+7** Slå på/av hurtigtaster i SuperNova **Ctrl+8** Stopp tale midlertidig **Ctrl** Systemstatusfeltet (liste over program) **CapsLock+0** Tale på/av **Ctrl+0** Tastehjelp **CapsLock+<bindestrek>** Veksle mellom fysisk og logisk modus **Ctrl+ Shift+9** Åpne SuperNova Kontrollpanel **Ctrl+Mellomrom** Åpne tastaturhjelp i SuperNova **CapsLock+<skråstrek>** 6 / 8 punkts visning **Ctrl+Shift+8**
- 

Tale på/av **Ctrl+0** Stopp tale midlertidig Justere volum opp **Ctrl+<omvendt skråstrek>** Justere volum ned **Ctrl+<pluss>** Justere hastighet raskere **Ctrl+Shift+<omvendt skråstrek>** Justere hastighet saktere **Crtl+Shift+<pluss>** Neste/forrige språk for aktiv talesyntese **Ctrl+<punktum>**/**Ctrl+<komma>**

#### *Les tekst*

Tegn **Num 4** Ord **Num 5** Linje **Num 6** Les fra markør **Num Num Num Num** *Num* Dokumentleservindu **CapsLock+Num <pluss>** Avslutte Dokumentleservindu **Esc** Linjepresentasjon **Ctrl+Shift+Num 2**

Avslutte Linjepresentasjon **Esc**

#### *Forstørrelse*

Forstørrelse på/av **Ctrl+Num Enter** Øk forstørrelse **Ctrl+Num <pluss>** Reduser forstørrelse **Ctrl+Num** <minus> Panorering (flytte i skjermbildet) **Høyre Ctrl+piltaster** Fargeoppsett på/av **Ctrl+Num 0**

#### *Outlook*

Lage en liste over vedlegg **CapsLock+a** Les meldingshode **Shift+Num 7**

*Internettkommandoer*  **Hurtigtaster som lager lister**

Oversikt over alle lister **CapsLock+Tab**, **Ctrl+Tab** for å bytte mellom faner som linker, overskrifter, rammer, tabeller, knapper/skjema og landemerker.

Lenkeliste **CapsLock+1** Overskriftsliste **CapsLock+2** Rammeliste **CapsLock+3** Tabell liste **CapsLock+5** Skjema- knappefeltliste **CapsLock+6**

#### **Bokstavnavigasjon**

**B**: Knapp **E**: Redigeringsfelt **F**: Skjemafelt **G**: Grafikk **H**: Overskrift **1** til **6**: Overskriftene på nivå 1 til 6

Regulere Linjepresentasjon **Mellomrom, Pil opp/ned, Pil høyre/ venstre**

**K**: Lenke **L**: Liste **I**: Neste listeelement **N**: Tekstområde **O**: Objekt **P**: Avsnitt **R**: Radioknapp **T**: Tabell **U**: Ubesøkte lenker **V**: Besøkte lenke **X**: Checkbox **Ø**: Landemerke For å bla motsatt vei kan en benytte Shift + ønsket hurtigtast.

#### **Andre SuperNova kommandoer på internett**

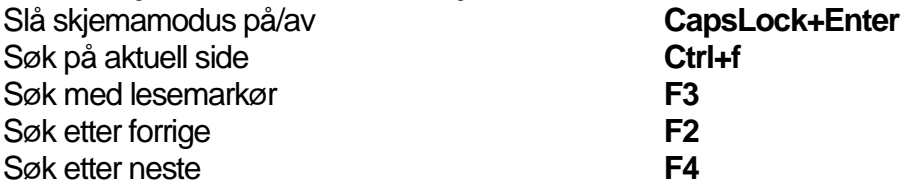

#### *Supernova-kommandoer i tabeller*

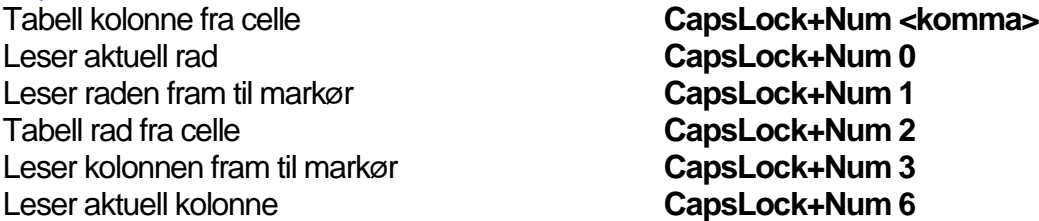

Piltaster vil hjelpe deg til å navigere rundt i tabellen med tale og forflytte markøren horisontalt og vertikalt

#### <span id="page-67-0"></span>**NVDA**

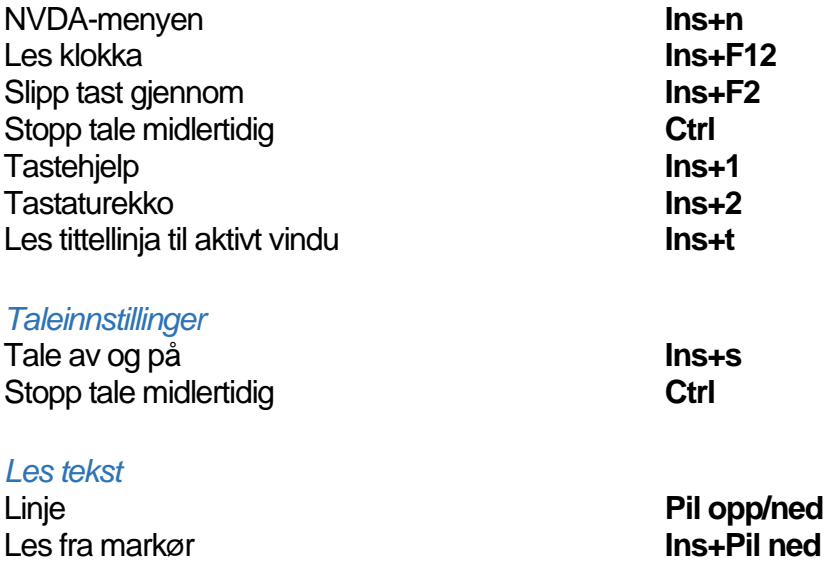

#### *Internettkommandoer*

NVDA kan konfigureres slik at enten **0** på nummertastaturet , **Insert** over piltastene eller **CapsLock**-tasten kan brukes som NVDA-tast. Som standard er både **0** på nummertastauret og **Insert**-tastene satt som NVDA-taster.

#### **Hurtigtaster som lager lister**

**NVDA+F7** åpner *Elementlisten* som inneholder linker, overskrifter, skjemafelt, knapper og landemerker.

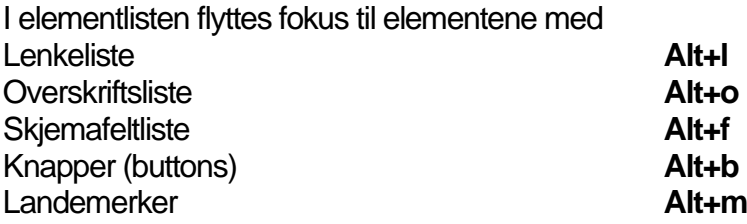

#### **Bokstavnavigasjon**

**B**: Knapp **C**: Kombinasjonsboks **D**: ARIA landemerke **E**: Redigeringsfelt **F**: Skjemafelt **G**: Grafikk **H**: Overskrift **1** til **6**: Overskriftene på nivå 1 til 6 **I**: Listeelement **K**: Lenke **L**: Liste **M**: Ramme **N**: Tekst uten lenke **O**: Innebygd objekt **Q**: Blokksitat **R**: Radioknapp **S**: Separator **T**: Tabell **U**: Ikke besøkt lenke **V**: Besøkt lenke **X**: Avkryssingsboks For å bla motsatt vei kan du bruke **Shift +** ønsket hurtigtast.

#### <span id="page-68-0"></span>**ZoomText**

ZoomText på/av **CapsLock+Ctrl+Enter** Slå forstørring på/av **CapsLock+Enter** Vis brukergrensesnittet **CapsLock+Ctrl+u**

## *Forstørrelse*

To farge på/av **CapsLock+c** 

Øke/redusere forstørring **CapsLock+Pil opp/Pil ned**

CapsLock+Pil opp Zoom ut **CapsLock+Pil ned** Forsterket markør På/Av **CapsLock+r**  Forsterket Fokus På/Av **CapsLock+f**<br>Forsterket Font På/Av **CapsLock+x Forsterket Font På/Av** Forsterket Peker På/Av **CapsLock+p**

#### *Les tekst*

#### *Tale*

#### *Starte taleverktøy*

Start AppReader fra peker **CapsLock+Alt+Venstrklikk**  Starte App visning **CapsLock+Alt+a** Åpne Tekst visning **CapsLock+Alt+t** Åpne Speak It verktøy **CapsLock+Alt+s** Åpne Appreader(valgt modus) **CapsLock+Alt+r**

#### *Internettkommandoer - Bruk av Finder*

Starte Finder **CapsLock+Ctrl+f** Velge side element **Ctrl+Pil opp/ned** Åpne objekt **Ctrl+Enter**  Første objekt (i filtrert liste) **Ctrl+Home** Siste objekt (i filtrert liste) **Ctrl+End** Neste/forrige kontroll **Ctrl+c/Ctrl+Shift+c** Neste/forrige tabell **Ctrl+f/Ctrl+Shift+f** Neste/forrige overskrift **Ctrl+h/Ctrl+Shift+h** Neste/forrige overskriftsnivå 1...6 **Ctrl+1 ... 6/ Ctrl+Shift+1 ... 6**  Neste/forrige bilde **Ctrl+I/ Ctrl+Shift+i** Neste/forrige link **Ctrl+V Ctrl+Shift+l** Neste/forrige liste **Ctrl+s/ Ctrl+Shift+s** Neste/forrige tabell **Ctrl+t/ Ctrl+Shift+t** AppReader **Alt+r** Liste Søk (treff på søkeord) **Alt+l** Avslutt Finder **Esc**

Aktuelt ord **Ctrl+Alt+Shift+Pil opp** Aktuell linje **Ctrl+Alt+Shift+Pil høyre** Aktuell setning **Ctrl+Alt+Shift+Pil ned** Neste setning **CapsLock+Alt+Pil høyre** Forrige setning **CapsLock+Alt+Pil venstre**

Tale av/på **CapsLock+Alt+Enter**  Valgt stemme **CapsLock+Alt+v** Raskere stemme **CapsLock+Alt+Pil opp** Sakterer stemme **CapsLock+Alt+Pil ned**